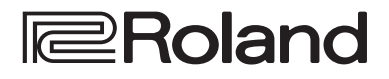

# **DIRECT STREAMING AV MIXER SR-20HD**

**Reference Manual**

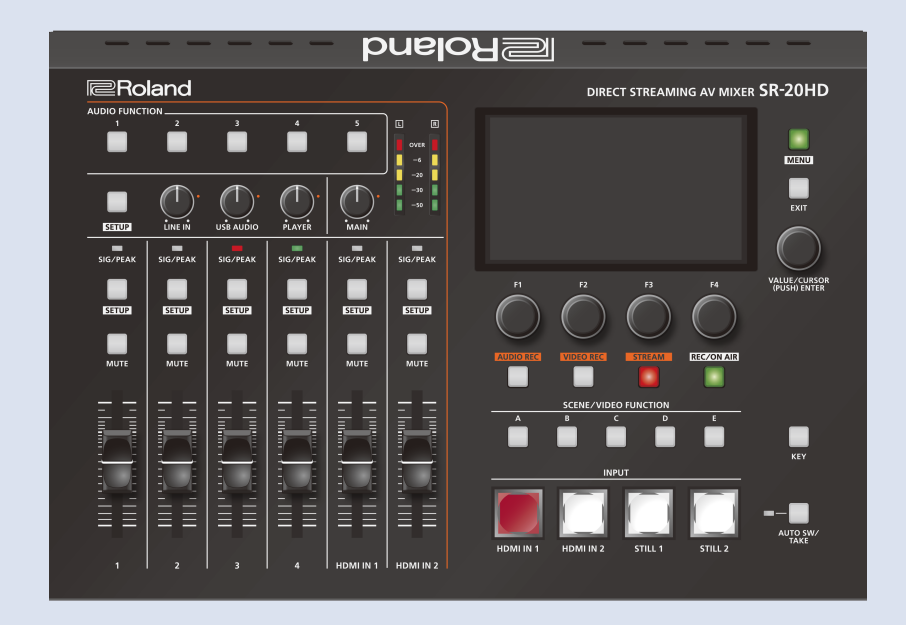

- The SDXC logo  $\sum$  is trademark of SD-3C, LLC.
- This product is using the open source license (GPL/LGPL) software. You have the right to acquire, modify and distribute the source code for this open source license software. You can obtain the open source license source code used in this product by downloading it from the following website:
- https://proav.roland.com/global/support/
- . This product contains eParts integrated software platform of eSOL Co.,Ltd. eParts is a trademark of eSOL Co., Ltd. in Japan.
- . This product uses software that is covered by the MIT license. For details, refer to the following manufacturer website: https://proav.roland.com/global/support/
- QR Code is a registered trademark of DENSO WAVE INCORPORATED in Japan and in other countries.

Before using the unit, ensure that its system program is at the most recent version. For information on available upgrades for the system program, see the Roland website (**https://proav.roland.com/**).

You can check the system program version by Pressing the [MENU] button  $\rightarrow$  "System"  $\rightarrow$  "Version".

# Contents

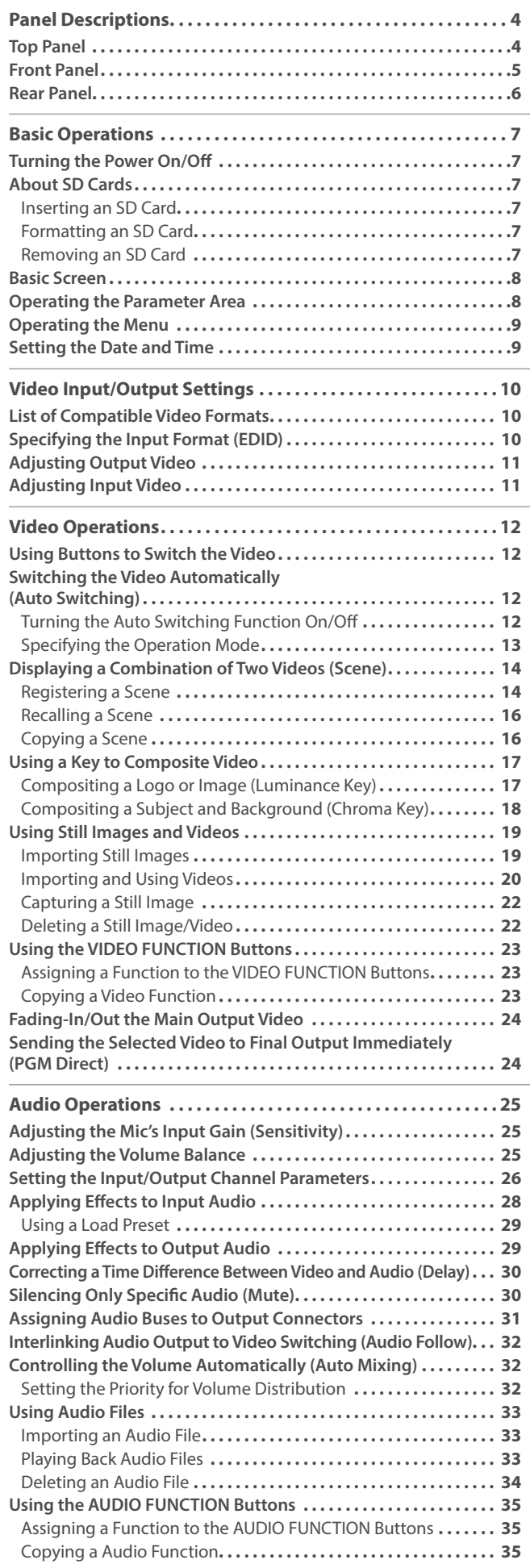

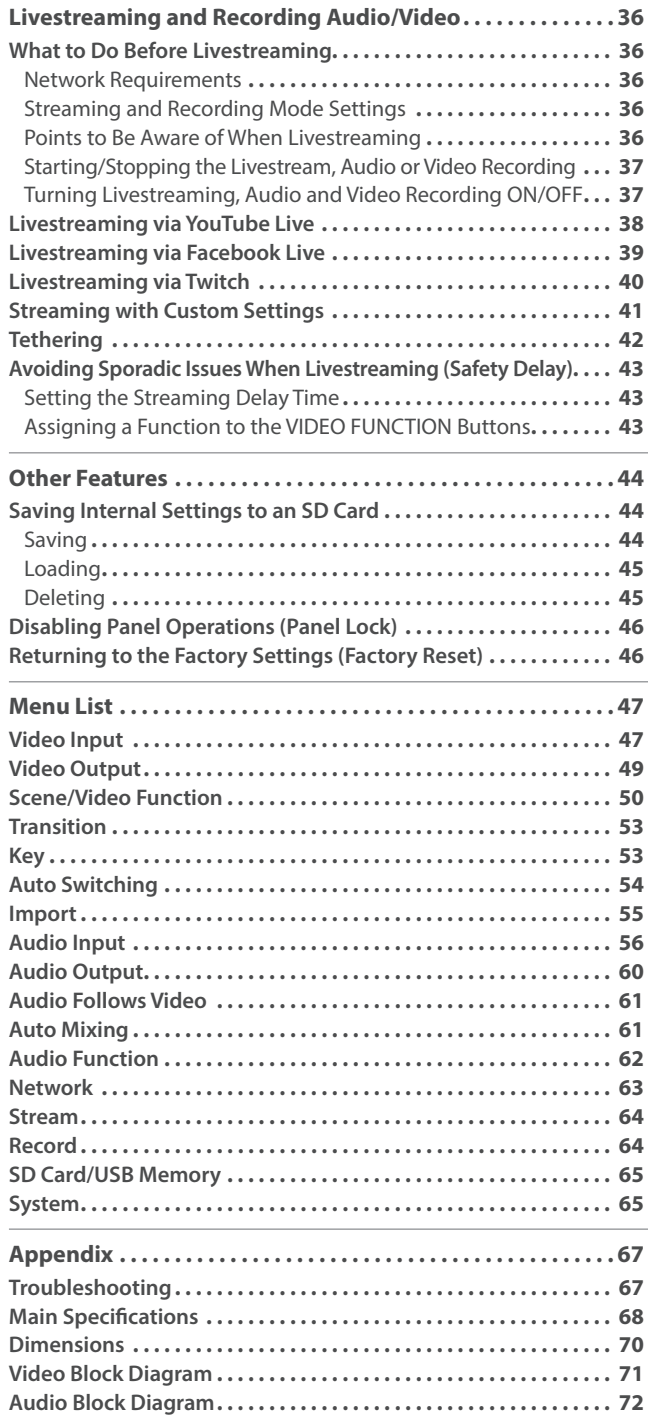

# <span id="page-3-0"></span>Panel Descriptions

# Top Panel

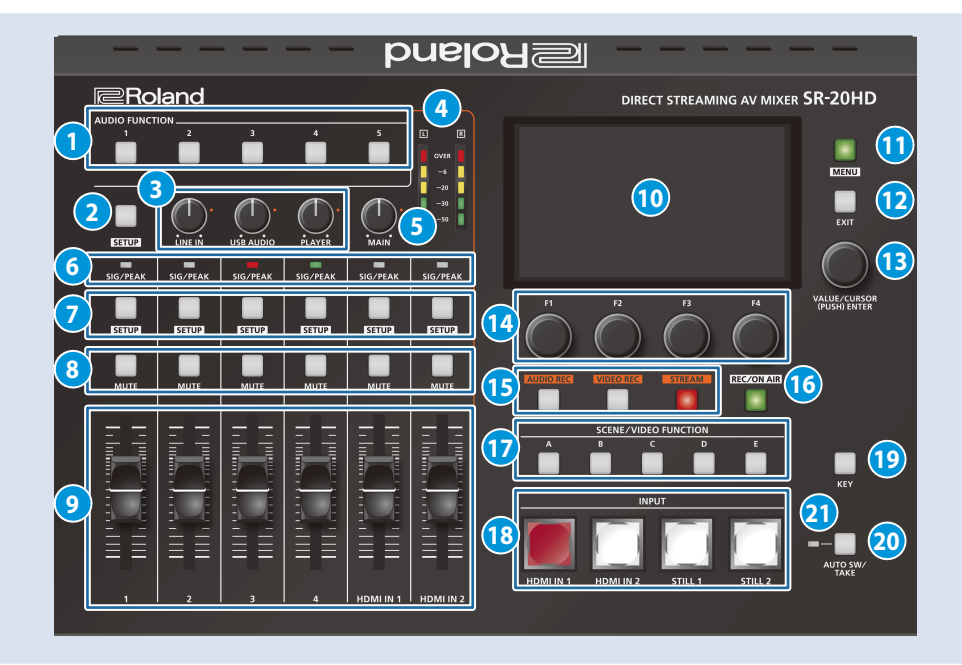

#### **1 AUDIO FUNCTION**

#### **[1]–[5] buttons**

Use these buttons to turn on/off or execute the audio-related functions. You can also assign different functions to each button.

#### **2 [SETUP] button**

The audio input/output parameters aside from those selected using the **7** [SETUP] button are shown at the bottom of the display.

The target display channel changes each time you press the button.

LINE IN  $\rightarrow$  USB AUDIO  $\rightarrow$  PLAYER  $\rightarrow$  HEADSET Mic  $\rightarrow$  MAIN  $\rightarrow$ Monitor  $\rightarrow$  LINE IN  $\rightarrow$  ...

#### **3 [LINE IN] knob**

Adjusts the input level for the LINE IN jacks.

#### **[USB AUDIO] knob**

Adjusts the volume of USB audio that's input from the device connected to the USB VIDEO IN port. 

#### **[PLAYER] knob**

Adjusts the volume used to play back audio files (WAV) or video files (MP4) on the SD card. 

#### **4 Level meter**

Indicates the volume level of the main output.

#### **5 [MAIN] knob**

Adjusts the main output level.

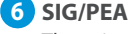

#### **6 SIG/PEAK indicators**

These indicators light up when audio input is detected.

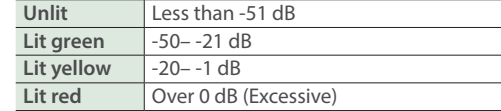

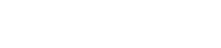

#### **7 [SETUP] buttons**

The input channel parameters you selected when pressing these buttons are shown at the bottom of the display.

#### **8 [MUTE] buttons**

Press these buttons to mute (silence) the audio of the selected input channels.

#### **9 [1]–[4] faders**

Adjusts the input level for the AUDIO IN 1–4 jacks.

#### **[HDMI IN 1], [HDMI IN 2] faders**

Adjusts the input level for the HDMI IN 1–2 connectors.

#### **10 Display**

Shows the status of the input/output video and of streaming/ recording, as well as the parameters and menus.

#### **11 [MENU] button**

Switches the menu between visible and hidden.

#### **12 [EXIT] button**

Exits a menu level or cancels an operation.

#### **13 [VALUE/CURSOR] knob**

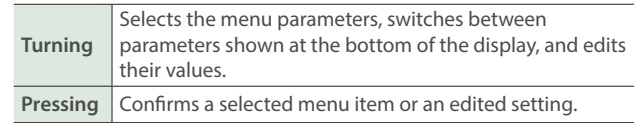

<span id="page-4-0"></span>**14 [F1]–[F4] knobs**

Use these knobs to set the parameter values shown at the bottom of the display.

#### **15 [AUDIO REC] button**

Shows the audio recording status.

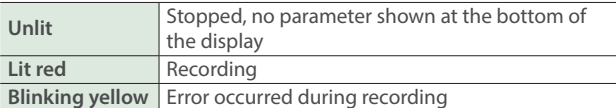

Press the button (lit green) to show the parameters related to audio recording at the bottom of the display.

#### **[VIDEO REC] button**

Shows the video recording status.

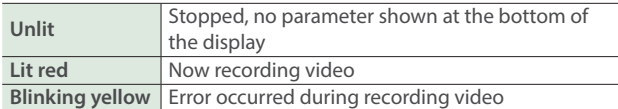

Press the button (lit green) to show the parameters related to video recording at the bottom of the display. 

#### **[STREAM] button**

Shows the livestreaming status.

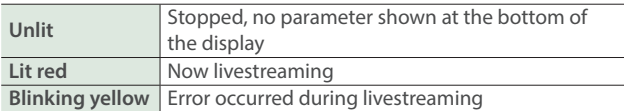

Press the button (lit green) to show the parameters related to livestreaming at the bottom of the display. 

#### **16 [REC/ON AIR] button**

Parameters related to playing back/stopping either livestreaming or audio/video recording are shown at the bottom of the display.

#### **17 SCENE/VIDEO FUNCTION**

#### **[A]–[E] buttons**

These buttons recall the registered screen configurations and execute video-related functions.

You can also assign different functions to each button.

#### **18 INPUT**

#### **[HDMI IN 1], [HDMI IN 2], [STILL 1], [STILL 2] buttons**

You can also assign different functions to each button. **Lit red** Currently selected video (video now outputting)

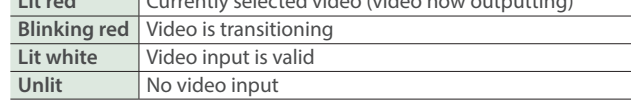

#### **19 [KEY] button**

Turns key composition on/off.

#### **20 [AUTO SW/TAKE] button**

Turns the auto switching function on/off. When PGM Direct (the function that immediately sends the selected video to final output; p. 24) is on, the unit automatically switches between the HDMI IN 1–2 video, STILL 1–2 still images or scenes A–E that are registered in the SCENE/VIDEO FUNCTION [A]–[E] buttons. When PGM Direct is off, this button acts as the [TAKE] button to switch between final output.

#### **21 AUTO SW indicator**

Lights up green at the video transition timing that's controlled by the auto-switching function.

# Front Panel

#### **1 HEADSET jack**

Connect your headset or headphones here.

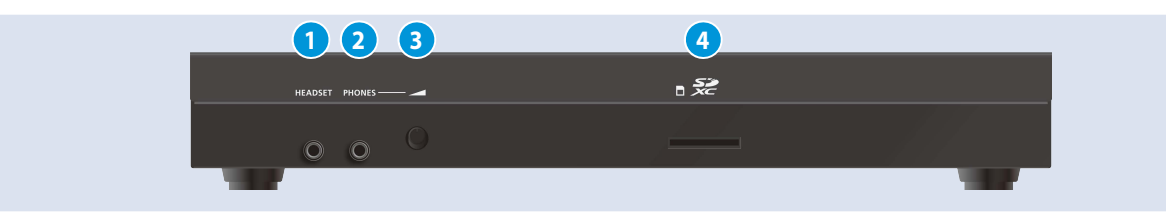

#### **NOTE**

Use a headset with a 3.5 mm CTIA-type mini plug (4-pole).

\* Pin arrangement for mini cable (4-pole)

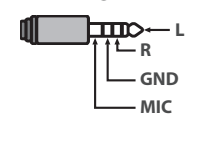

**2 PHONES jack** Connect headphones.

**3 [PHONES] knob**

Adjusts the volume of audio coming through the headset or headphones connected to the HEADSET or PHONES jack.

- \* The same audio signal is output from both the HEADSET and the PHONES jack.
- \* You can't adjust the volume for either jack independently.

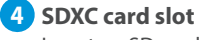

Insert an SD card here.

# <span id="page-5-0"></span>Rear Panel

\* To prevent malfunction and equipment failure, always turn down the volume, and turn off all the units before making any connections.

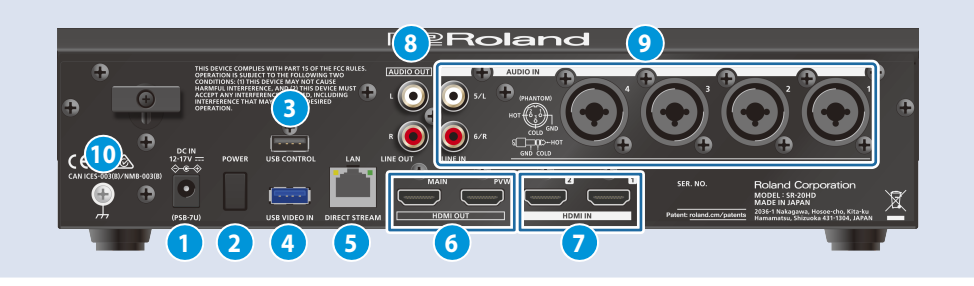

#### **1 DC IN jack**

Connect the included AC adaptor to this jack.

\* Use the cord hook to secure the cord of the AC adaptor as shown in the illustration.

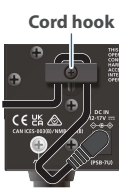

#### **2 [POWER] switch**

Turns the power on/off.

#### **3 USB CONTROL port**

- You can connect your smartphone to this port and use it for tethering.
- Connect a USB flash drive to import still images, or connect a USB keyboard for inputting text.

#### **4 USB VIDEO IN port**

Connect a USB STREAM output of the compatible Roland products.

#### **5 LAN (DIRECT STREAM) port**

Connect this port to a network device for livestreaming.

#### **NOTE**

As this port supports GbE, use a LAN cable with a CAT5e specification or better.

#### **6 HDMI OUT (MAIN, PVW) connectors**

These connectors output video.

Connect external displays and projectors.

\* You can also configure the menu (p. 9) settings to make the menus that appear on this unit's display also appear on the display that's connected to the HDMI OUT PVW connectors.

#### **7 HDMI IN 1, 2 connectors**

These connectors input video. Connect a video camera or computer with an HDMI output connector here.

#### **8 AUDIO OUT (LINE OUT) jacks**

These jacks output audio. Connect them to an audio recorder, amplifier, speakers, or other such equipment.

**9 AUDIO IN 1–4 (XLR/TRS) jacks** These jacks input audio.

Connect a mic or line-level analog audio equipment here.

\* Pin assignment of AUDIO IN 1–4 (XLR/TRS) jacks

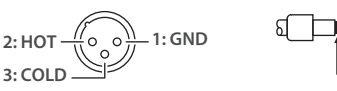

#### **TIP: HOT RING: COLD SLEEVE: GND**

#### \* **About phantom power**

You can supply phantom power (+48 V) from the AUDIO IN 1–4 jacks (XLR). Turn on phantom power when you're using a condenser microphone that requires phantom power.

Use the [MENU] button  $\rightarrow$  "Audio Input"  $\rightarrow$  "AUDIO IN 1"–"AUDIO IN 4"  $\rightarrow$ set "PHANTOM +48 V" to "On".

#### **AUDIO IN 5/L, 6/R (LINE IN) jacks**

These jacks input audio. Connect analog audio equipment such as an audio mixer here.

#### **10 Ground terminal**

Connect this to an external earth or ground if necessary.

# <span id="page-6-0"></span>Basic Operations

# Turning the Power On/Off

- Before turning the power on/off, minimize the volume. Even if the volume is minimized, you might hear a sound when turning the power on/off, but this is not a malfunction.
- Before disconnecting an SD card or a USB flash drive while the power is on, be sure to perform the Eject operation.
- When turning the power off, you must perform the shutdown operation.
- This unit is not designed for continuous operation over long periods of time (one month or longer). If you want to use this unit over long periods of time, cycle the power periodically.

### Turning the power on

- **1. Make sure all devices are turned off.**
- **2. Turn on the [POWER] switch on the SR-20HD to turn on the power.**

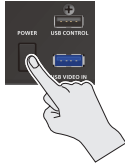

#### **3. Power-on the source devices.**

Turn on the power of source devices such as video cameras that are connected to the SR-20HD's input connectors.

#### **4. Power-on the output devices.**

Turn on the power of devices such as projectors that are connected to the SR-20HD's output connectors.

### Turning the power off

**1. Turn off the power in the sequence of first the output equipment, and then the sources.**

#### **2. Turn the SR-20HD's [POWER] switch off.**

The following message is shown on the display.

Shut Down? Cancel : Press the power button again.

#### **3. Press the [VALUE/CURSOR] knob to complete the shutdown.**

If you decide to cancel, press the [POWER] switch once again.

You can also turn off this unit as follows: [MENU] button  $\rightarrow$  "System"  $\rightarrow$ "Shut Down". 

#### **About the Auto Off function**

The power to the SR-20HD turns off automatically when all of the following states persist for 240 minutes (Auto Off function).

- No operation performed on the SR-20HD
- · No video input
- No equipment is connected to the HDMI OUT connectors
- No livestreaming or video recording

If you do not want the power to be turned off automatically, disengage the Auto Off function. "System" menu  $\rightarrow$  set "Auto Off" to "Off".

- Unsaved data is lost when the power turns off. Before turning the power off, save the data that you want to keep.
- \* To restore power, turn the power on again.

# About SD Cards

#### **NOTE**

**When using the SR-20HD, you must always install an SD card.**

#### **Cards that can be used with the SR-20HD**

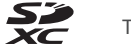

The SR-20HD supports SDXC cards.

Depending on the manufacturer or type of SD card, some cards might not work correctly for video or audio recording on the SR-20HD.

For the latest information on cards that are known to work, refer to the Roland support page.

**https://roland.cm/sr-20hd**

#### **NOTE**

Before using a commercially available SD card with the SR-20HD, you must first format it as described in "Formatting an SD Card".

# Inserting an SD Card

#### **1. Insert the SD card into the SDXC card slot until you hear it click into place.**

#### **NOTE**

When inserting an SD card, take care that it is oriented correctly, and push it all the way in. Do not use excessive force.

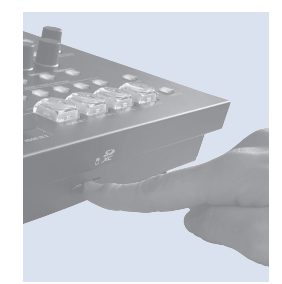

### Formatting an SD Card

**1. Select [MENU] button → "SD Card/USB Memory" → "SD Card Format", and then press the [VALUE/CURSOR] knob.**

A confirmation message appears.

**2. Turn the [VALUE/CURSOR] knob to select "OK", and then press the [VALUE/CURSOR] knob to confirm.** The SD card is formatted.

#### **NOTE**

Formatting erases all data (recorded video and audio data) on the SD card.

### Removing an SD Card

- **1. Select [MENU] button → "SD Card/USB Memory" → "SD Card Eject", and then press the [VALUE/CURSOR] knob.** A confirmation message appears.
- \* You can also view the confirmation message by holding down the [EXIT] button and pressing the [MENU] button.
- **2. Turn the [VALUE/CURSOR] knob to select "OK", and then press the [VALUE/CURSOR] knob**

The screen indicates "The SD Card is safe to remove", and it is now safe to remove the card.

- **3. Press the SD card inward.**
- **4. Grasp the SD card and pull it toward yourself.**

# <span id="page-7-0"></span>Basic Screen

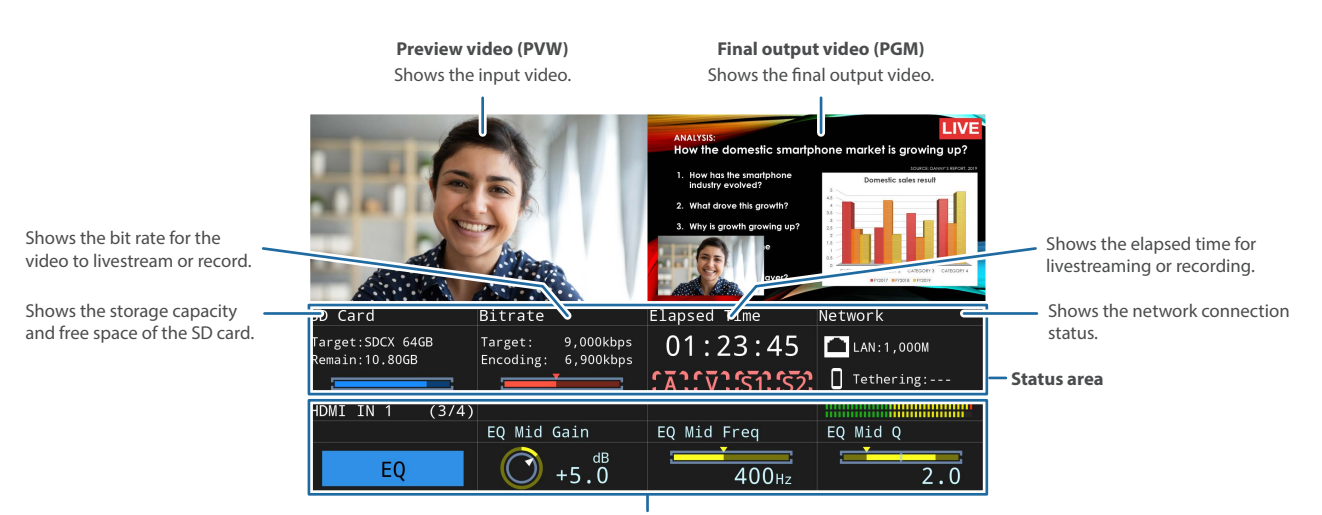

**Parameter area**

Shows four parameters, the values of which you can edit and confirm using the [F1]–[F4] knobs.

# Operating the Parameter Area

Four parameters are shown in the parameter area at the bottom of the display. Use the [F1]–[F4] knobs to edit and confirm the values.

- . Use the AUDIO IN 1-4 and HDMI IN 1-2 [SETUP] buttons, and the [AUDIO REC], [VIDEO REC], [STREAM] and [REC/ON AIR] buttons to switch between parameters to display.
- You can assign the functions you want to show in the parameter area (analog gain, mute, delay, etc.) to the AUDIO FUNCTION [1]-[5] buttons.
- If there are more than four parameters, use the [VALUE/CURSOR] knob to switch between pages and show the additional parameters.

**Select the parameters to show in the parameter area**

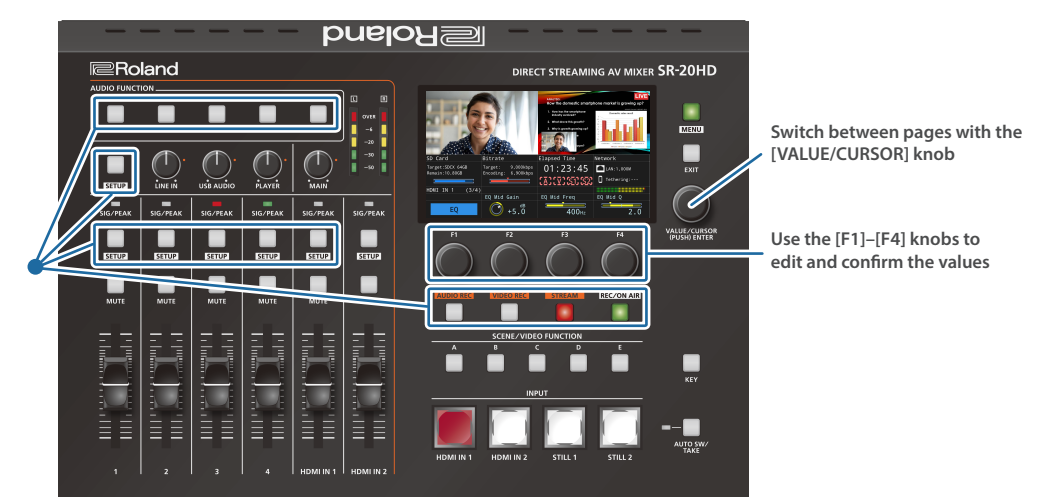

# <span id="page-8-0"></span>Operating the Menu

Here's how to access the menu to configure the video/audio/ livestreaming settings and the settings for the SR-20HD.

\* The menu can also be shown on the display that is connected to the HDMI OUT PVW connector.

#### **1. Press the [MENU] button to display the menu.**

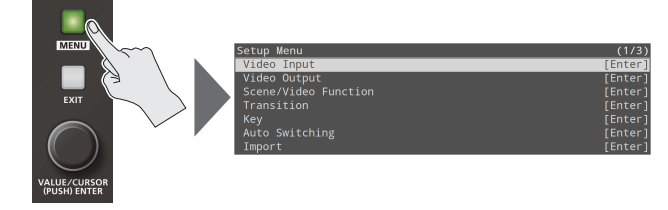

The [MENU] button lights up, the menu categories are displayed.

#### **2. Turn the [VALUE/CURSOR] knob to select a category, and then press the [VALUE/CURSOR] knob to confirm.**

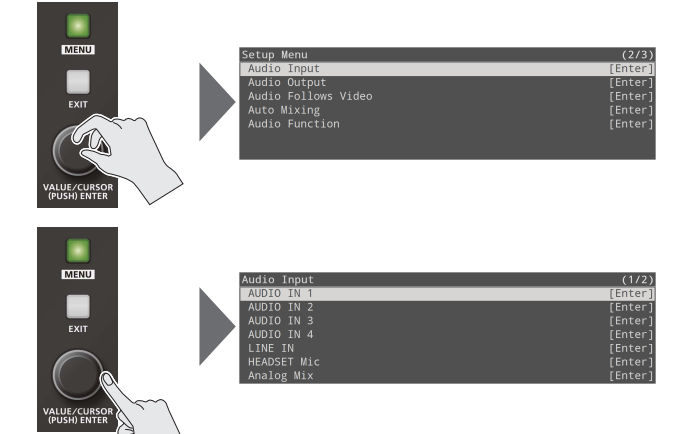

The menu for the selected category is displayed.

**3. Turn the [VALUE/CURSOR] knob to select a menu item, and then press the [VALUE/CURSOR] knob to confirm.**

The cursor moves to the setting value.

- If the menu item is located at a deeper level, repeat step 3.
- Pressing the [EXIT] button moves you back one level higher.

#### **4. Turn the [VALUE/CURSOR] knob to change the value of the setting.**

- By turning the [VALUE/CURSOR] knob while pressing it, you can change the value more greatly.
- Pressing and holding the [VALUE/CURSOR] knob returns the current menu item you're setting to its default value.

#### **5. Press the [VALUE/CURSOR] knob to apply the setting.**

The cursor returns to the menu item.

#### **6. Press the [MENU] button to quit the menu.**

# Setting the Date and Time

Follow the steps below to set the internal clock the first time you turn on this unit. The date and time you set here is shown onscreen, and is stored as data in the files you record.

#### **NOTE**

- The battery-powered internal clock keeps operating even after the power is turned off.
- If the battery runs out, the message "Battery Error" is displayed. If you see this message, contact the nearest Roland Service Center.
- **1.** [MENU] button → "System" → select "Date & Time **Settings", and then press the [VALUE/CURSOR] knob.**

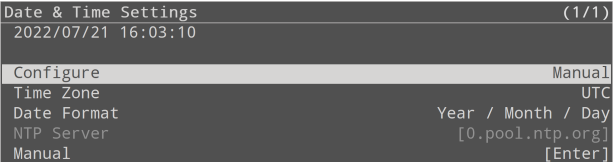

**2. Turn the [VALUE/CURSOR] knob to select "Manual", and then press the [VALUE/CURSOR] knob.**

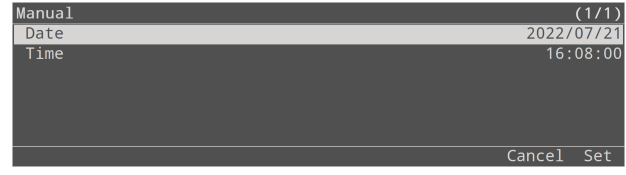

- **3. Turn the [VALUE/CURSOR] knob to select "Date" or "Time", and then press the [VALUE/CURSOR] knob.** A dialog box appears.
- **4. Turn the [VALUE/CURSOR] knob to select either YY (year)/MM (month)/DD (day) or MIN (minutes)/SEC (seconds), and then press the [VALUE/CURSOR] knob.** The item to be edited blinks.
- **5. Turn the [VALUE/CURSOR] knob to edit either the YY/ MM/DD or the MIN/SEC values, and then press the [VALUE/CURSOR] knob.**
- **6. Repeat steps 4–5 to set the YY/MM/DD or the MIN/SEC values.**
- **7. Turn the [VALUE/CURSOR] knob to select "OK", and close the dialog box.**
- **8. Turn the [VALUE/CURSOR] knob to select "Set", and then press the [VALUE/CURSOR] knob.**

This confirms the values you set. If you select "Cancel", the values you set are discarded and returned to their original values.

**9. Turn the [VALUE/CURSOR] knob to select a menu item, then press the [VALUE/CURSOR] knob.**

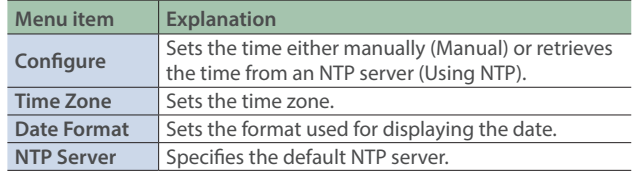

- **10. Turn the [VALUE/CURSOR] knob to change the value of the setting, and then press the [VALUE/CURSOR] knob.**
- **11. Press the [MENU] button to quit the menu.**

# <span id="page-9-0"></span>Video Input/Output Settings

# List of Compatible Video Formats

### Input formats

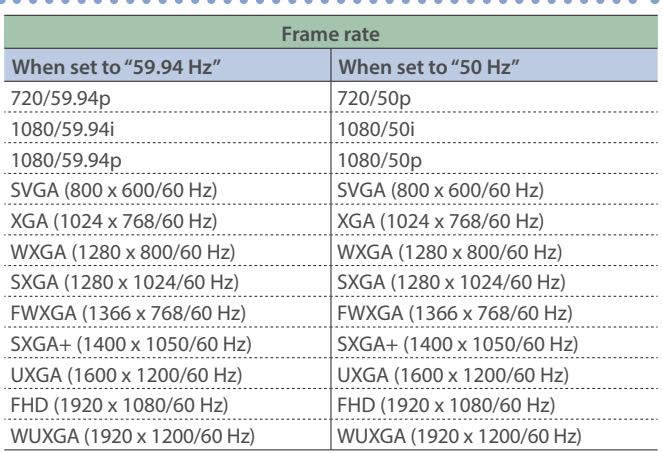

#### **Audio format**

**HDMI IN 1, 2 connector** Linear PCM, 24 bits, 48 kHz, stereo

# Output formats

#### **HDMI OUT (MAIN, PVW) connector**

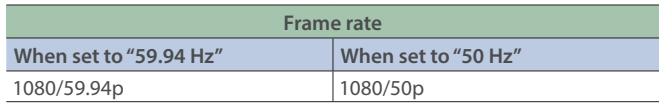

#### **Audio format**

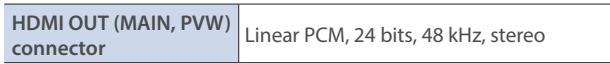

# Specifying the Input Format (EDID)

With the factory settings, EDID is set to "Internal" (the unit transmits EDID information for all formats that it is able to input).

Change this setting if you want EDID information for a specific input format to be sent to a source device.

#### **What is EDID?**

EDID is data that is transmitted from the SR-20HD to the source device when the SR-20HD is connected to a source device. EDID contains data such as the formats that can be input to the SR-20HD (resolution, color space, color depth) and audio information.

Based on the EDID information that the source device receives, it will output the most appropriate video format to the SR-20HD.

#### **1.** [MENU] button → "Video Input" → select "HDMI IN 1" **or "HDMI IN 2", and then press the [VALUE/CURSOR] knob.**

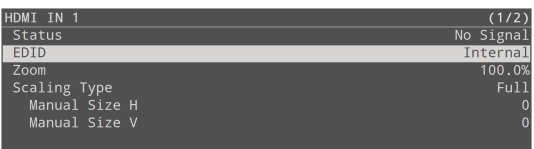

**2. Turn the [VALUE/CURSOR] knob to select "EDID", and then press the [VALUE/CURSOR] knob.**

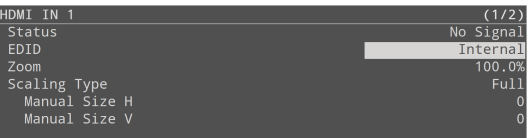

**3. Turn the [VALUE/CURSOR] knob to select the input format (EDID), and then press the [VALUE/CURSOR] knob.**

#### **Value**

Internal, 720p, 1080i, 1080p, SVGA (800 x 600), XGA (1024 x 768), WXGA (1280 x 800), FWXGA (1366 x 768), SXGA (1280 x 1024), SXGA+ (1400 x 1050), UXGA (1600 x 1200), Full HD (1920 x 1080), WUXGA (1920 x 1200)

#### **5. Press the [MENU] button to quit the menu.**

# <span id="page-10-0"></span>Adjusting Output Video

Here's how to adjust the output image appropriately for the device that's receiving the SR-20HD's output.

#### **1.** [MENU] button → "Video Output" → **select "HDMI OUT MAIN" or "HDMI OUT PVW", and then press the [VALUE/CURSOR] knob.**

A detailed menu appears.

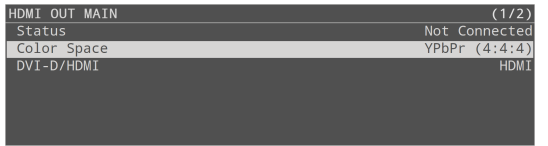

#### **2. Turn the [VALUE/CURSOR] knob to select a menu item, and then press the [VALUE/CURSOR] knob.**

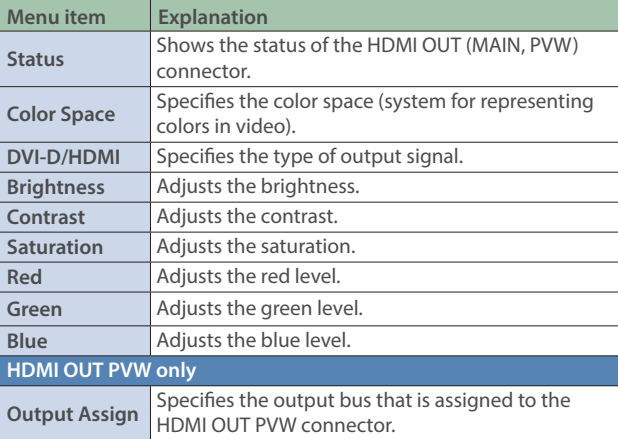

#### **3. Turn the [VALUE/CURSOR] knob to change the value of the setting, and then press the [VALUE/CURSOR] knob.**

#### **4. Press the [MENU] button to quit the menu.**

You can output a test pattern, useful for adjusting the image quality of : a display.  $\frac{1}{2}$  [MENU] button  $\rightarrow$  "System"  $\rightarrow$  "Test Pattern" to select the type of test pattern.

# Adjusting Input Video

Here's how to adjust the quality and scaling of the video signals that are assigned to the INPUT [HDMI IN 1]–[STILL 2] buttons.

#### **1.** [MENU] button → "Video Input" → select "HDMI IN 1"-**"STILL 2", and then press the [VALUE/CURSOR] knob.**

A detailed menu appears.

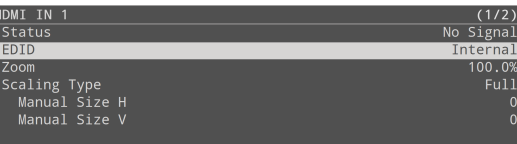

#### **2. Turn the [VALUE/CURSOR] knob to select a menu item, and then press the [VALUE/CURSOR] knob.**

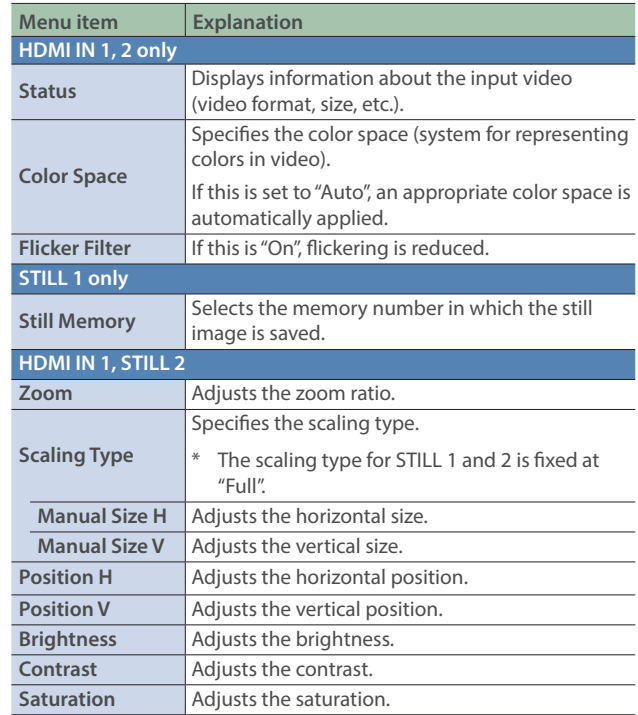

#### **3. Turn the [VALUE/CURSOR] knob to change the value of the setting, and then press the [VALUE/CURSOR] knob.**

#### **4. Press the [MENU] button to quit the menu.**

#### **When using video from USB VIDEO IN**

 $\frac{1}{2}$  Make the following settings.

 $\cdot$  Press the [MENU] button  $\rightarrow$  "System"  $\rightarrow$  "USB VIDEO IN Mode" and set to "Video Only".

- Press the [MENU] button  $\rightarrow$  "Video Input"  $\rightarrow$  "STILL 1"  $\rightarrow$  "Type" and set to "USB VIDEO IN".
- $\frac{1}{2}$  Set USB STREAM to "720p29.97" or "720p25" for the product to connect.

\* If a UVC-01 is connected, "720p29.97" or "720p25" is automatically set.

**11**

# <span id="page-11-0"></span>Video Operations

# Using Buttons to Switch the Video

Here's how to manually switch between the INPUT (HDMI IN 1–2, STILL 1–2) video signals/still images.

#### **1. Press an INPUT [HDMI IN 1]–[STILL 2] button to select the video.**

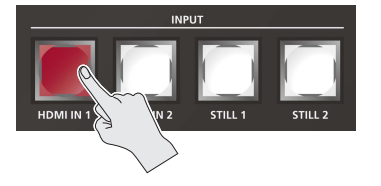

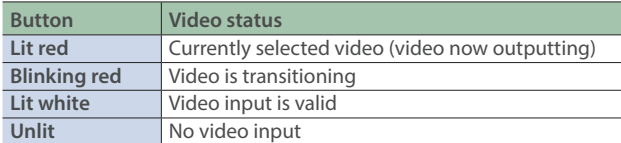

The selected button blinks red, and the video is gradually switched. When the video has switched completely, the button changes from blinking red to lit red.

When you select scene (p. 14), the input video selection is canceled.

#### $\blacksquare$  Video transition time

You can set the video transition time by using [MENU] button  $\neg$ "Transition"  $\rightarrow$  "Time". This setting is common to the scene (p. 14) transition time.

#### **Transition effects**

A mix effect is applied when you switch between videos. The two videos are mixed during the transition.

#### $\blacktriangleright$   $\blacktriangle$   $\blacktriangleright$ B A

In the sampling cases, the transition occurs as a cut (instantaneous switch).

- If the transition time is set to "0.0 sec".
- If you press an INPUT button while a transition is occurring.

#### ■ Video source for the [STILL 1] button (p. 19)

You can assign the still images and videos imported to an SD card to the [STILL 1] button.

Set this from the [MENU] button  $\rightarrow$  "Video Input"  $\rightarrow$  "STILL 1"  $\rightarrow$  "Type".

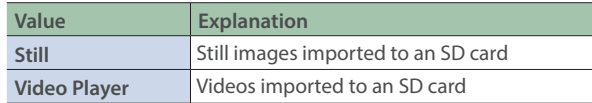

#### ■ Video source for the [STILL 2] button (p. 22)

The still images captured from the HDMI IN 1–2/STILL 1 video source is assigned to the [STILL 2] button.

Capture the still image from the [MENU] button  $\rightarrow$  "Import"  $\rightarrow$  "Input Capture".

- Only one still image can be captured.
- Captured still images cannot be reduced in size.
- When you turn off the power, the captured still image is lost.
- When using the [STILL 2] button, you must capture the image after the unit starts up.

# Switching the Video Automatically (Auto Switching)

The video/still image of INPUT (HDMI IN 1–2, STILL 1–2) or of scenes (p. 14) can be switched automatically (the auto switching function). You can make operation easier by letting the video switch automatically.

\* You can't use the auto-switching function when PGM Direct (p. 24) is "Off".

### Operation modes for auto switching

Auto switching provides two operation modes that you can select as appropriate for your situation: "auto scan" and "video follows audio".

#### **Switching at a specified interval (auto scan)**

This automatically switches the video when a specified length of time elapses. You can change the duration that each video is shown, and also switch randomly between videos.

This is convenient when you want to switch between video signals of multiple cameras, for example when live-streaming a singerinstrumentalist.

\* INPUT (HDMI IN 1–2, STILL 1–2) are skipped if there is no video input.

#### **Switching according to the mic volume (video follows audio)**

This detects the audio that is input from a mic, and automatically switches to the specified video according to the volume.

For example, if you're streaming a talk show or a conversation, you can use this to switch between a closeup of the individual who is speaking and a wide shot of both people when neither person is speaking.

# Turning the Auto Switching Function On/Off

#### **1. Press the [AUTO SW/TAKE] button to turn the auto switching function on (lit).**

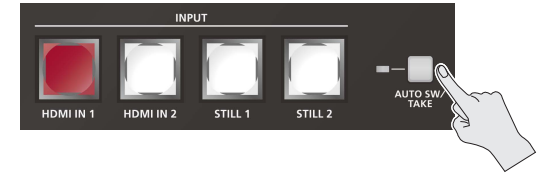

**2. To turn the auto switching function off, press the [AUTO SW/TAKE] button once again.**

### <span id="page-12-0"></span>Specifying the Operation Mode

#### Auto scan

**1.** [MENU] button → "Auto Switching" → select "Type", **and then press the [VALUE/CURSOR] knob.**

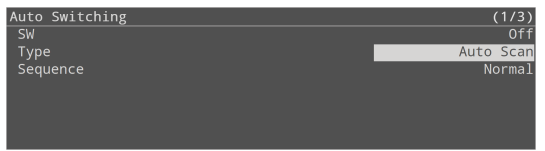

- **2. Turn the [VALUE/CURSOR] knob to select "Auto Scan", and then press the [VALUE/CURSOR] knob.**
- **3. Turn the [VALUE/CURSOR] knob to select a menu item, and then press the [VALUE/CURSOR] knob.**

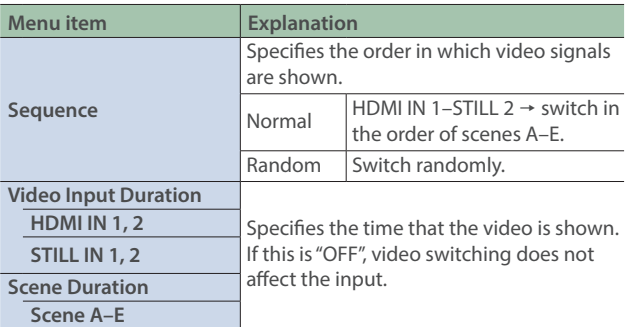

- **4. Turn the [VALUE/CURSOR] knob to change the value of the setting, and then press the [VALUE/CURSOR] knob.**
- **5. Press the [MENU] button to quit the menu.**

### Video follows audio

**1.** [MENU] button → "Auto Switching" → select "Type", **and then press the [VALUE/CURSOR] knob.**

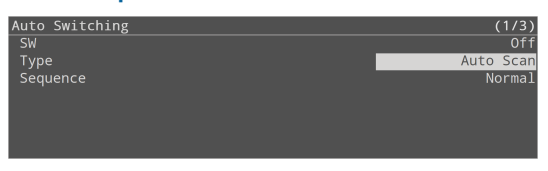

**2. Turn the [VALUE/CURSOR] knob to select "Video Follows Audio", and then press the [VALUE/CURSOR] knob.**

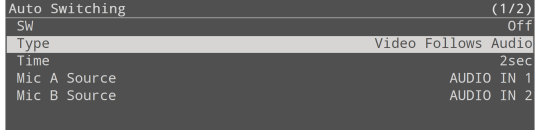

**3. Turn the [VALUE/CURSOR] knob to select a menu item, and then press the [VALUE/CURSOR] knob.**

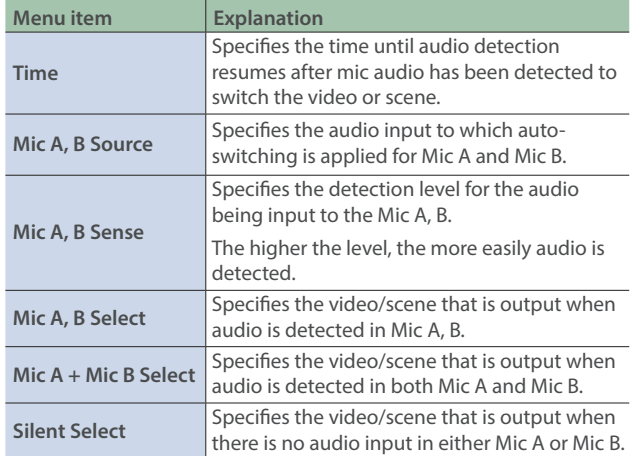

- **4. Turn the [VALUE/CURSOR] knob to change the value of the setting, and then press the [VALUE/CURSOR] knob.**
- **5. Press the [MENU] button to quit the menu.**

# <span id="page-13-0"></span>Displaying a Combination of Two Videos (Scene)

You can register a configuration of screens as a "scene" and show a combination of two videos. If you register your favorite configurations as scenes, you can instantly switch between those configurations just by pressing SCENE/VIDEO FUNCTION buttons. The SR-20HD provides five scenes.

# Types of screen configuration

There are the following three types of screen configuration that can be registered in a scene.

#### **Picture-in-picture (PinP)**

This overlays video of an inset screen (a small separate screen) onto the background video.

You can freely change the size and position of the inset screen.

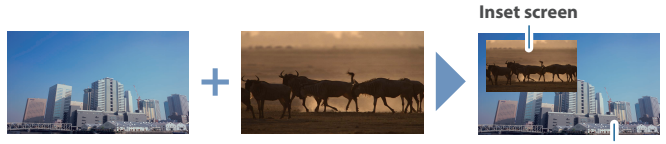

**Background video**

#### **Split**

This divides the screen into left/right or upper/lower halves, and shows two videos.

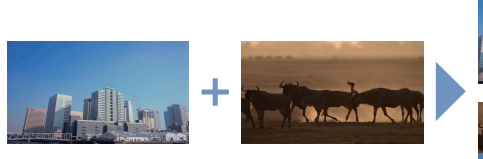

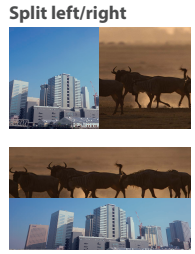

**Split upper/lower**

#### **Picture-by-picture (PbyP)**

This places two screens beside each other.

You can freely change the size and position of each screen.

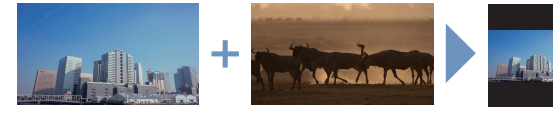

# Registering a Scene

# Picture-in-picture (PinP)

**1.** [MENU] button → "Scene/Video Function" → "Scene/ Video Function A–E<sup>"</sup> → select "Mode", and then press **the [VALUE/CURSOR] knob.**

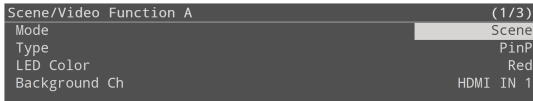

- **2. Turn the [VALUE/CURSOR] knob to select "Scene", and then press the [VALUE/CURSOR] knob.**
- **3. Turn the [VALUE/CURSOR] knob to select "Type", and then press the [VALUE/CURSOR] knob.**
- **4. Turn the [VALUE/CURSOR] knob to select "PinP", and then press the [VALUE/CURSOR] knob.**

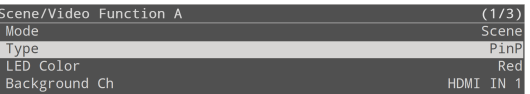

**5. Turn the [VALUE/CURSOR] knob to select a menu item, and then press the [VALUE/CURSOR] knob.**

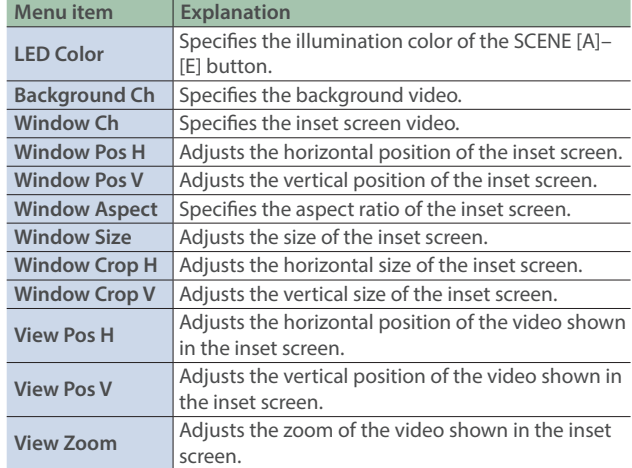

#### **6. Turn the [VALUE/CURSOR] knob to change the value of the setting, and then press the [VALUE/CURSOR] knob.**

#### **7. Press the [MENU] button to quit the menu.**

Still images assigned to the [STILL 2] button (p. 22) cannot be reduced in size.

If the still image is shown in the inset screen, a portion of the still image is cut out and shown, instead of making it smaller to match the

size of the inset screen.

### Split

**1. [MENU] button → "Scene/Video Function" → "Scene/** Video Function A–E<sup>"</sup> → select "Mode", and then press **the [VALUE/CURSOR] knob.**

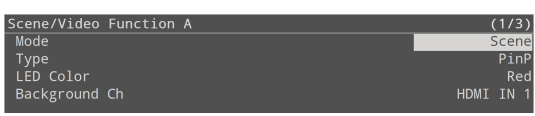

- **2. Turn the [VALUE/CURSOR] knob to select "Scene", and then press the [VALUE/CURSOR] knob.**
- **3. Turn the [VALUE/CURSOR] knob to select "Type", and then press the [VALUE/CURSOR] knob.**
- **4. Turn the [VALUE/CURSOR] knob to select "Split", and then press the [VALUE/CURSOR] knob.**

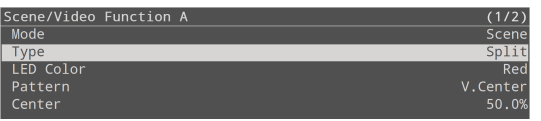

**5. Turn the [VALUE/CURSOR] knob to select a menu item, and then press the [VALUE/CURSOR] knob.**

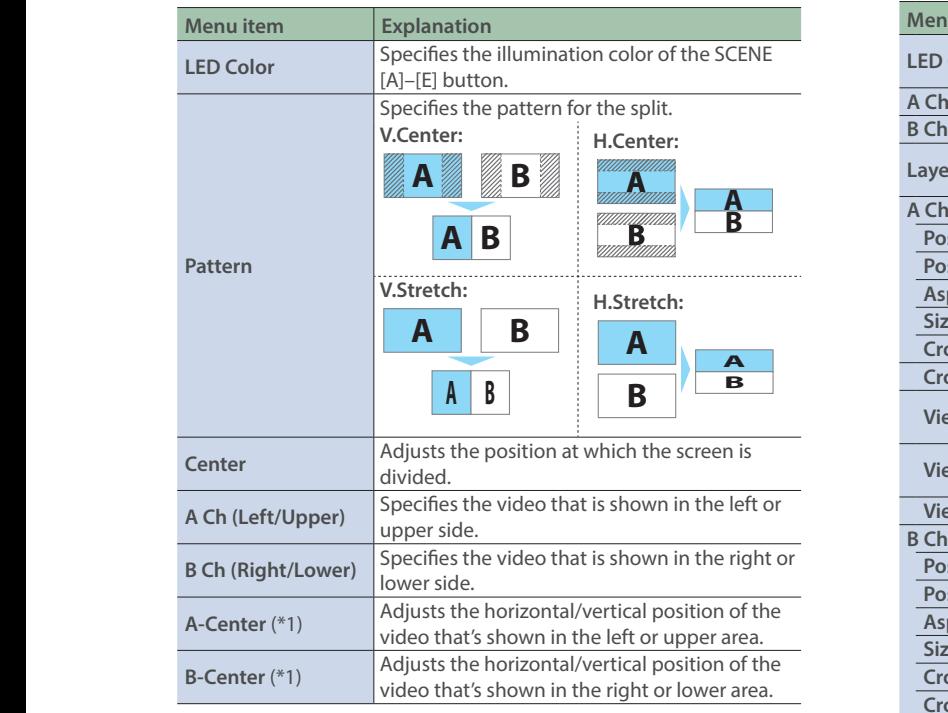

(\*1) This is valid if "Pattern" is set to "V.Center" or "H.Center".

#### **2. Turn the [VALUE/CURSOR] knob to change the value of the setting, and then press the [VALUE/CURSOR] knob.**

#### **3. Press the [MENU] button to quit the menu.**

Still images assigned to the [STILL 2] button (p. 22) cannot be reduced in size.

If you use "V.Stretch" or "H.Stretch" to show a still image, the stretch effect might not apply correctly depending on the resolution of the still image or the display region of the screen.

### Picture-by-picture (PbyP)

**1.** [MENU] button → "Scene/Video Function" → "Scene/ Video Function A–E<sup>"</sup> → select "Mode", and then press **the [VALUE/CURSOR] knob.**

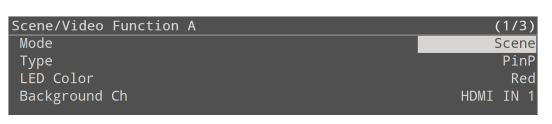

- **2. Turn the [VALUE/CURSOR] knob to select "Scene", and then press the [VALUE/CURSOR] knob.**
- **3. Turn the [VALUE/CURSOR] knob to select "Type", and then press the [VALUE/CURSOR] knob.**
- **4. Turn the [VALUE/CURSOR] knob to select "PbyP", and then press the [VALUE/CURSOR] knob.**

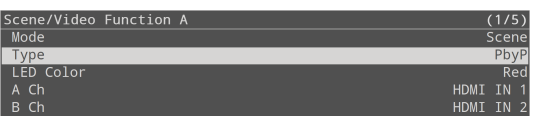

**5. Turn the [VALUE/CURSOR] knob to select a menu item, and then press the [VALUE/CURSOR] knob.**

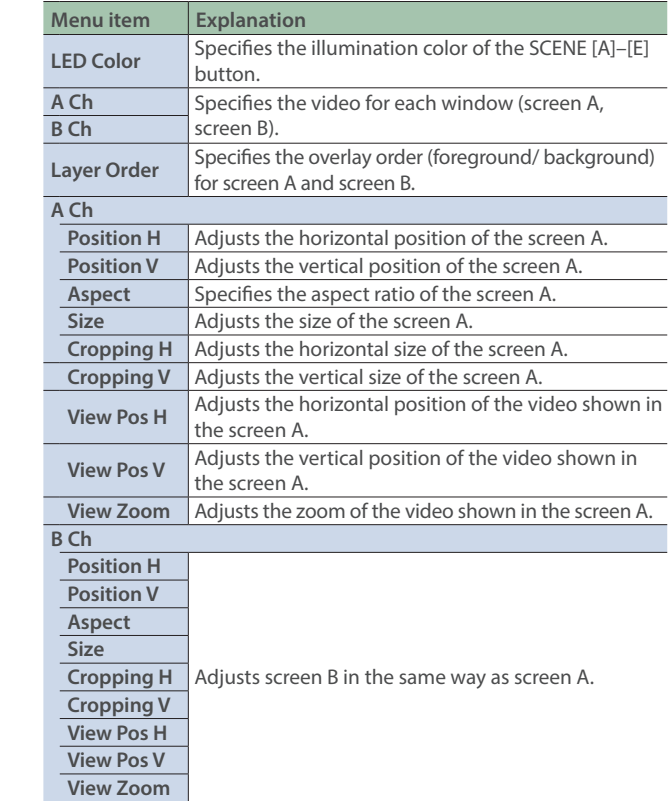

#### **6. Turn the [VALUE/CURSOR] knob to change the value of the setting, and then press the [VALUE/CURSOR] knob.**

#### **7. Press the [MENU] button to quit the menu.**

Still images assigned to the [STILL 2] button (p. 22) cannot be reduced in size.

If the still image is shown, a portion of the still image is cut out and shown, instead of making it smaller to match the size of the screen A or screen B.

## <span id="page-15-0"></span>Recalling a Scene

Here's how to recall a scene that was registered.

#### **1. Press the SCENE [A]–[E] buttons to which the scene is registered.**

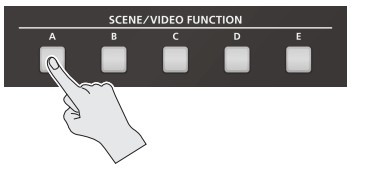

The scene is recalled, and the screen configuration changes. The selected button is lit red.

\* When you select INPUT (HDMI IN 1–2, STILL 1–2), the scene selection is cleared.

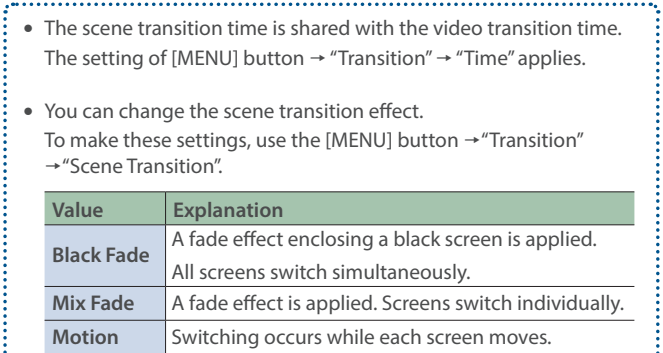

# Copying a Scene

Here's how to copy the settings registered in a scene to another scene.

#### **1.** [MENU] button → "Scene/Video Function" → select **"Scene/Video Function Copy", and then press the [VALUE/CURSOR] knob.**

The Scene/Video Function Copy menu appears.

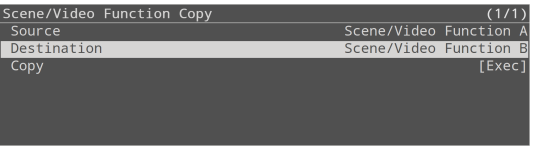

**2. Turn the [VALUE/CURSOR] knob to select a menu item, and then press the [VALUE/CURSOR] knob.**

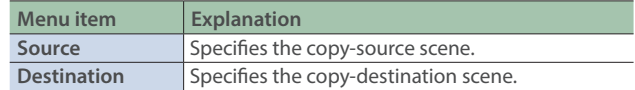

- **3. Turn the [VALUE/CURSOR] knob to select the copy source/destination scene, and then press the [VALUE/ CURSOR] knob.**
- **4. Turn the [VALUE/CURSOR] knob to select "Copy", and then press the [VALUE/CURSOR] knob.**

A confirmation message appears.

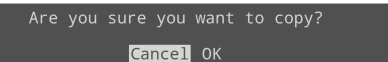

If you want to cancel the operation, select "Cancel".

- **5. Turn the [VALUE/CURSOR] knob to select "OK", and then press the [VALUE/CURSOR] knob.**
- **6. Press the [MENU] button to quit the menu.**

# <span id="page-16-0"></span>Using a Key to Composite Video

Here's how you can turn a portion of the video transparent and composite it with the background video. You can use luminance key with either a black or a white background, or a chroma key with either a blue or green background.

### Compositing a Logo or Image (Luminance Key)

Black or white portions of a logo or image can be cut out based on their brightness, and overlaid onto a background video. You can also use a scene (p. 14) as the background video.

# Adjusting the depth of compositing

- **1. Output the video that you want to use as the background video.**
- **2. [MENU] button → "Key" → select "SW", and then press the [VALUE/CURSOR] knob.**

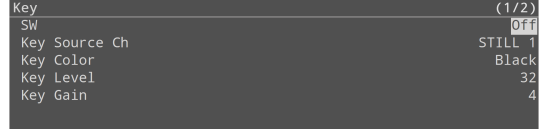

**3. Turn the [VALUE/CURSOR] knob to select "On", and then press the [VALUE/CURSOR] knob.**

The composited result is output.

**4. Turn the [VALUE/CURSOR] knob to select "Key Source Ch", "Key Color", "Key Level", or "Key Gain", and then press the [VALUE/CURSOR] knob.**

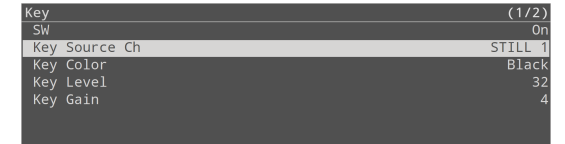

#### **Key Source Ch**

Select the source of the logo or image that you want to superimpose.

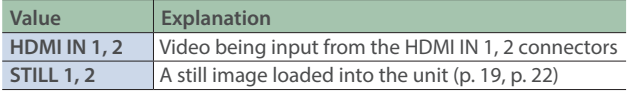

#### **Key Color**

Choose "BLACK" or "WHITE".

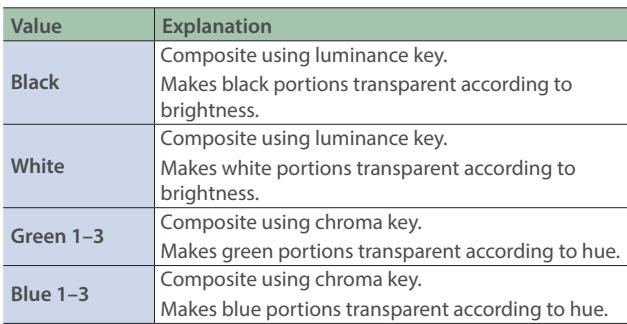

**Background video Logo or image to be overlaid**

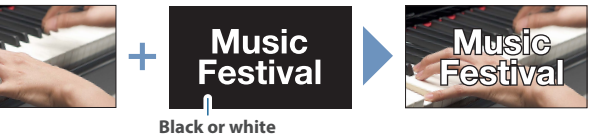

#### **Key Level**

Adjusts the degree of extraction for the key.

#### **Key Gain**

Adjusts the degree of edge blur for the key.

**5. Turn the [VALUE/CURSOR] knob to change the value of the setting, and then press the [VALUE/CURSOR] knob.**

Set the various menu items while you watch the composited result.

#### **6. Press the [MENU] button to quit the menu.**

# Key compositing

#### **1. Press the [KEY] button to turn key compositing on (lit).**

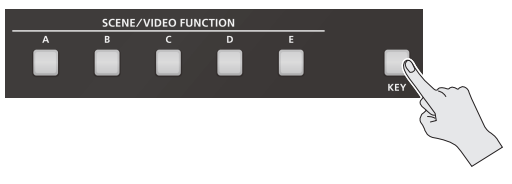

The composited result is shown as a cut.

**2. To turn off key compositing, press the [KEY] button once again.**

The background video returns as a cut.

# Changing the size of the logo or image

When using key compositing, you can change the size and position of the overlaid logo or image. Make these settings in the following Key menu.

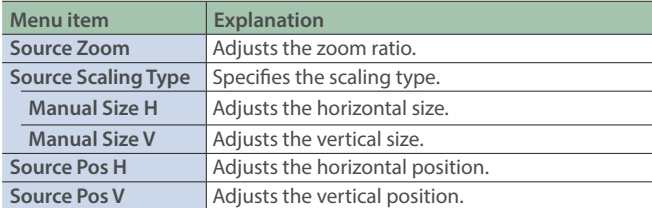

# <span id="page-17-0"></span>Compositing a Subject and Background (Chroma Key)

You can cut out a video by turning its blue or green portion transparent, and then superimpose it on the background video. This lets you composite a subject that's photographed against a blue background or green background.

You can also use a scene (p. 14) as the background video. **But also consider the participate or green** 

# Adjusting the depth of compositing

- **1. Output the video that you want to use as the background video.**
- **2. [MENU]** button → "Key" → select "SW", and then press **the [VALUE/CURSOR] knob.**

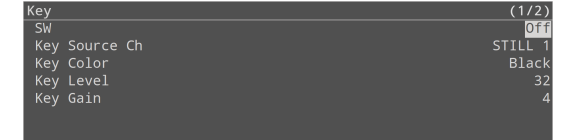

**3. Turn the [VALUE/CURSOR] knob to select "On", and then press the [VALUE/CURSOR] knob.**

The composited result is output.

**4. Turn the [VALUE/CURSOR] knob to select "Key Source Ch", "Key Color", "Key Level", or "Key Gain", and then press the [VALUE/CURSOR] knob.**

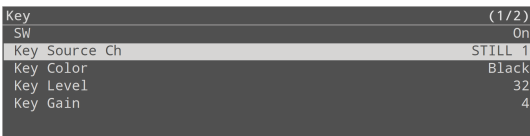

#### **Key Source Ch**

Select the source of the logo or image that you want to superimpose.

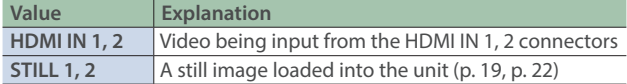

#### **Key Color**

Specifies "Green 1–3" or "Blue 1–3". Choose the preset 1–3 that allows the most appropriate compositing.

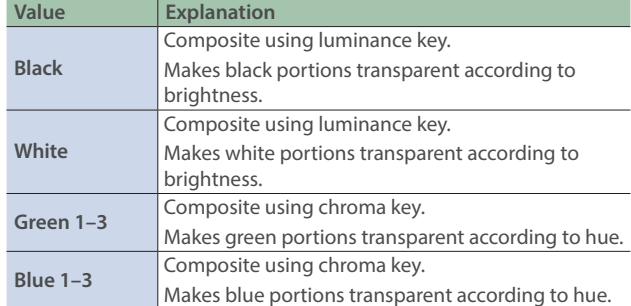

#### **Key Level**

Adjusts the degree of extraction for the key.

#### **Key Gain**

Adjusts the degree of edge blur for the key.

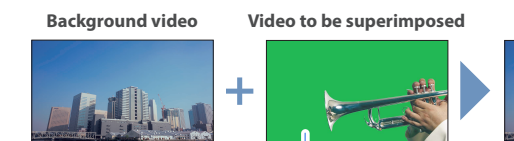

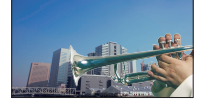

**5. Turn the [VALUE/CURSOR] knob to change the value of the setting, and then press the [VALUE/CURSOR] knob.**

Set the various menu items while you watch the composited result.

**6. Press the [MENU] button to quit the menu.**

### Key compositing

**1. Press the [KEY] button to turn key compositing on (lit).**

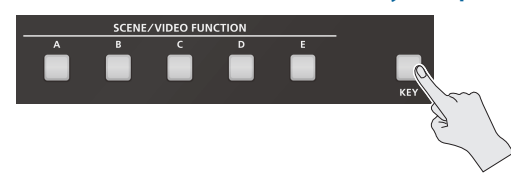

The composited result is shown as a cut.

**2. To turn off key compositing, press the [KEY] button once again.**

The background video returns as a cut.

# Changing the size of the logo or image

When using key compositing, you can change the size and position of the overlaid logo or image. Make these settings in the following Key menu.

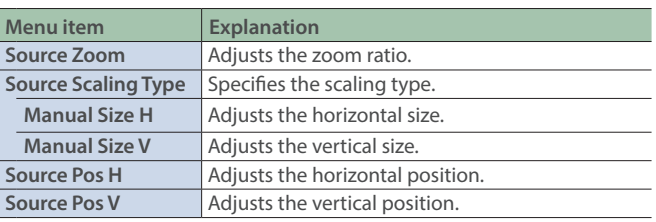

# <span id="page-18-0"></span>Using Still Images and Videos

You can load (import) still images and videos from a USB flash drive to an SD card and use them as the video source for "STILL 1".

### You can also import and use still images (the sample files) contained in the internal memory of this unit to an SD card.

#### **NOTE**

- When using an SD card for the first time, you must format it using the SR-20HD (p. 7).
- . Depending on the SD card/USB flash drive, recognition of the SD card/flash drive might take some time.
- . Never turn off the power or remove the SD card/USB flash drive while the message "Processing..." is shown.

# Importing Still Images

### Formats supported for importing

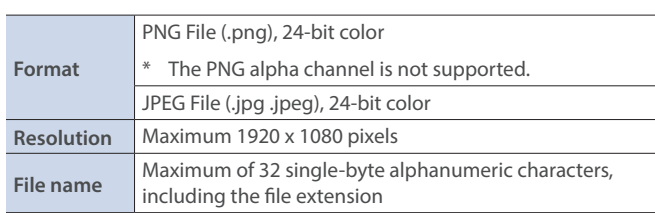

### Importing

#### **Importing from a USB flash drive**

**1. Save the still image to the root directory of the USB flash drive.**

**2. Connect the USB flash drive containing the still image to the USB MEMORY port.**

#### **1. Insert the SD card (p. 7).**

**2.** [MENU] button → "Import" → select "Import Still File", **and then press the [VALUE/CURSOR] knob.**

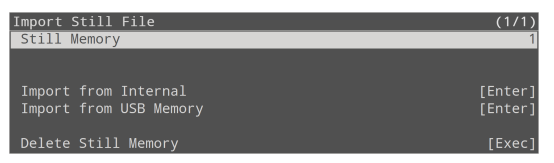

- **3. Select "Still Memory", and then press the [VALUE/ CURSOR] knob.**
- **4. Turn the [VALUE/CURSOR] knob to select the memory (1–8) to which the still image is to be saved, and then press the [VALUE/CURSOR] knob.**
- When "Safety Image" is selected, the still image is imported as a still image that switches when you use the safety delay function (p. 43).
- The "\*" mark is displayed for memories that contain a still image.

#### **Importing a sample file**

**5. Turn the [VALUE/CURSOR] knob to select "Import from Internal", and then press the [VALUE/CURSOR] knob.**

#### **Importing from a USB flash drive**

**5. Turn the [VALUE/CURSOR] knob to select "Import from USB Memory", and then press the [VALUE/CURSOR] knob.**

A list of the still images is shown.

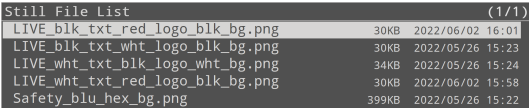

**6. Turn the [VALUE/CURSOR] knob to select the still image to import, and then press the [VALUE/CURSOR] knob.** A confirmation message appears.

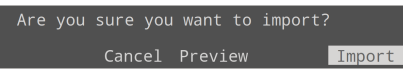

If you want to cancel the operation, select "Cancel".

- Select "Preview" to check the still image. The still image is output to HDMI OUT PVW.
- **7. Turn the [VALUE/CURSOR] knob to select "OK", and then press the [VALUE/CURSOR] knob.**

When the operation is finished, the message "Completed" appears.

**8. Press the [MENU] button to quit the menu.**

# Using a still image for the [STILL 1] button's video source

**1.** [MENU] button → "Video Input" → select "STILL 1", and **then press the [VALUE/CURSOR] knob.**

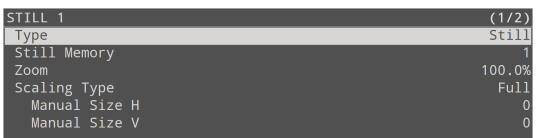

- **2. Select "Type", and then press the [VALUE/CURSOR] knob.**
- **3. Turn the [VALUE/CURSOR] knob to select "Still", and then press the [VALUE/CURSOR] knob.**
- **4. Turn the [VALUE/CURSOR] knob to select "Still Memory", and then press the [VALUE/CURSOR] knob.**
- **5. Turn the [VALUE/CURSOR] knob to select the still image (1–8) to be used for STILL 1, and then press the [VALUE/CURSOR] knob.**
- **6. Press the [MENU] button to quit the menu.**

You can assign the function that switches the still image used for STILL 1 to the VIDEO FUNCTION buttons.

For details, see "Assigning a Function to the VIDEO FUNCTION Buttons" (p. 23). 

# <span id="page-19-0"></span>Importing and Using Videos

Here's how to import video from a USB flash drive.

You can also use a video that's recorded on an SD card while you're livestreaming (p. 36).

# Formats supported for importing

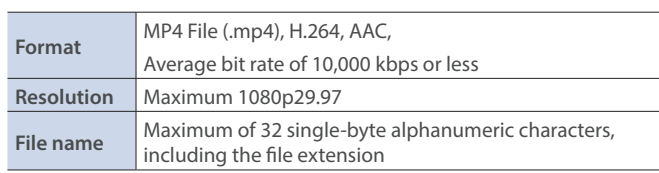

### Importing

- **1. Save the video file to the root directory of the USB flash drive.**
- **2. Connect the USB flash drive containing the still image to the USB MEMORY port.**
- **3. Insert the SD card (p. 7).**
- **4.** [MENU] button → "Import" → select "Import Video **File", and then press the [VALUE/CURSOR] knob.**

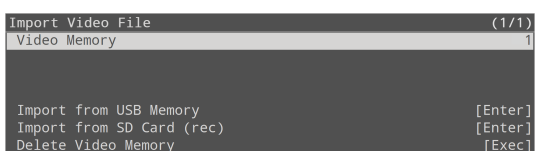

- **5. Select "Video Memory", and then press the [VALUE/ CURSOR] knob.**
- **6. Turn the [VALUE/CURSOR] knob to select the memory (1–8) to which the video is to be saved, and then press the [VALUE/CURSOR] knob.**
- The "\*" mark is displayed for memories that contain a video.
- **7. Turn the [VALUE/CURSOR] knob to select "Import from USB Memory", and then press the [VALUE/CURSOR] knob.**

A list of the videos is shown.

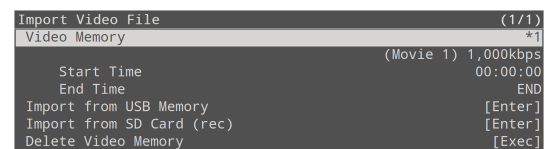

**8. Turn the [VALUE/CURSOR] knob to select the video to import, and then press the [VALUE/CURSOR] knob.**

A confirmation message appears.

Are you sure you want to import? Import

If you want to cancel the operation, select "Cancel".

• Select "Preview" to check the video. The still image is output to HDMI OUT PVW.

You can also use the [F1]–[F4] knobs to skip within a video during playback.

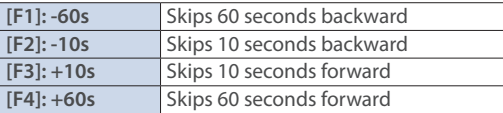

- The audio channel from the video is sent to the Audio Input PLAYER channel. No audio is output when "MAIN Mute" or "Monitor Mute" (p. 30) for the PLAYER channel is set to "On".
- **9. Turn the [VALUE/CURSOR] knob to select "OK", and then press the [VALUE/CURSOR] knob.**

When the operation is finished, the message "Completed" appears.

#### **Kart Time, End Time**

You can set the playback start and end points for the video after it is imported.

- **10. Turn the [VALUE/CURSOR] knob to select "Start Time" or "End Time", and then press the [VALUE/CURSOR] knob.**
- **11. Turn the [VALUE/CURSOR] knob to change the value of the setting, and then press the [VALUE/CURSOR] knob.**
- **12. Press the [MENU] button to quit the menu.**

### Using a video for the [STILL 1] button's video source

**1. [MENU] button → "Video Input" → select "STILL 1", and then press the [VALUE/CURSOR] knob.**

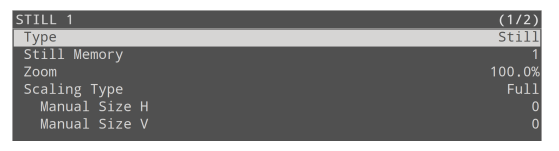

- **2. Select "Type", and then press the [VALUE/CURSOR] knob.**
- **3. Turn the [VALUE/CURSOR] knob to select "Video Player", and then press the [VALUE/CURSOR] knob.**
- **4. Press the [MENU] button to quit the menu.**

### Playing/stopping a video

- **1. Press the [STILL 1] button.**
- **2. Press the VIDEO FUNCTION [A]–[E] button to which you've assigned the "Video Player" function.**

The button blinks, and the video plays.

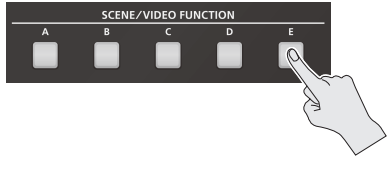

**3. To stop video playback, press the same button again.**

### Assigning a function to the VIDEO FUNCTION buttons

To playback or stop a video that's assigned to the [STILL 1] button, use the VIDEO FUNCTION buttons to which you've assigned the video playback/stop functions.

**1.** [MENU] button → "Scene/Video Function" → "Scene/ Video Function A–E<sup>"</sup> → select "Mode", and then press **the [VALUE/CURSOR] knob.**

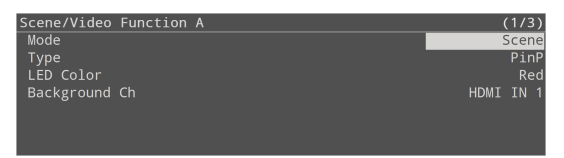

- **2. Turn the [VALUE/CURSOR] knob to select "Video Function", and then press the [VALUE/CURSOR] knob.**
- **3. Turn the [VALUE/CURSOR] knob to select "Type", and then press the [VALUE/CURSOR] knob.**
- **4. Turn the [VALUE/CURSOR] knob to select "Video Player", and then press the [VALUE/CURSOR] knob.**

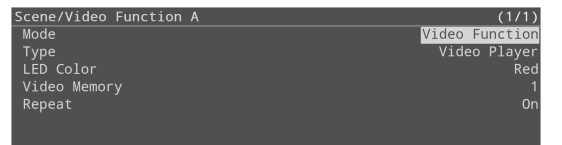

**5. Turn the [VALUE/CURSOR] knob to select a menu item, and then press the [VALUE/CURSOR] knob.**

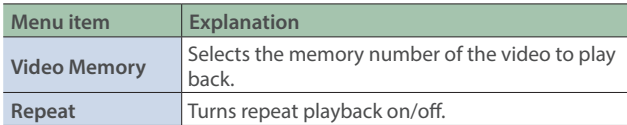

- **6. Turn the [VALUE/CURSOR] knob to change the value of the setting, and then press the [VALUE/CURSOR] knob.**
- **7. Press the [MENU] button to quit the menu.**

# <span id="page-21-0"></span>Capturing a Still Image

This captures a still image from the HDMI IN 1–2/STILL 1 video source and assigns it to the [STILL 2] button.

#### **NOTE**

- All audio stops during the capture.
- Depending on the format of the input video, it may take some time for the capture to finish.

#### **1.** [MENU] button → "Import" → select "Input Capture", **and then press the [VALUE/CURSOR] knob.**

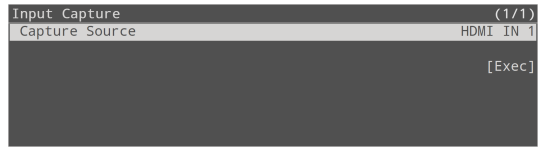

- **2. Turn the [VALUE/CURSOR] knob to select "Capture Source", and then press the [VALUE/CURSOR] knob.**
- **3. Turn the [VALUE/CURSOR] knob to select the video source from which to capture, and then press the [VALUE/CURSOR] knob.**

#### **Value**

HDMI IN 1, HDMI IN 2, STILL 1

**4. Turn the [VALUE/CURSOR] knob to select "Exec", and then press the [VALUE/CURSOR] knob.**

When the operation is finished, the message "Capture completed." appears.

#### **5. Press the [VALUE/CURSOR] knob to close the message.**

#### **6. Press the [MENU] button to quit the menu.**

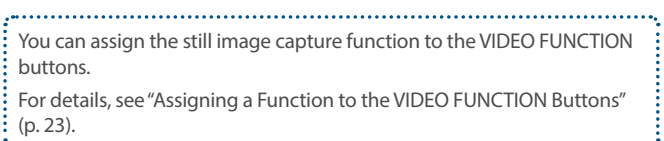

# Deleting a Still Image/Video

### Deleting a still image

**1.** [MENU] button → "Import" → select "Import Still File", **and then press the [VALUE/CURSOR] knob.**

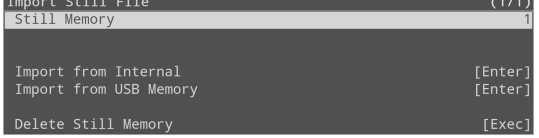

- **2. Select "Still Memory", and then press the [VALUE/ CURSOR] knob.**
- **3. Turn the [VALUE/CURSOR] knob to select the memory (1–8) to delete, and then press the [VALUE/CURSOR] knob.**

The "\*" mark is displayed for memories that contain a still image.

**4. Turn the [VALUE/CURSOR] knob to select "Delete Still Memory", and then press the [VALUE/CURSOR] knob.**

A confirmation message appears.

Are you sure you want to delete? Cancel OK

If you want to cancel the operation, select "Cancel".

**5. Turn the [VALUE/CURSOR] knob to select "OK", and then press the [VALUE/CURSOR] knob.**

When the operation is finished, the message "Completed" appears.

**6. Press the [MENU] button to quit the menu.**

### Deleting a video

**1. [MENU] button → "Import" → select "Import Video File", and then press the [VALUE/CURSOR] knob.**

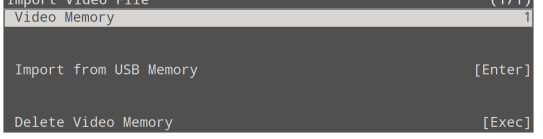

- **2. Select "Video Memory", and then press the [VALUE/ CURSOR] knob.**
- **3. Turn the [VALUE/CURSOR] knob to select the memory (1–8) to delete, and then press the [VALUE/CURSOR] knob.**

The "\*" mark is displayed for memories that contain a video.

**4. Turn the [VALUE/CURSOR] knob to select "Delete Video Memory", and then press the [VALUE/CURSOR] knob.**

A confirmation message appears.

Are you sure you want to delete?

Cancel OK

If you want to cancel the operation, select "Cancel".

**5. Turn the [VALUE/CURSOR] knob to select "OK", and then press the [VALUE/CURSOR] knob.**

When the operation is finished, the message "Completed" appears.

#### **6. Press the [MENU] button to quit the menu.**

# <span id="page-22-0"></span>Using the VIDEO FUNCTION Buttons

You can assign video-related functions to the VIDEO FUNCTION [A]– [E] buttons.

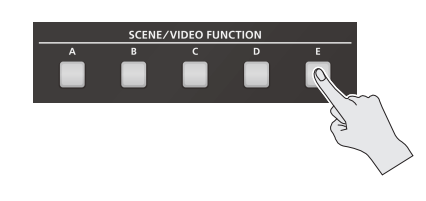

# Assigning a Function to the VIDEO FUNCTION Buttons

**1. [MENU] button → "Scene/Video Function" → "Scene/** Video Function A–E<sup>"</sup> → select "Mode", and then press **the [VALUE/CURSOR] knob.**

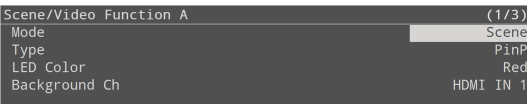

- **2. Turn the [VALUE/CURSOR] knob to select "Video Function", and then press the [VALUE/CURSOR] knob.**
- **3. Turn the [VALUE/CURSOR] knob to select "Type", and then press the [VALUE/CURSOR] knob.**

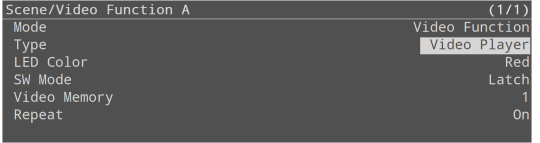

**4. Turn the [VALUE/CURSOR] knob to select the function to assign to a button, and then press the [VALUE/ CURSOR] knob.**

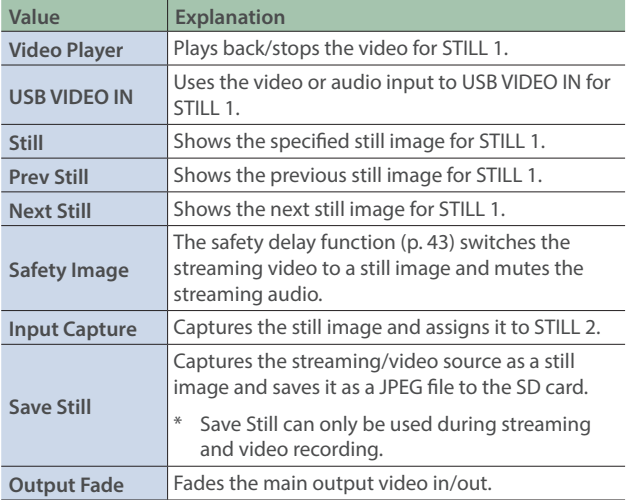

#### **5. Turn the [VALUE/CURSOR] knob to select a menu item, and then press the [VALUE/CURSOR] knob.**

- See "Scene/Video Function" in the menu list (p. 50) for a list of menu items that can be set for each function (type).
- **6. Turn the [VALUE/CURSOR] knob to change the value of the setting, and then press the [VALUE/CURSOR] knob.**
- **7. Press the [MENU] button to quit the menu.**

# Copying a Video Function

Here's how to copy the settings from one video function to another.

**1.** [MENU] button → "Scene/Video Function" → select **"Scene/Video Function Copy", and then press the [VALUE/CURSOR] knob.**

The Scene/Video Function Copy menu appears.

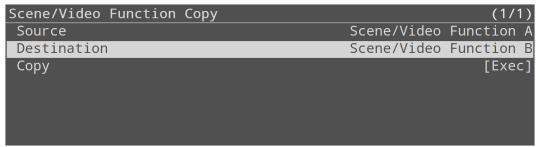

**2. Turn the [VALUE/CURSOR] knob to select a menu item, and then press the [VALUE/CURSOR] knob.**

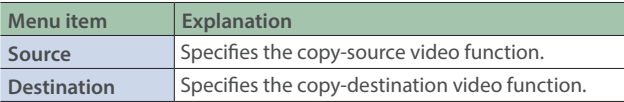

- **3. Turn the [VALUE/CURSOR] knob to select the copy source/destination video function, and then press the [VALUE/CURSOR] knob.**
- **4. Turn the [VALUE/CURSOR] knob to select "Copy", and then press the [VALUE/CURSOR] knob.**

A confirmation message appears.

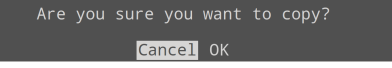

If you want to cancel the operation, select "Cancel".

- **5. Turn the [VALUE/CURSOR] knob to select "OK", and then press the [VALUE/CURSOR] knob.**
- **6. Press the [MENU] button to quit the menu.**

# <span id="page-23-0"></span>Fading-In/Out the Main Output Video

Here's how to perform a fade-out from the main output video to a black screen, or a fade-in from a black screen to the main output video.

A scene that you don't want to output as video can be changed to a black screen.

\* The fade-in/out effect does not apply to the video that's output from the HDMI OUT PVW connector.

#### **1. [MENU] button → select "Transition", and then press the [VALUE/CURSOR] knob.**

The Transition menu appears.

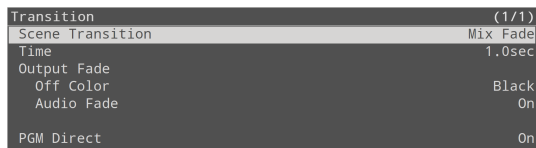

#### **2. Turn the [VALUE/CURSOR] knob to select a menu item, and then press the [VALUE/CURSOR] knob.**

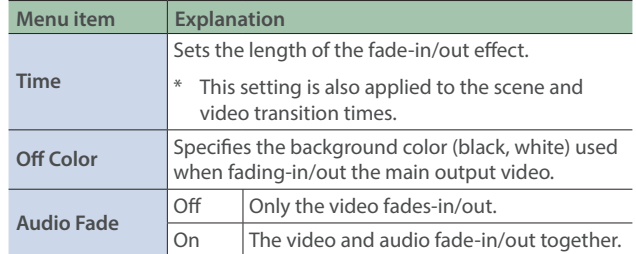

**3. Turn the [VALUE/CURSOR] knob to change the value of the setting, and then press the [VALUE/CURSOR] knob.**

#### **4. Press the [MENU] button to quit the menu.**

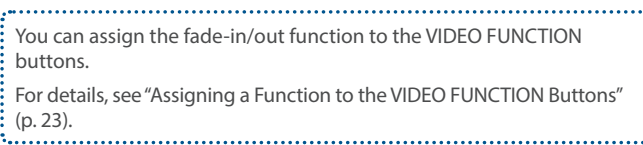

# Sending the Selected Video to Final Output Immediately (PGM Direct)

You can use the PGM Direct function to send the selected video right away to final output.

#### **1.** [MENU] button → select "Transition", and then press **the [VALUE/CURSOR] knob.**

The Transition menu appears.

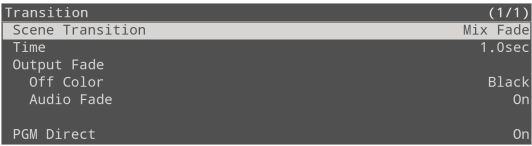

**2. Turn the [VALUE/CURSOR] knob to select "PGM Direct", and then press the [VALUE/CURSOR] knob.**

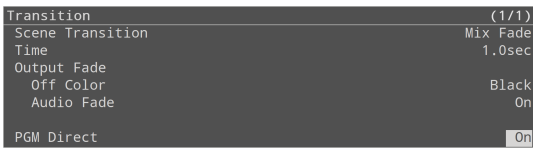

**3. Turn the [VALUE/CURSOR] knob to select "On", and then press the [VALUE/CURSOR] knob.**

#### **4. Press the [MENU] button to quit the menu.**

### When PGM Direct is "On"

- 
- The selected video is immediately sent to final output.
- When you select the video corresponding to the INPUT [HDMI IN 1]-[STILL 2] buttons or the scenes registered to the SCENE [A]–[E] buttons, the output video (streaming, video recording source) changes after the set transition time has elapsed.

### When PGM Direct is "Off"

- In this case, the auto-switching function (p. 12) is unavailable, and the [AUTO SW/TAKE] button operates as the [TAKE] button to switch the final output.
- For the INPUT [HDMI IN 1]-[STILL 2] buttons, when you check the PVW (preview) of the video to be outputted next and then press the [TAKE] button, the output video (streaming, video recording source) changes after the set transition time has elapsed.
- For the scenes that are registered to the SCENE [A]-[E] buttons, the output video (streaming, video recording source) changes after the set transition time has elapsed.

# <span id="page-24-0"></span>Adjusting the Mic's Input Gain (Sensitivity)

Here's how to adjust the input gain so that the mic audio is at the appropriate level.

**1. Move the [1]–[4] fader whose input gain you want to adjust to the "bold line" (0 dB).**

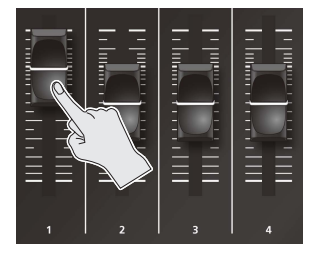

**2. Move the [MAIN] knob to a position near the indicator (0 dB).**

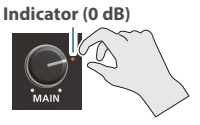

**3. [MENU] button → "Audio Input" → "AUDIO IN 1–4" → select "Analog Gain", and then press the [VALUE/CURSOR] knob.**

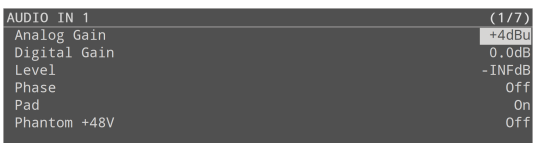

- **4. Turn the [VALUE/CURSOR] knob fully counterclockwise, minimizing the input gain.**
- **5. While producing the sound that will actually be input, slowly turn the [VALUE/CURSOR] knob clockwise to adjust the input gain.**

Raise the input gain as high as possible without allowing the SIG/ PEAK indicator to light red when the loudest voice occurs.

#### **6. Press the [VALUE/CURSOR] knob to confirm.**

#### **7. Press the [MENU] button to quit the menu.**

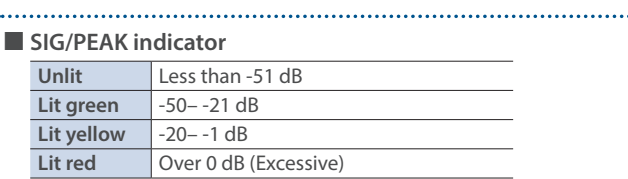

#### **Adjusting the mic position (pan)**

The left/right positioning of the sound is called "pan".

If you're using two mics to stream a performance, panning the two mics to left and right will give the sound a more spacious feel. To make adjustments, use the [MENU] button  $\rightarrow$  "Audio Input"  $\rightarrow$ 

 $\frac{1}{2}$  "AUDIO IN 1–4"  $\rightarrow$  "Pan".

# Adjusting the Volume Balance

Here's how to adjust the volume balance of each input and the overall volume.

**1. Move the [MAIN] knob to a position near the indicator (0 dB).**

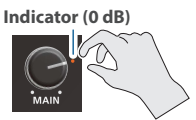

**2. While monitoring the audio via speakers or headphones, adjust the volume balance for the respective inputs.**

Raise the volume level of audio you want to make more prominent, for example, an emcee microphone, and lower the volume level for other audio. When no audio is input, and for audio that is unused, lower the volume level to minimum (-INF dB).

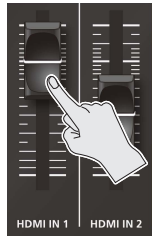

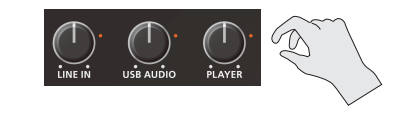

#### **HDMI IN 1, HDMI IN 2**

Use the [HDMI IN 1] and [HDMI IN 2] faders to adjust the input levels for the HDMI IN 1 and 2 connectors.

#### **N** LINE IN

Use the [LINE IN] knob to adjust the input level for the LINE IN jacks.

#### Ã **USB AUDIO**

Use the [USB AUDIO] knob to adjust the volume of USB audio that's input from the device connected to the USB VIDEO IN port.

#### Ã **PLAYER**

Use the [PLAYER] knob to adjust the volume used to play back audio files (WAV) or video files (MP4) on the SD card.

#### **Make the following settings when using USB audio.**

- Press the [MENU] button  $\rightarrow$  "System"  $\rightarrow$  "USB VIDEO IN Mode" and set to "Audio Only".
- Press the [MENU] button  $\rightarrow$  "Video Input"  $\rightarrow$  "STILL 1"  $\rightarrow$  "Type" and set to "USB VIDEO IN".

#### **3. Use the [MAIN] knob to adjust the volume of the main output.**

The level meter will light yellow at the appropriate volume.

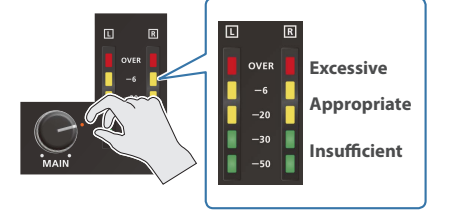

You can output a test tone that's convenient for adjusting the volume. Press the [MENU] button  $\rightarrow$  "Audio Output"  $\rightarrow$  "Test Tone" to select the type of test tone that will be output. 

# <span id="page-25-0"></span>Setting the Input/Output Channel Parameters

This shows you how to view and set the input/output channel parameters in parameter area of the display.

### AUDIO IN 1–HDMI IN 2 parameters

**1. Press the [SETUP] button for AUDIO IN 1–4 or HDMI IN 1–2.**

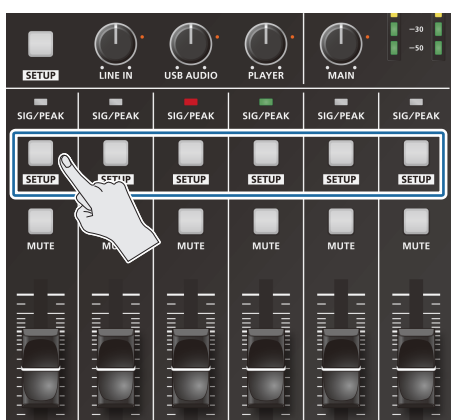

The parameter for the channel you pressed is shown in the parameter area.

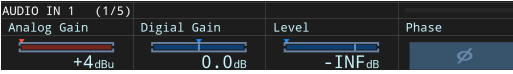

#### **2. Turn the [VALUE/CURSOR] knob to switch between pages.**

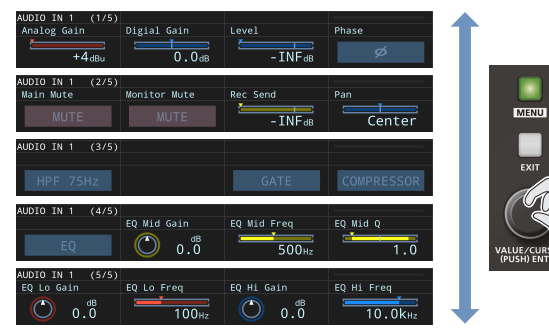

**3. Turn the [F1]–[F4] knobs to edit the values, and then press the [F1]–[F4] knobs.**

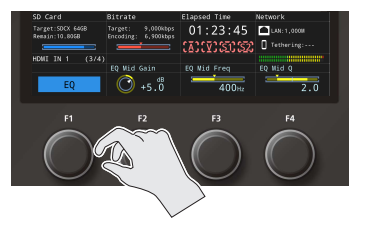

### Other channel parameters

#### **1. Press the [SETUP] button.**

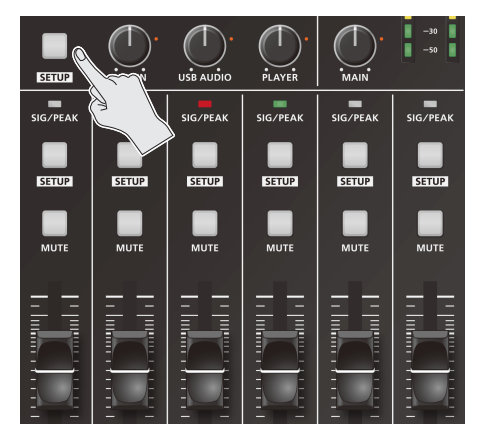

The target display channel changes each time you press the button.

. . . . . . . . . . . .

LINE IN  $\rightarrow$  USB AUDIO  $\rightarrow$  PLAYER  $\rightarrow$  HEADSET Mic  $\rightarrow$  MAIN  $\rightarrow$ Monitor  $\rightarrow$  LINE IN  $\rightarrow$  ...

#### **2. Turn the [VALUE/CURSOR] knob to switch between pages.**

#### **3. Turn the [F1]–[F4] knobs to edit the values, and then press the [F1]–[F4] knobs.**

• You can assign a function to an AUDIO FUNCTION button for switching between the channel/parameters shown in the parameter area.

After setting the parameter that you want to show ([MENU] button → "Audio Function" → "Audio Function 1–5"), use "Display Target" to set the channel you want to show.

- You can also set the parameters for the input/output channels from the menu.
- ([MENU] button  $\rightarrow$  "Audio Input" "Audio Output") ŧ.

å.

# Parameters shown in the parameter area

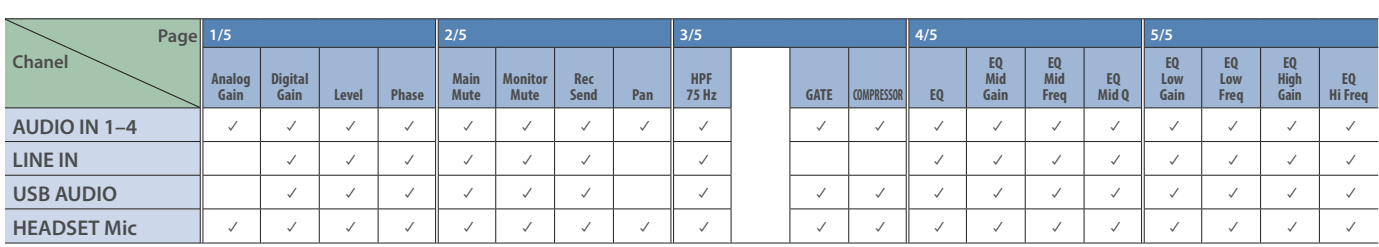

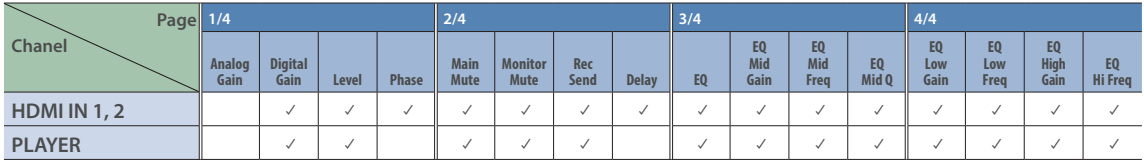

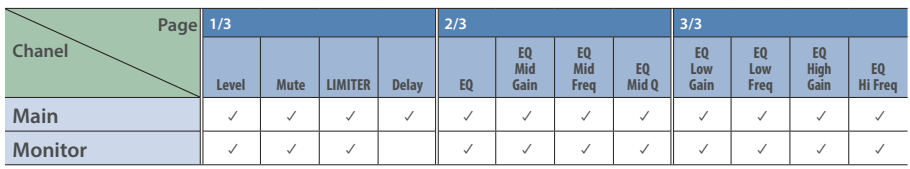

# <span id="page-27-0"></span>Applying Effects to Input Audio

You can apply effects to the input audio to adjust the character of the sound. The following table shows the effects that are available.

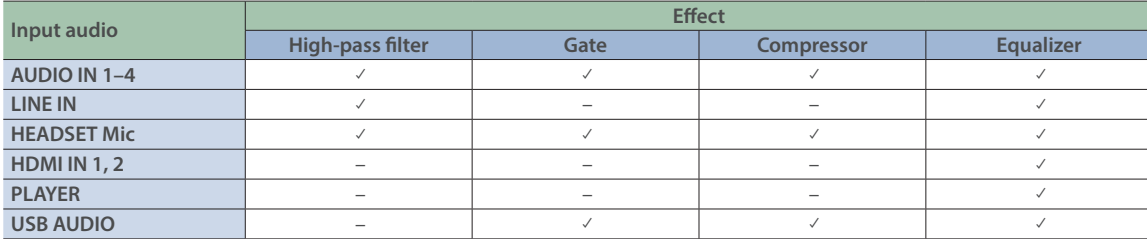

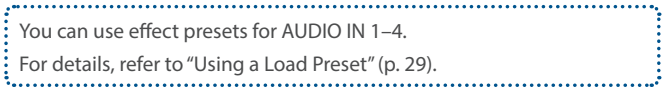

#### **1. [MENU] button → "Audio Input" → "AUDIO IN 1"-**"PLAYER"→ select an effect menu item, and then press **the [VALUE/CURSOR] knob.**

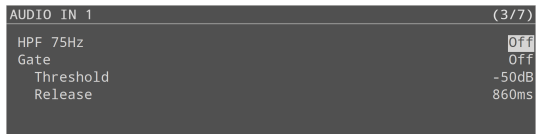

- \* For details on the effects, refer to the following section.
- **2. Turn the [VALUE/CURSOR] knob to change the value of the setting, and then press the [VALUE/CURSOR] knob.**
- **3. Press the [MENU] button to quit the menu.**

### High-pass filter (HPF 75 Hz)

Cuts off unneeded low-band audio. The cutoff frequency is 75 Hz.

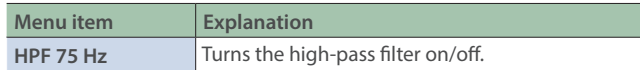

### **Gate**

Eliminates audio that is lower than the specified threshold level. This is effective when the noise that you want to remove is separate from the audio that you want to keep, and can be used to remove hiss or other noise that is heard during periods of silence.

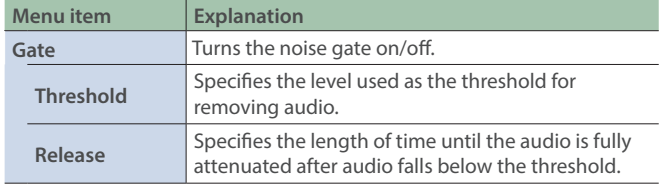

### **Compressor**

Audio that exceeds the specified threshold level is compressed. This reduces the difference between the maximum volume and minimum volume, making the audio more comfortable for listening.

 $\bullet\bullet\bullet\bullet$ 

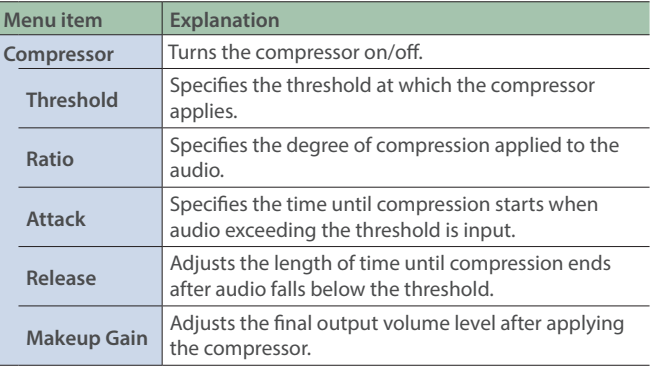

### Equalizer (EQ)

Adjusts the volume for each frequency band.

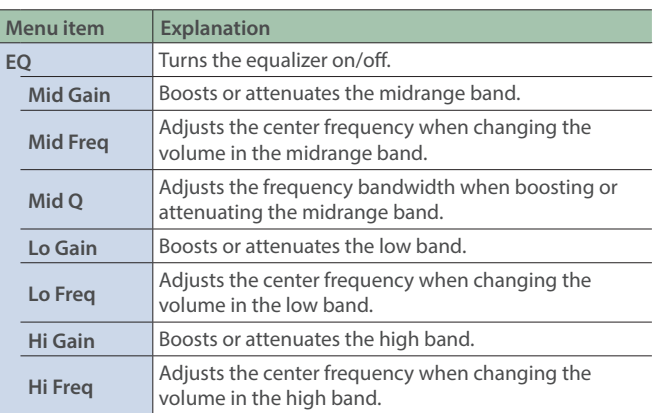

# <span id="page-28-0"></span>Using a Load Preset

The SR-20HD provides effect presets for the mics. Simply by selecting a preset, you can easily apply the effect that's appropriate for your situation.

Each preset consists of a combination of two effects (gain, equalizer, high-pass filter).

\* When you switch presets, the settings of each effect are overwritten.

#### **1. [MENU] button → "Audio Input" → "AUDIO IN 1–4" → select "Load Preset", and then press the [VALUE/CURSOR] knob.**

The preset list appears.

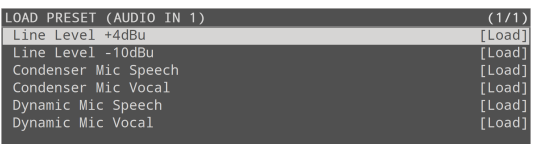

#### **2. Turn the [VALUE/CURSOR] knob to select a preset, and then press the [VALUE/CURSOR] knob.**

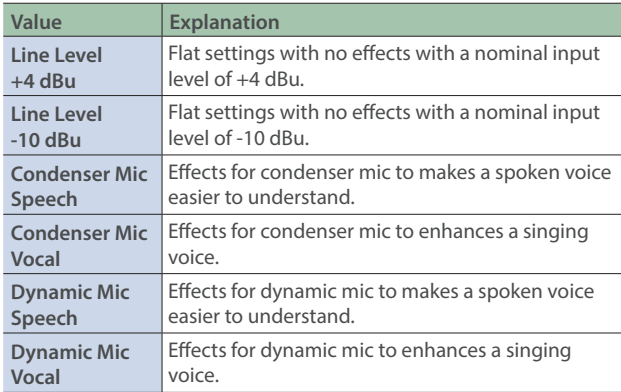

#### **NOTE**

The phantom power does not turn on even if the condenser mic preset is loaded. When using a condenser mic that requires phantom power, switch the "Phantom +48 V" setting to "On" to activate phantom power.

A confirmation message appears.

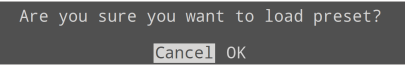

If you want to cancel the operation, select "Cancel".

#### **3. Turn the [VALUE/CURSOR] knob to select "OK", and then press the [VALUE/CURSOR] knob.**

The preset is loaded.

- **4. Press the [VALUE/CURSOR] knob to close the message.**
- **5. Press the [MENU] button to quit the menu.**

# Applying Effects to Output Audio

Here's how to modify the tonal character by applying effects to the audio output.

#### **1.** [MENU] button → "Audio Output" → "MAIN Bus" or "Monitor Bus" → select an effect menu item, and then **press the [VALUE/CURSOR] knob.**

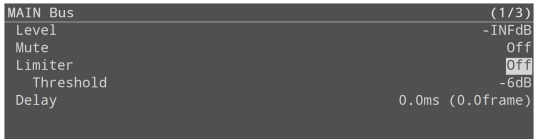

- \* For details on the effects, refer to the following section.
- **2. Turn the [VALUE/CURSOR] knob to change the value of the setting, and then press the [VALUE/CURSOR] knob.**
- **3. Press the [MENU] button to quit the menu.**

#### Limiter

Compresses the audio so that the mixed audio does not exceed the specified threshold level.

Distortion will occur if audio that exceeds the allowable range of the limiter is input.

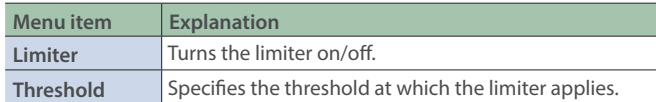

# Equalizer (EQ)

Adjusts the volume for each frequency band.

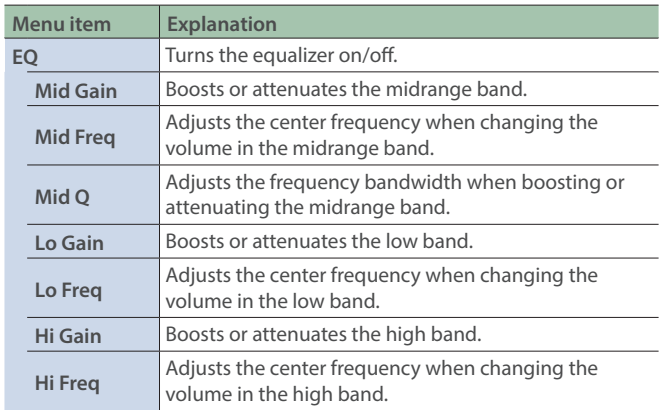

# <span id="page-29-0"></span>Correcting a Time Difference Between Video and Audio (Delay)

If there is a timing discrepancy between the video and audio, you can correct the output timing by delaying the audio output.

**1.** [MENU] button → "Audio Input" → "Analog Mix"– "HDMI IN 2" → select "Delay", and then press the **[VALUE/CURSOR] knob.**

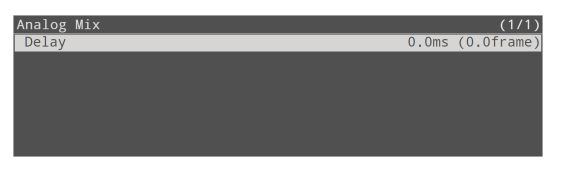

- **2. Turn the [VALUE/CURSOR] knob to adjust the delay time of the input audio, and then press the [VALUE/ CURSOR] knob.**
- **3. Press the [MENU] button to quit the menu.**

For the MAIN bus (p. 31), you can adjust the delay time of the audio output. Press the [MENU] button  $\rightarrow$  "Audio Output"  $\rightarrow$  "MAIN Bus"  $\rightarrow$  and adjust :

"Delay". 

# Silencing Only Specific Audio (Mute)

Here's how to temporarily silence specific input audio or output audio (the mute function).

# Muting input audio

#### **1.** [MENU] button → "Audio Input" → "AUDIO IN 1"-"USB AUDIO" → select a mute menu item, and then **press the [VALUE/CURSOR] knob.**

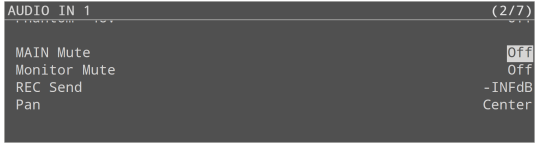

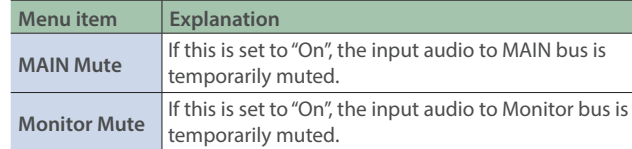

**2. Turn the [VALUE/CURSOR] knob to change the value of the setting, and then press the [VALUE/CURSOR] knob.**

#### **3. Press the [MENU] button to quit the menu.**

The MAIN Mute and fader come before the Monitor Mute in the signal chain. For this reason, if the MAIN Mute is "On" or if the fader volume is all the way down, the audio signal is not sent to the Monitor bus.

### Muting output audio

Here's how to mute the audio of the main output (MAIN bus) or Monitor bus.

**1.** [MENU] button → "Audio Output" → "MAIN Bus" or "Monitor Bus" → select "Mute", and then press the **[VALUE/CURSOR] knob.**

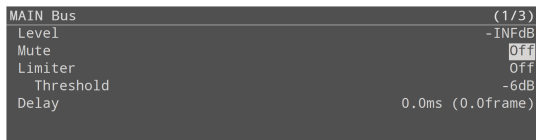

**2. Turn the [VALUE/CURSOR] knob to select "On", and then press the [VALUE/CURSOR] knob.**

#### **3. Press the [MENU] button to quit the menu.**

- You can assign the mute function to the AUDIO FUNCTION buttons
- to turn it on/off.
- Press the [MENU] button  $\rightarrow$  "Audio Function"  $\rightarrow$  "Audio Function
- $1-5'' \rightarrow$  "Assign" and set to "Display Mute".

# <span id="page-30-0"></span>Assigning Audio Buses to Output Connectors

The SR-20HD features four types of audio buses. You can assign a desired bus to each output connector.

#### **MAIN bus**

This bus mixes and outputs all input audio. The audio signal is the same as that of the main output.

#### **Monitor bus**

Use this bus mainly when monitoring the audio through headphones. You can also listen to the audio of other buses through headphones.

The audio that's sent to the Monitor bus is the same as the audio that's sent to the MAIN bus (the audio signal that goes through the MAIN Mute, Audio Follows Video, fader, Auto Mixing and Pan).

You can configure whether the audio is sent to the Monitor bus or not in Monitor Mute for each audio input (p. 30).

If the MAIN Mute (p. 30) is "On" or if the fader volume is all the way down, the audio signal is not sent to the Monitor bus.

#### **REC bus**

This bus is mainly used as an Audio REC source (WAV recording).

The audio signal before passing through the MAIN Mute and fader is sent to the Monitor bus.

Even if MAIN Mute is "On" or the fader is all the way down, the audio is recorded as a WAV file.

This lets you correct the issue during post-editing, if for example you make a mistake during livestreaming.

#### **Test tone**

You can output a test tone that is useful for making volume adjustments.

**1.** [MENU] button → "Audio Output" → select "Bus Select", **and then press the [VALUE/CURSOR] knob.**

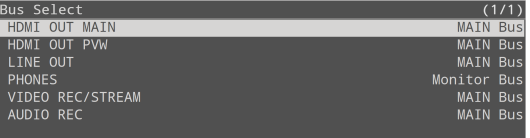

**2. Turn the [VALUE/CURSOR] knob to select the output jack/connector to which the audio bus is assigned, and then press the [VALUE/CURSOR] knob.**

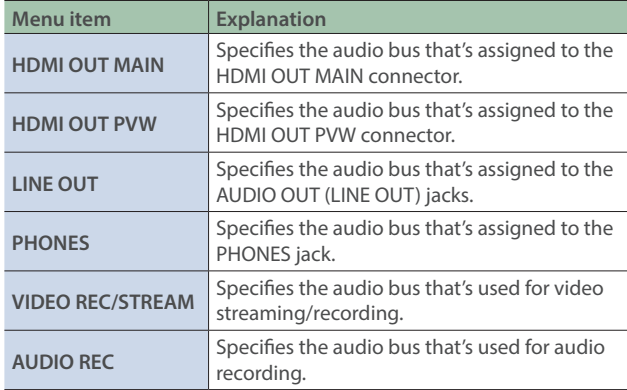

**3. Turn the [VALUE/CURSOR] knob to select the audio bus, and then press the [VALUE/CURSOR] knob.**

#### **4. Press the [MENU] button to quit the menu.**

• You can adjust the audio for the MAIN bus and for the Monitor bus. Edit the various settings from the [MENU] button  $\rightarrow$  "Audio Output"  $\rightarrow$  "MAIN Bus" or "Monitor Bus".

• You can select what type of test tone is outputted. Edit the various settings from the [MENU] button  $\rightarrow$  "Audio Output"  $\rightarrow$  "Test Tone". 

# <span id="page-31-0"></span>Interlinking Audio Output to Video Switching (Audio Follow)

Here's how the audio output can be automatically switched in tandem with video switching (the audio follow function).

- \* When "Video Follows Audio" is selected for the auto-switching type (p. 12), the audio follow function is disabled.
- **1.** [MENU] button → "Audio Follows Video" → select **Audio Follow SW "HDMI IN 1"–"STILL 2", and then press the [VALUE/CURSOR] knob.**

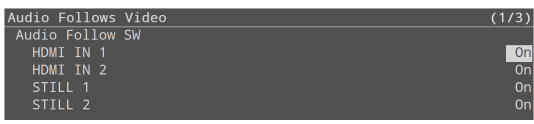

**2. Turn the [VALUE/CURSOR] knob to select "On", and then press the [VALUE/CURSOR] knob.**

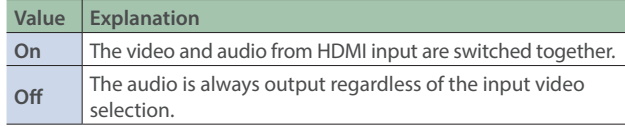

**3. Press the [MENU] button to quit the menu.**

### Adding an object for audio follow

Here's how an audio input source other than HDMI IN 1–STILL 2 can be specified as an object for the audio follow function.

**1. Select the input audio to be used for audio follow from the [MENU] button → "Audio Follows Video" → "Video" Source Select", and press the [VALUE/CURSOR] knob.**

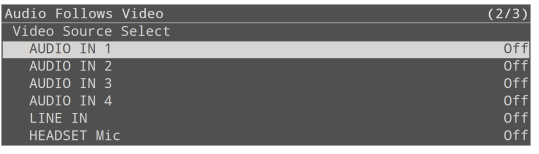

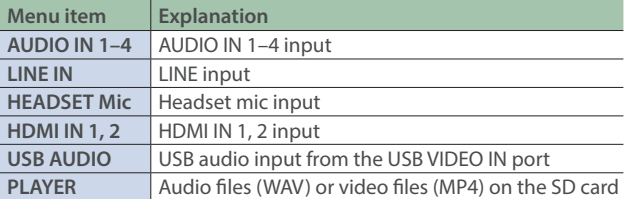

#### **2. Turn the [VALUE/CURSOR] knob to select a value from "HDMI IN 1" to "STILL 2", and then press the [VALUE/ CURSOR] knob.**

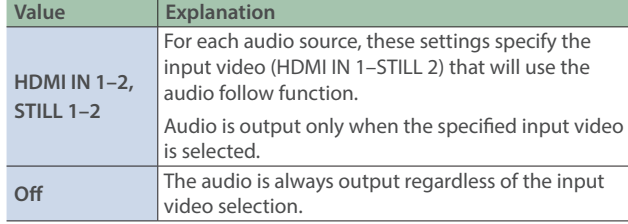

#### **3. Press the [MENU] button to quit the menu.**

# Controlling the Volume Automatically (Auto Mixing)

The volume adjustments that would normally be done by the operator can be controlled automatically (auto mixing function). Since this lets you leave the volume adjustments up to the SR-20HD, it can be used in situations where there is no dedicated operator.

#### **1.** [MENU] button → "Audio Mixing" → select "SW", and **then press the [VALUE/CURSOR] knob.**

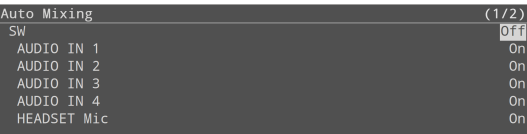

**2. Turn the [VALUE/CURSOR] knob to select "On", and then press the [VALUE/CURSOR] knob.**

The auto mixing function turns on.

**3. Turn the [VALUE/CURSOR] knob to select the audio to which the setting is applied, and then press the [VALUE/CURSOR] knob.**

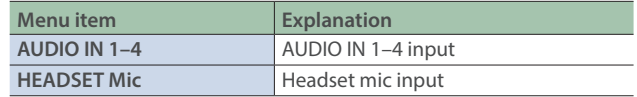

**4. Turn the [VALUE/CURSOR] knob to specify whether the selected audio is affected (ON) or is not affected (OFF) by auto mixing, and then press the [VALUE/ CURSOR] knob.**

For audio that does not require auto mixing, such as background music, choose "Off".

**5. Press the [MENU] button to quit the menu.**

### Setting the Priority for Volume Distribution

If there is audio that you want to make more prominent, such as when you want to raise the volume of an emcee microphone, raise the weight level of that audio to emphasize it, and lower the weight level for other audio.

When air-conditioner noise or the like is a concern, specify the weight level to a low value.

#### **1.** [MENU] button → "Auto Mixing" → select "Weight", and **then press the [VALUE/CURSOR] knob.**

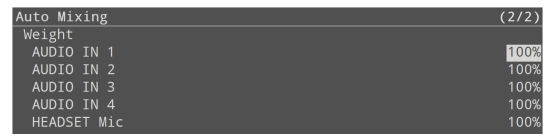

- **2. Turn the [VALUE/CURSOR] knob to select the audio to which the setting the priority for volume distribution (Weight), and then press the [VALUE/CURSOR] knob.**
- **3. Turn the [VALUE/CURSOR] knob to set the priority for volume distribution, and then press the [VALUE/ CURSOR] knob.**

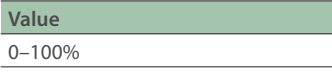

**Value** 

**4. Press the [MENU] button to quit the menu.**

# <span id="page-32-0"></span>Using Audio Files

You can load (import) a sample file in this unit's internal memory or an audio file (.WAV) saved on a USB flash drive onto an SD card, and play it back.

By playing back sound effects such as jingles or applause, or background music, you can make your stream or program more enjoyable.

#### **NOTE**

- When using an SD card for the first time, you must format it using the SR-20HD (p. 7).
- Depending on the SD card/USB flash drive, recognition of the SD card/flash drive might take some time.

# Music files that can be played

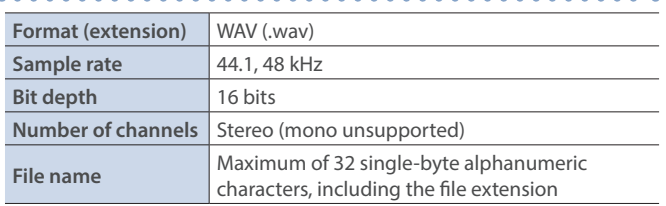

# Importing an Audio File

You can import audio files to the SD card.

#### **Importing from a USB flash drive**

- **1. Save the audio file to the root directory of the USB flash drive.**
- **2. Connect the USB flash drive containing the audio to the USB MEMORY port.**

#### **1. Insert the SD card (p. 7).**

**2.** [MENU] button → "Import" → select "Import Audio File", **and then press the [VALUE/CURSOR] knob.**

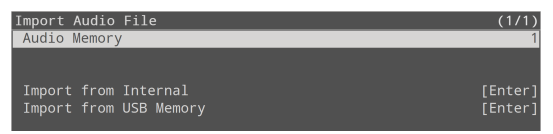

- **3. Select "Audio Memory", and then press the [VALUE/ CURSOR] knob.**
- **4. Turn the [VALUE/CURSOR] knob to select the memory (1–8) to which the audio file is to be saved, and then press the [VALUE/CURSOR] knob.**

The "\*" mark is displayed for memories that contain an audio file.

#### **Importing a sample file**

**5. Turn the [VALUE/CURSOR] knob to select "Import from Internal", and then press the [VALUE/CURSOR] knob.**

#### **Importing from a USB flash drive**

**5. Turn the [VALUE/CURSOR] knob to select "Import from USB Memory", and then press the [VALUE/CURSOR] knob.**

A list of the audio files is shown.

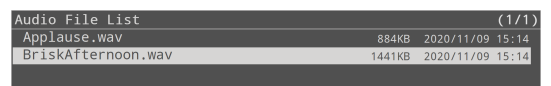

**6. Turn the [VALUE/CURSOR] knob to select the audio file to import, and then press the [VALUE/CURSOR] knob.**

A confirmation message appears.

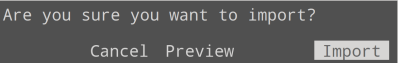

If you want to cancel the operation, select "Cancel".

- Select "Preview" to preview the audio file. The audio is sent to the audio input's PLAYER channel. No audio is output when "MAIN Mute" or "Monitor Mute" (p. 30) for the PLAYER channel is set to  $^{\prime\prime}$ On $^{\prime\prime}$
- **7. Turn the [VALUE/CURSOR] knob to select "OK", and then press the [VALUE/CURSOR] knob.**

When the operation is finished, the message "Completed" appears.

#### **8. Press the [MENU] button to quit the menu.**

### Playing Back Audio Files

Use the AUDIO FUNCTION button to play back audio files. The audio file playback/stop function must be assigned to an AUDIO FUNCTION button.

### Assigning a function to the AUDIO FUNCTION buttons

**1. [MENU] button → "Audio Function" → "Audio Function 1–5″ → select "Assign", and then press the [VALUE/ CURSOR] knob.**

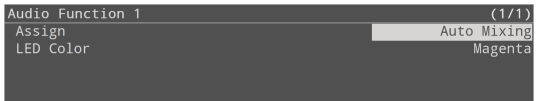

- **2. Turn the [VALUE/CURSOR] knob to select "Audio Player", and then press the [VALUE/CURSOR] knob.**
- **3. Turn the [VALUE/CURSOR] knob to select a menu item, and then press the [VALUE/CURSOR] knob.**

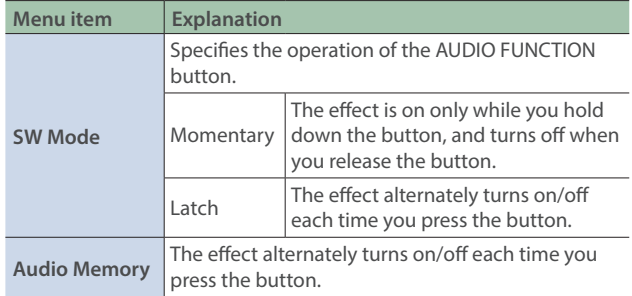

- **4. Turn the [VALUE/CURSOR] knob to change the value of the setting, and then press the [VALUE/CURSOR] knob.**
- **5. Press the [MENU] button to quit the menu.**

### <span id="page-33-0"></span>Playing back/stopping an audio file

**1. Press the AUDIO FUNCTION [1]–[5] button to which the audio file playback/stop function is assigned.**

The button blink, and the audio file plays.

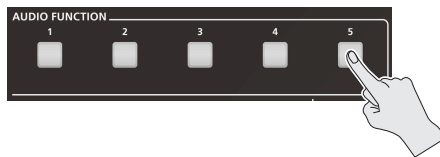

- \* Audio files shorter than 10 ms might not play correctly.
- **2. To stop audio file playback, press the same button again.**
- When SW MODE is "Momentary", playback stops once you take your finger off the button.
- If loop playback is off, the Audio file stops automatically when it has played to the end.

# Specifying the playback method

You can make the music file play as a loop, or make it fade-in/out. Press the [MENU] button  $\rightarrow$  "Audio Function"  $\rightarrow$  Audio Function 1–5"  $\rightarrow$  select "Audio Player", and set the following menu items.

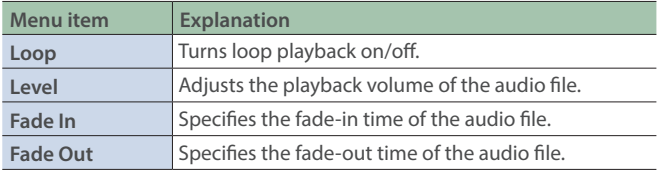

### Deleting an Audio File

**1.** [MENU] button → "Import" → select "Import Audio File", **and then press the [VALUE/CURSOR] knob.**

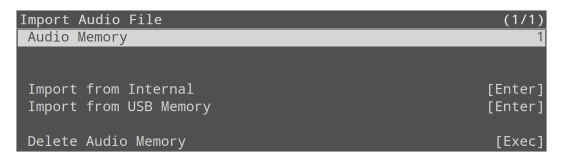

- **2. Select "Audio Memory", and then press the [VALUE/ CURSOR] knob.**
- **3. Turn the [VALUE/CURSOR] knob to select the memory number (1–8) of the audio file to delete, and then press the [VALUE/CURSOR] knob.**

The "\*" mark is displayed for memories that contain an audio file.

**4. Turn the [VALUE/CURSOR] knob to select "Delete Audio Memory", and then press the [VALUE/CURSOR] knob.**

A confirmation message appears.

Cancel OK

If you want to cancel the operation, select "Cancel".

**5. Turn the [VALUE/CURSOR] knob to select "OK", and then press the [VALUE/CURSOR] knob.**

When the operation is finished, the message "Completed" appears.

**6. Press the [MENU] button to quit the menu.**

# <span id="page-34-0"></span>Using the AUDIO FUNCTION Buttons

You can assign audio-related functions to the AUDIO FUNCTION [1]– [5] buttons.

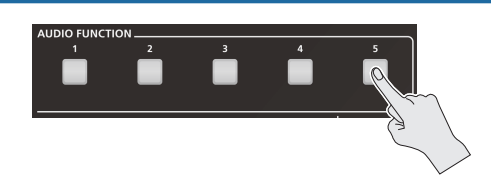

# Assigning a Function to the AUDIO FUNCTION Buttons

**1. [MENU] button → "Audio Function" → "Audio Function 1–5″ → select "Assign", and then press the [VALUE/ CURSOR] knob.**

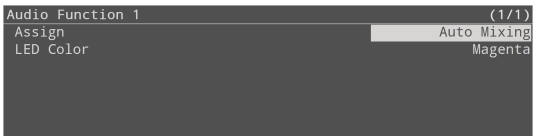

**2. Turn the [VALUE/CURSOR] knob to select the function to assign to a button, and then press the [VALUE/ CURSOR] knob.**

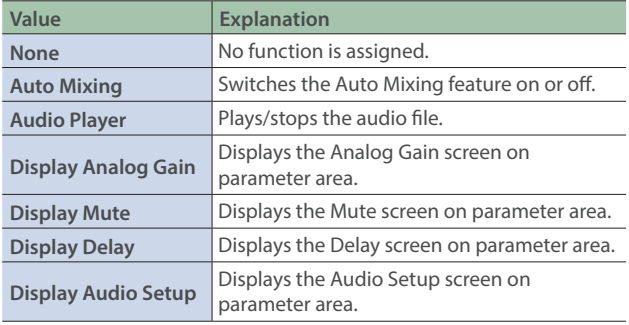

- **3. Turn the [VALUE/CURSOR] knob to select a menu item, and then press the [VALUE/CURSOR] knob.**
- \* See "Audio Function" in the menu list (p. 62) for a list of menu items that can be set for each function (type).
- **4. Turn the [VALUE/CURSOR] knob to change the value of the setting, and then press the [VALUE/CURSOR] knob.**
- **5. Press the [MENU] button to quit the menu.**

### Copying a Audio Function

Here's how to copy the settings from one audio function to another.

**1. [MENU] button → "Audio Function" → select "Audio Function Copy", and then press the [VALUE/CURSOR] knob.**

The Audio Function Copy menu appears.

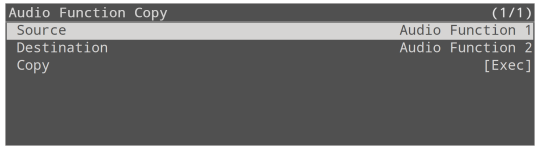

**2. Turn the [VALUE/CURSOR] knob to select a menu item, and then press the [VALUE/CURSOR] knob.**

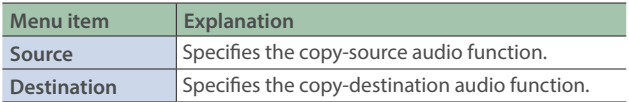

- **3. Turn the [VALUE/CURSOR] knob to select the copy source/destination audio function, and then press the [VALUE/CURSOR] knob.**
- **4. Turn the [VALUE/CURSOR] knob to select "Copy", and then press the [VALUE/CURSOR] knob.**

A confirmation message appears.

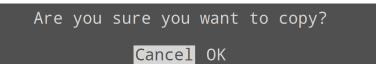

If you want to cancel the operation, select "Cancel".

- **5. Turn the [VALUE/CURSOR] knob to select "OK", and then press the [VALUE/CURSOR] knob.**
- **6. Press the [MENU] button to quit the menu.**

# <span id="page-35-0"></span>What to Do Before Livestreaming

# Network Requirements

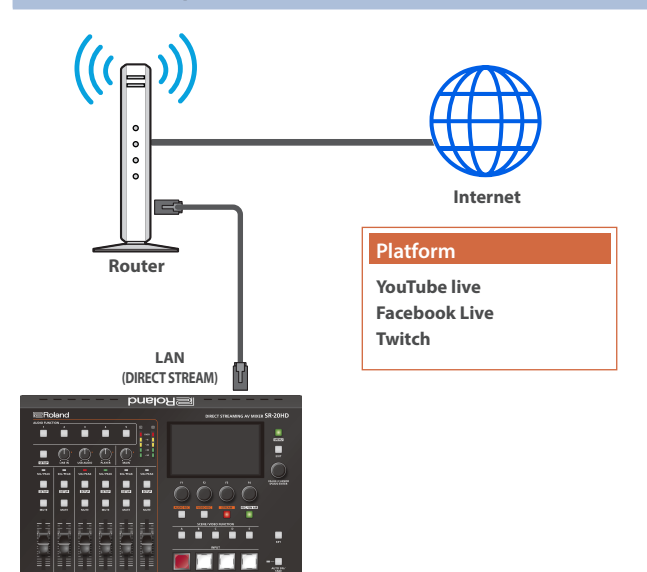

#### **Internet connection, including DNS server settings**

- To access the Internet, the IP address, subnet mask and default gateway must be configured.
- To access the server hosting the streaming service, you must connect to the DNS (Domain Name System) server, which converts the server's domain name and IP address.
- \* The above settings are usually retrieved from the DHCP server and assigned.

#### **Continuous TCP communications**

To broadcast the livestream via the RTMP or RTMPS protocol over TCP, continuous communication without interruptions or restrictions between devices is required.

#### **HTTPS connection to an Internet server**

To configure the livestream for a Web app, you must have an HTTPS connection to an Internet server.

# Streaming and Recording Mode Settings

Set the "Stream/Rec Mode" (p. 65) to match your network environment and the video to be streamed/recorded. Two modes are available: "Standard" and "High Quality", with the following specifications.

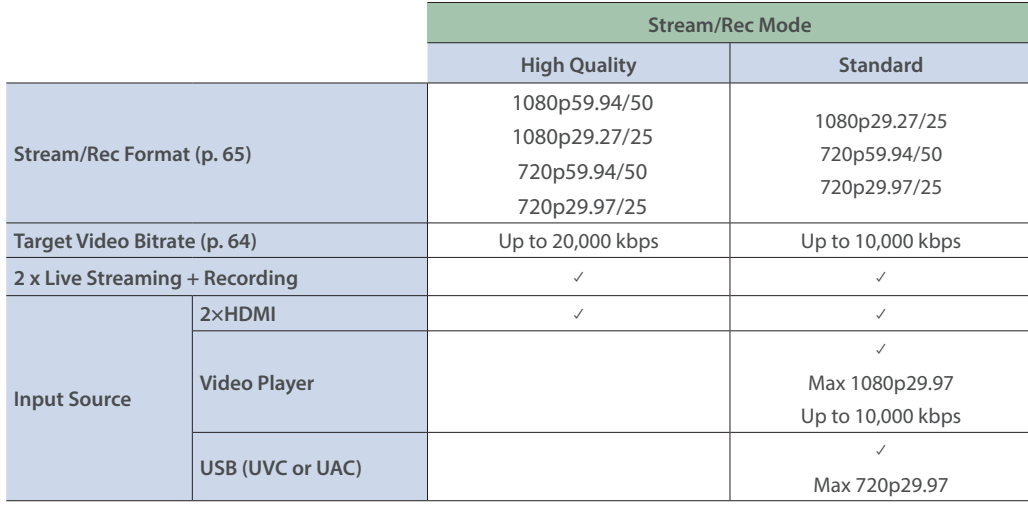

# Points to Be Aware of When Livestreaming

Set the appropriate Video Bitrate (p. 64) to match the speed of your Internet connection.

Press the [MENU] button  $\rightarrow$  "Stream"  $\rightarrow$  select "Video Bitrate".

The video bit rate is a target bit rate that's used when compressing (encoding) video.

For complex video sequences and the like, the video may be livestreamed at a bit rate of up to around 1.5 times the value that's set.

We recommend that you test the speed of your Internet connection to ensure that a bandwidth of around twice the Video Bitrate value is available before beginning the livestream.

The Video Bitrate can be set in the parameter area.

- Press the [STREAM] button to view the parameter.
-
### Starting/Stopping the Livestream, Audio or Video Recording

The livestream, audio recording and video recording on the SR-20HD start and stop all at the same time, and cannot be started or stopped separately.

You can separately set whether to livestream, record audio or video.

### Turning Livestreaming, Audio and Video Recording ON/OFF

### Turning the livestream on/off

**1.** [MENU] button → "Stream" → select "Service 1, 2", and **then press the [VALUE/CURSOR] knob.**

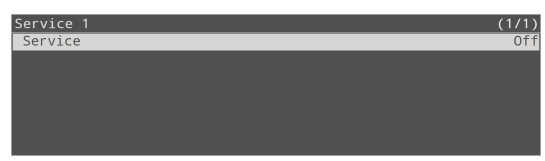

- **2. Press the [VALUE/CURSOR] knob.**
- **3. Turn the [VALUE/CURSOR] knob to select the streaming platform if you want to stream content or to select "Off" if you don't want to stream content, and then press the [VALUE/CURSOR] knob.**
- **4. Press the [MENU] button to quit the menu.**

## Turning audio recording on/off

#### **1. Press the [AUDIO REC] button.**

The audio recording-related parameters are shown in the parameter area.

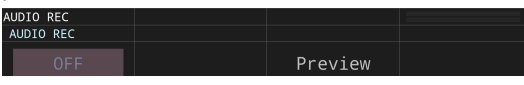

**2. Turn the [F1] (AUDIO REC) knob to select "ON" or "OFF", and then press the [F1] knob.**

### Turning video recording on/off

#### **1. Press the [VIDEO REC] button.**

The video recording-related parameters are shown in the parameter area.

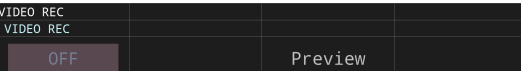

#### **2. Turn the [F1] (VIDEO REC) knob to select "ON" or "OFF", and then press the [F1] knob.**

You can also turn audio/video recording on/off from the menu. Press the [MENU] button  $\rightarrow$  "Record"  $\rightarrow$  and select to "AUDIO REC (WAV)" or "VIDEO REC (MP4)".

### Livestreaming via YouTube Live

#### **Getting ready**

- **K** Create a Google account beforehand.
- Make sure that the SR-20HD is connected to the Internet **for livestreaming.**
- To record audio/video, set AUDIO REC and VIDEO REC to **"On" (p. 37).**
- **1.** [MENU] button → "Stream" → select "Service 1" or **"Service 2", and then press the [VALUE/CURSOR] knob.**

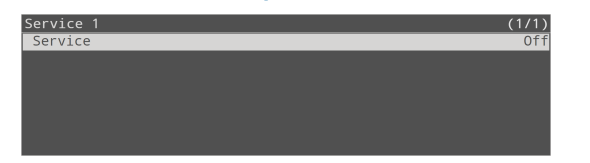

- **2. Press the [VALUE/CURSOR] knob.**
- **3. Turn the [VALUE/CURSOR] knob to select "YouTube Live", and then press the [VALUE/CURSOR] knob.**
- **4. Turn the [VALUE/CURSOR] knob to select "Use Web App", and then press the [VALUE/CURSOR] knob.**

The shortened URL and QR code for the Web app are shown.

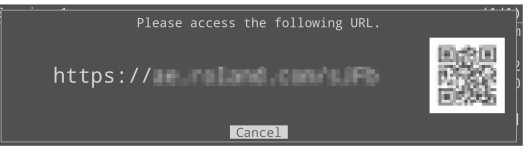

- **5. On the Web browser of your computer or smartphone, open the link that's shown.**
- **6. Select your Google account.**

#### **7. Set the following parameters.**

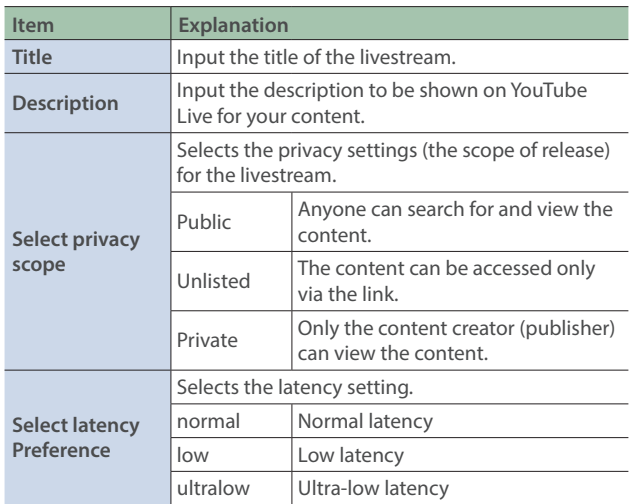

#### **9. Click "SEND TO DEVICE".**

When the data transmission is finished, the message "Success" appears.

The URL and stream key are applied to the SR-20HD.

#### **10. Click "OK".**

#### **11. Close the page.**

#### **12. Press the [REC/ON AIR] button.**

The parameters related to livestreaming, audio and video recording are shown in the parameter area.

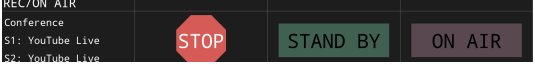

**13. Press the [F3] (STAND BY) or [F4] (ON AIR) knob.**

Livestreaming starts.

If audio/video recording is turned on, the audio/video starts at the same time as the livestream.

#### **14. To stop the livestream, press the [F2] (STOP) knob.**

The message "Are you sure you want to stop streaming?" is shown.

#### **15. Turn the [VALUE/CURSOR] knob to select "OK", and then press the [VALUE/CURSOR] knob.**

The livestream ends.

#### **NOTE**

- Stream keys that are acquired have an expiration date, so they need to be acquired prior to livestreaming.
- When acquiring the stream key, you can select a livestream for which the schedule has already been set by using "SELECT YOUR BROADCAST".

#### **"STAND BY" and "ON AIR"**

Livestreaming, audio and video recording start regardless of whether you select STAND BY or ON AIR.

- For both STAND BY and ON AIR, you can configure the audio player,
- video input selection and key composition state, which lets you change the streaming setup for STAND BY (waiting to begin the

livestream) and ON AIR (livestream in progress).

You can set this from the [MENU] button  $\rightarrow$  "Stream"  $\rightarrow$  "STAND BY setting" or "ON AIR setting".

For example, you can set a still image to be shown and background music to play in a loop during STAND BY; and you can make a sound effect play along with a key-composited live logo while displaying the video signal from HDMI IN 1 during ON AIR to start the program.

#### **8. Click "CREATE BROADCAST AND GET STREAM KEY".**

### Livestreaming via Facebook Live

#### **Getting ready**

- Create a Facebook account beforehand.
- Make sure that the SR-20HD is connected to the Internet **for livestreaming.**
- To record audio/video, set AUDIO REC and VIDEO REC to **"On" (p. 37).**
- **1. [MENU] button → "Stream" → select "Service 1" or "Service 2", and then press the [VALUE/CURSOR] knob.**

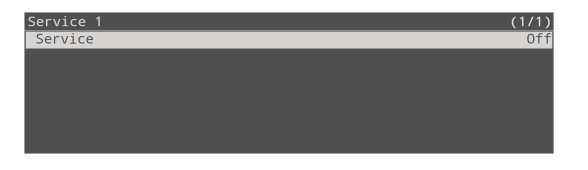

- **2. Press the [VALUE/CURSOR] knob.**
- **3. Turn the [VALUE/CURSOR] knob to select "Facebook Live", and then press the [VALUE/CURSOR] knob.**
- **4. Turn the [VALUE/CURSOR] knob to select "Use Web App", and then press the [VALUE/CURSOR] knob.**

The shortened URL and QR code for the Web app are shown.

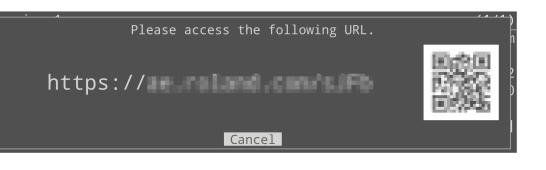

- **5. On the Web browser of your computer or smartphone, open the link that's shown.**
- **6. Log in to your Facebook account.**
- **7. Set the following parameters.**

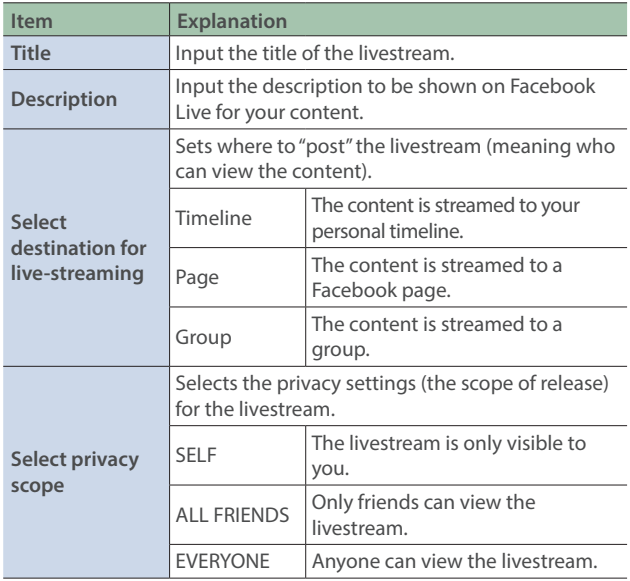

#### **8. Click "SUBMIT TO DEVICE!".**

When the data transmission is finished, the message "Success" appears.

The URL and stream key are applied to the SR-20HD.

**9. Click "OK".**

#### **10. Close the page.**

#### **11. Press the [REC/ON AIR] button.**

The parameters related to livestreaming, audio and video recording are shown in the parameter area.

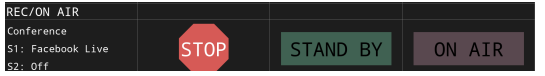

#### **12. Press the [F3] (STAND BY) or [F4] (ON AIR) knob.**

Livestreaming starts.

If audio/video recording is turned on, the audio/video starts at the same time as the livestream.

#### **13. To stop the livestream, press the [F2] (STOP) knob.**

The message "Are you sure you want to stop streaming?" is shown.

#### **14. Turn the [VALUE/CURSOR] knob to select "OK", and then press the [VALUE/CURSOR] knob.**

The livestream ends.

#### **NOTE**

• Facebook stream keys that are acquired have an expiration date, so they need to be acquired prior to livestreaming.

#### **"STAND BY" and "ON AIR"**

Livestreaming, audio and video recording start regardless of whether you select STAND BY or ON AIR.

For both STAND BY and ON AIR, you can configure the audio player, video input selection and key composition state, which lets you change the streaming setup for STAND BY (waiting to begin the livestream) and ON AIR (livestream in progress).

You can set this from the [MENU] button  $\rightarrow$  "Stream"  $\rightarrow$  "STAND BY setting" or "ON AIR setting".

For example, you can set a still image to be shown and background music to play in a loop during STAND BY; and you can make a sound effect play along with a key-composited live logo while displaying the video signal from HDMI IN 1 during ON AIR to start the program.

### Livestreaming via Twitch

#### **Getting ready**

- **K** Create a Twitch account beforehand.
- Make sure that the SR-20HD is connected to the Internet **for livestreaming.**
- To record audio/video, set AUDIO REC and VIDEO REC to **"On" (p. 37).**
- **1. [MENU] button → "Stream" → select "Service 1" or "Service 2", and then press the [VALUE/CURSOR] knob.**

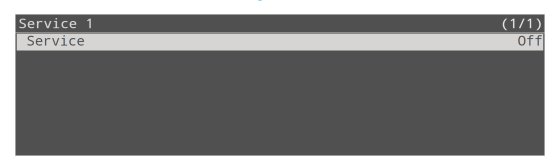

- **2. Press the [VALUE/CURSOR] knob.**
- **3. Turn the [VALUE/CURSOR] knob to select "Twitch", and then press the [VALUE/CURSOR] knob.**
- **4. Turn the [VALUE/CURSOR] knob to select "Use Web App", and then press the [VALUE/CURSOR] knob.**

The shortened URL and QR code for the Web app are shown.

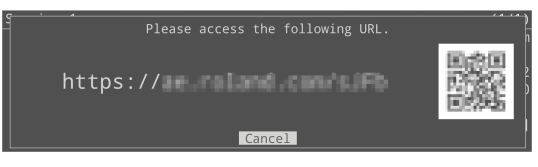

- **5. On the Web browser of your computer or smartphone, open the link that's shown.**
- **6. Log in to your Twitch account.**
- **7. Select the server to connect to in "Select ingest server location".**

To stream your content in a more stable network environment, select a server in a region that's close to you.

\* You can still livestream, regardless of which server you choose.

#### **8. Click "SUBMIT TO DEVICE!".**

When the data transmission is finished, the message "Success" appears.

The URL and stream key are applied to the SR-20HD.

#### **9. Click "OK".**

#### **10. Close the page.**

#### **11. Press the [REC/ON AIR] button.**

The parameters related to livestreaming, audio and video recording are shown in the parameter area.

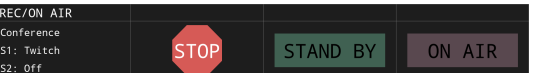

#### **12. Press the [F3] (STAND BY) or [F4] (ON AIR) knob.**

Livestreaming starts.

If audio/video recording is turned on, the audio/video starts at the same time as the livestream.

#### **13. To stop the livestream, press the [F2] (STOP) knob.**

The message "Are you sure you want to stop streaming?" is shown.

#### **14.Turn the [VALUE/CURSOR] knob to select "OK", and then press the [VALUE/CURSOR] knob.**

The livestream ends.

#### **"STAND BY" and "ON AIR"**

Livestreaming, audio and video recording start regardless of whether you select STAND BY or ON AIR.

For both STAND BY and ON AIR, you can configure the audio player, video input selection and key composition state, which lets you change the streaming setup for STAND BY (waiting to begin the livestream) and ON AIR (livestream in progress).

You can set this from the [MENU] button  $\rightarrow$  "Stream"  $\rightarrow$  "STAND BY setting" or "ON AIR setting".

For example, you can set a still image to be shown and background music to play in a loop during STAND BY; and you can make a sound effect play along with a key-composited live logo while displaying the video signal from HDMI IN 1 during ON AIR to start the program.

### Streaming with Custom Settings

You can configure a custom livestream destination server without using a selectable platform on the SR-20HD.

#### **Getting ready**

- Make sure that the SR-20HD is connected to the Internet **for livestreaming.**
- To record audio/video, set AUDIO REC and VIDEO REC to **"On" (p. 37).**
- **1.** [MENU] button → "Stream" → select "Service 1" or **"Service 2", and then press the [VALUE/CURSOR] knob.**

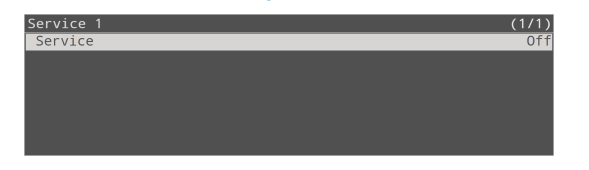

- **2. Press the [VALUE/CURSOR] knob.**
- **3. Turn the [VALUE/CURSOR] knob to select "Custom", and then press the [VALUE/CURSOR] knob.**
- **4. Turn the [VALUE/CURSOR] knob to select "Use Web App", and then press the [VALUE/CURSOR] knob.**

The shortened URL and QR code for the Web app are shown.

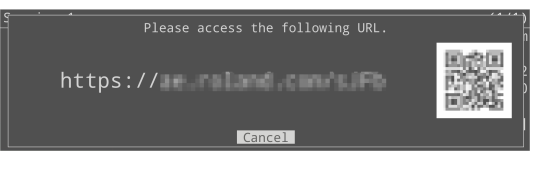

**5. On the Web browser of your computer or smartphone, open the link that's shown.**

#### **6. Input the "RTMP URL" and "Stream Key".**

#### **MEMO**

- You can find the "RTMP URL" and "Stream Key" on the website or other resource of the streaming platform you are going to use.
- Use a USB keyboard connected to the USB CONTROL port to input this information.

#### **7. Click "SUBMIT!".**

When the data transmission is finished, the message "Success!" appears.

The URL and stream key are applied to the SR-20HD.

#### **8. Click "OK".**

#### **9. Close the page.**

#### **10. Press the [REC/ON AIR] button.**

The parameters related to livestreaming, audio and video recording are shown in the parameter area.

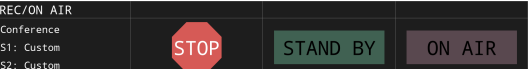

**11. Press the [F3] (STAND BY) or [F4] (ON AIR) knob.**

Livestreaming starts.

If audio/video recording is turned on, the audio/video starts at the same time as the livestream.

#### **12. To stop the livestream, press the [F2] (STOP) knob.**

The message "Are you sure you want to stop streaming?" is shown.

#### **13. Turn the [VALUE/CURSOR] knob to select "OK", and then press the [VALUE/CURSOR] knob.**

The livestream ends.

### **"STAND BY" and "ON AIR"**

Livestreaming, audio and video recording start regardless of whether you select STAND BY or ON AIR.

For both STAND BY and ON AIR, you can configure the audio player, video input selection and key composition state, which lets you change the streaming setup for STAND BY (waiting to begin the livestream) and ON AIR (livestream in progress).

You can set this from the [MENU] button  $\rightarrow$  "Stream"  $\rightarrow$  "STAND BY setting" or "ON AIR setting".

For example, you can set a still image to be shown and background music to play in a loop during STAND BY; and you can make a sound effect play along with a key-composited live logo while displaying the video signal from HDMI IN 1 during ON AIR to start the program.

### **Tethering**

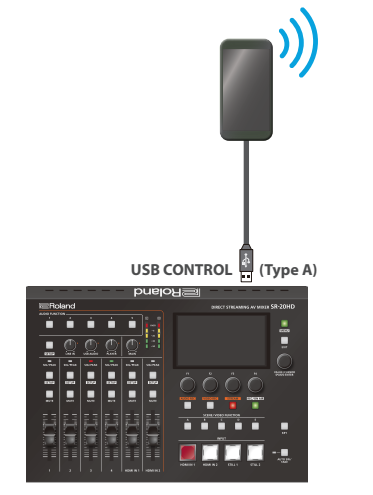

#### You can connect your smartphone to this unit and use it for tethering.

#### iPhone:

- **1. Use the Lightning to USB-A cable included with your iPhone to connect to the USB CONTROL port of the SR-20HD.**
- **2.** On your iPhone, select "Settings" → "Personal Hotspot", **and turn "Allow Other to Join" on.**
- **3. When you see the message, "Trust this Computer?", tap "Trust".**
- **4. If you see the message "Enter Device Passcode to Trust This Computer", enter your passcode.**
- **5. Press the [STREAM] button on the SR-20HD.**

The livestreaming-related parameters are shown in the parameter area.

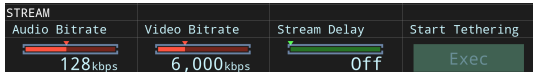

**6. Press the [F4] knob to execute "Start Tethering".**

Once the Network display in the status area changes from "Tethering: ---" to "Tethering: Up", you can use the mobile network connection of your iPhone.

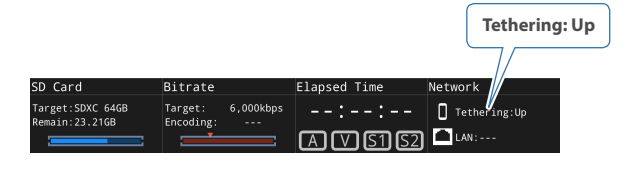

#### **7. To stop tethering, press the [F4] knob once more to execute "Stop Tethering".**

You can also make the tethering start/stop from the menu. [MENU] button  $\rightarrow$  "Network"  $\rightarrow$  select "Start Tethering" or "Stop Tethering", and then press the [VALUE/CURSOR] knob.

### Android devices:

#### **NOTE**

The method of operation differs depending on the smartphone model. Check the owner's manual for your device for details.

**1. Connect the USB CONTROL port of the SR-20HD to your smartphone with a USB cable.**

A notification is shown at the top of your smartphone screen.

**2. On your smartphone, select "Settings" → "Network** and Internet" → "Hotspot and tethering".

#### **3. Activate "USB tethering".**

**4. Press the [STREAM] button on the SR-20HD.**

The livestreaming-related parameters are shown in the parameter area.

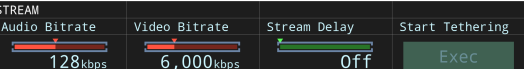

#### **5. Press the [F4] knob to execute "Start Tethering".**

Once the Network display in the status area changes from "Tethering: ---" to "Tethering: Up", you can use the mobile network connection of your iPhone.

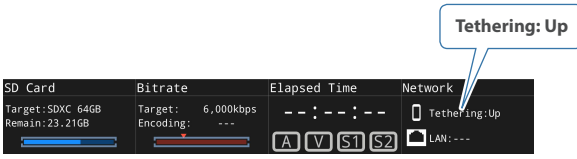

#### **6. To stop tethering, press the [F4] knob once more to execute "Stop Tethering".**

You can also make the tethering start/stop from the menu. [MENU] button  $\rightarrow$  "Network"  $\rightarrow$  select "Start Tethering" or "Stop Tethering", and then press the [VALUE/CURSOR] knob. . . . . . . . . . . . . . . . . . . . .

### Avoiding Sporadic Issues When Livestreaming (Safety Delay)

The SR-20HD comes with a built-in "safety delay" function that helps you to avoid unexpected troubles during livestreaming.

You can set the video and audio buffer (streaming delay time: "Stream Delay") for the safety delay function.

If an accidental issue occurs within the streaming delay time, you can control the "switch to still image" and "mute audio" functions with the press of a button, which prevents undesirable content from being streamed.

The safety delay function thus helps you to feel more at ease when livestreaming content, especially in situations like live events where there is no script or guide.

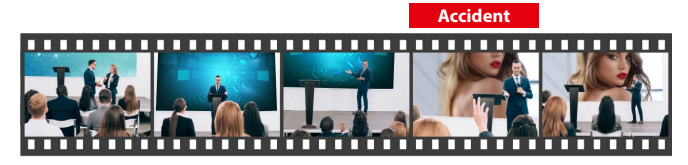

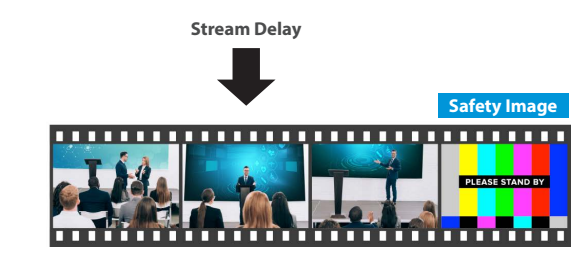

- • The streaming delay time can be set in five-second intervals, to a
- maximum of 60 seconds.
- This unit switches to the still image you imported as the "safety image".
- The unit switches to the safety image only during livestreaming. You can only check the switch to the safety image by looking at the livestreamed video. The image shown on this unit's display or the video outputted via the HDMI OUT connector doesn't switch to the safety image.
- Use this function by assigning the VIDEO FUNCTION [A]-[E] buttons to switch to the still image and to mute the audio.
	- The safety image is already assigned to the VIDEO FUNCTION [E] button, as per the factory settings.

### Setting the Streaming Delay Time

**1.** [MENU] button → "Stream" → select "Stream Delay", **and then press the [VALUE/CURSOR] knob.**

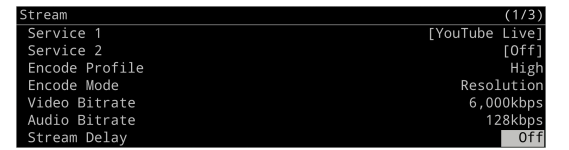

**2. Turn the [VALUE/CURSOR] knob to set the streaming delay time, and then press the [VALUE/CURSOR] knob.**

**Value**

Off, 5 sec–60 sec (five-second intervals)

#### **3. Press the [MENU] button to quit the menu.**

The Stream delay can be set in the parameter area.

Press the [STREAM] button to view the parameter.

### Assigning a Function to the VIDEO FUNCTION Buttons

**1. [MENU] button → "Scene/Video Function" → "Scene/** Video Function A–E<sup>"</sup> → select "Mode", and then press **the [VALUE/CURSOR] knob.**

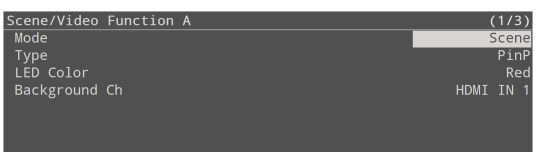

- **2. Turn the [VALUE/CURSOR] knob to select "Video Function", and then press the [VALUE/CURSOR] knob.**
- **3. Turn the [VALUE/CURSOR] knob to select "Type", and then press the [VALUE/CURSOR] knob.**

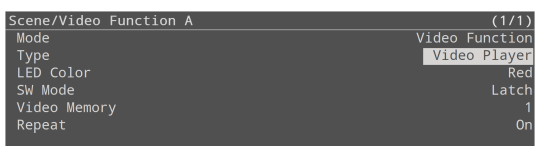

**4. Turn the [VALUE/CURSOR] knob to select "Safety Image", and then press the [VALUE/CURSOR] knob.**

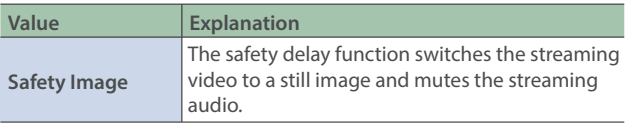

**5. Turn the [VALUE/CURSOR] knob to select "LED Color", and then press the [VALUE/CURSOR] knob.**

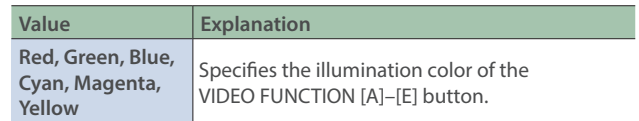

- **6. Turn the [VALUE/CURSOR] knob to change the value of the setting, and then press the [VALUE/CURSOR] knob.**
- **7. Press the [MENU] button to quit the menu.**

# Other Features

### Saving Internal Settings to an SD Card

You can save the settings of this unit as a single file (.sr20) to a SD card. You can use the saved settings file by loading it from the USB flash drive into this unit when necessary.

\* The MENU (p. 9) settings are automatically saved to the SD card.

#### **NOTE**

- When using a SD card for the first time, you must format it using the SR-20HD (p. 7).
- Never turn off the power or remove the SD card while the message "Processing..." is shown.
- Depending on the SD card, recognition of the SD card might take some time.

### Saving

#### Saving a new file

**1.** [MENU] button → "SD card/USB Memory" → select **"Save Setting as", and then press the [VALUE/CURSOR] knob.**

A confirmation message appears.

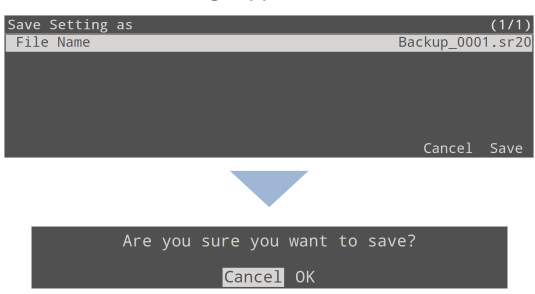

If you want to cancel the operation, select "Cancel".

#### **2. Turn the [VALUE/CURSOR] knob to select "OK", and then press the [VALUE/CURSOR] knob.**

When the operation is finished, the message "Completed" appears.

#### **3. Press the [VALUE/CURSOR] knob to close the message.**

#### **4. Press the [MENU] button to quit the menu.**

#### **Content that is not saved to the file**

• The System menu settings "Test Pattern". The unit always starts with this "Off".

- The still images loaded into the unit. Only the file names of the still images are saved.
- . The state of the [ON AIR] button
- The state of the AUDIO FUNCTION button to which the audio player is assigned. This is always off when the unit starts up.
- The positions of the volume knobs and faders.

### Overwrite-saving

**1.** [MENU] button → "SD card/USB Memory" → select **"Save Settings", and then press the [VALUE/CURSOR] knob.**

The settings files in the SD card are listed.

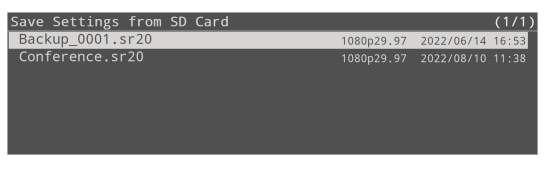

**2. Turn the [VALUE/CURSOR] knob to select the setting file to overwrite, and then press the [VALUE/CURSOR] knob.** A confirmation message appears.

Are you sure you want to save?

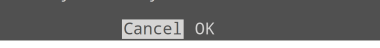

If you want to cancel the operation, select "Cancel".

**3. Turn the [VALUE/CURSOR] knob to select "OK", and then press the [VALUE/CURSOR] knob.**

When the operation is finished, the message "Completed" appears.

- **4. Press the [VALUE/CURSOR] knob to close the message.**
- **5. Press the [MENU] button to quit the menu.**

### Loading

Here's how to load this unit's settings that you saved on a SD card. When you load settings, the current settings are overwritten.

#### **1.** [MENU] button → "SD card/USB Memory" → select **"Load Settings", and then press the [VALUE/CURSOR] knob.**

The settings files in the SD card are listed.

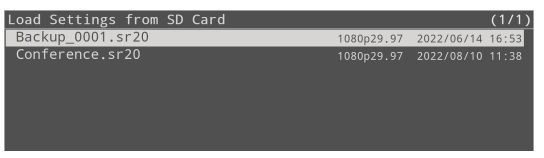

#### **2. Turn the [VALUE/CURSOR] knob to select the setting file to recall, and then press the [VALUE/CURSOR] knob.**

A confirmation message appears.

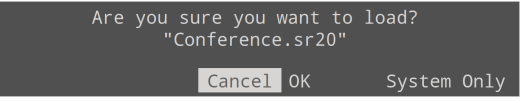

If you want to cancel the operation, select "Cancel".

- When you select "System Only", only the Network, Stream, Record and System settings can be recalled.
- **3. Turn the [VALUE/CURSOR] knob to select "OK", and then press the [VALUE/CURSOR] knob.**

When the operation is finished, the message "Completed" appears.

- **4. Press the [VALUE/CURSOR] knob to close the message.**
- **5. Press the [MENU] button to quit the menu.**

### Deleting

Here's how to delete this unit's settings that are stored on an SD card.

#### **1.** [MENU] button → "SD card/USB Memory" → select **"Delete Settings", and then press the [VALUE/CURSOR] knob.**

The settings files in the SD card are listed.

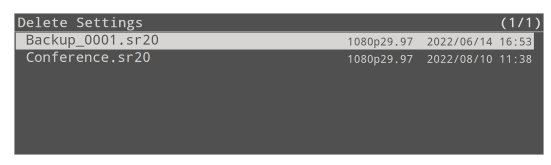

**2. Turn the [VALUE/CURSOR] knob to select the setting file to delete, and then press the [VALUE/CURSOR] knob.**

A confirmation message appears.

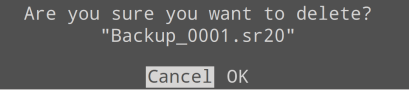

If you want to cancel the operation, select "Cancel".

**3. Turn the [VALUE/CURSOR] knob to select "OK", and then press the [VALUE/CURSOR] knob.**

When the operation is finished, the message "Completed" appears.

- **4. Press the [VALUE/CURSOR] knob to close the message.**
- **5. Press the [MENU] button to quit the menu.**

### Disabling Panel Operations (Panel Lock)

You can disable operation of the panel's buttons and knobs to prevent unintended operations (Panel Lock function).

### Selecting the objects of panel lock

\* The [PHONES] knob is not affected by the panel lock.

#### **1.** [MENU] button → "System" → select "Panel Lock", and **then press the [VALUE/CURSOR] knob.**

The Panel Lock menu appears.

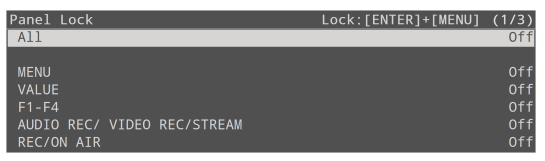

**2. Turn the [VALUE/CURSOR] knob to select the object (button or knob) for which you want to make settings, and then press the [VALUE/CURSOR] knob.**

By choosing "All" you can select all buttons and knobs in a single operation.

- **3. Turn the [VALUE/CURSOR] knob to specify whether panel lock will (On) or will not (Off) affect the object, and then press the [VALUE/CURSOR] knob.**
- **4. Press the [MENU] button to quit the menu.**

## Locking or unlocking the operation panel

**1. Simultaneously hold down the [VALUE/CURSOR] knob and [MENU] button for three seconds or longer.**

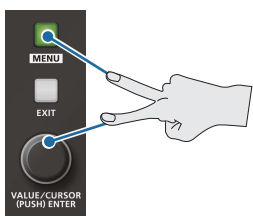

#### **2. To unlock, simultaneously hold down the [VALUE/ CURSOR] knob and [MENU] button once again for three seconds or longer.**

The message "Lock Released." appears, and the panel lock is deactivated.

### Returning to the Factory Settings (Factory Reset)

Here's how you can return the settings of the SR-20HD to their factory set state. If following the procedures described in this manual does not cause the result you expect, try executing a factory reset.

#### **NOTE**

When you execute a factory reset, all of the settings you made are lost.

- The still images, videos and audio files you imported still remain even after a factory reset.
- **1.** [MENU] button → "System" → select "Factory Reset", **and then press the [VALUE/CURSOR] knob.**

A confirmation message appears.

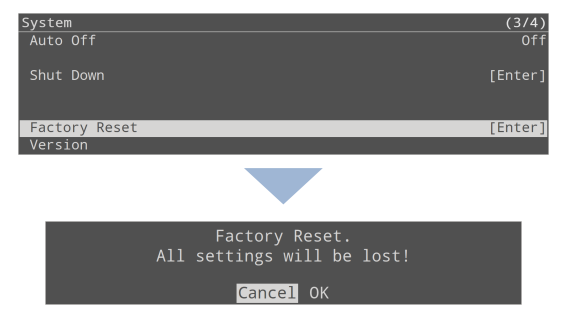

If you want to cancel the operation, select "Cancel".

#### **2. Turn the [VALUE/CURSOR] knob to select "OK", and then press the [VALUE/CURSOR] knob.**

When the operation is finished, the message "Completed" appears.

- **3. Press the [VALUE/CURSOR] knob to close the message.**
- **4. Press the [MENU] button to quit the menu.**

Pressing the [MENU] button makes the menu appear on the display.

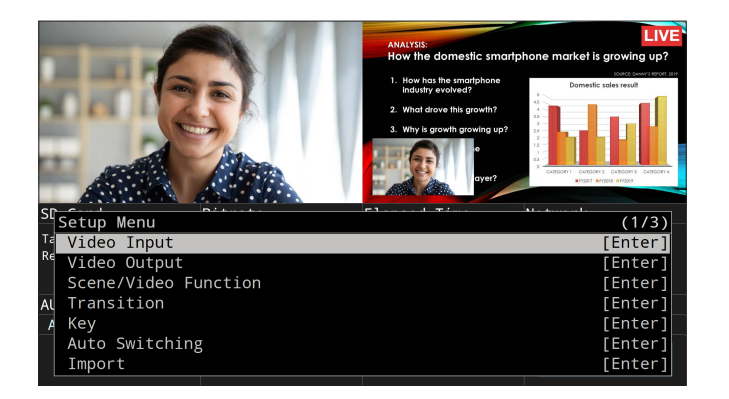

- • By turning the [VALUE/CURSOR] knob while pressing it, you can change the value more greatly.
- Long-pressing the [VALUE/CURSOR] knob returns the current menu item you're setting to its default value.
- 

### Video Input

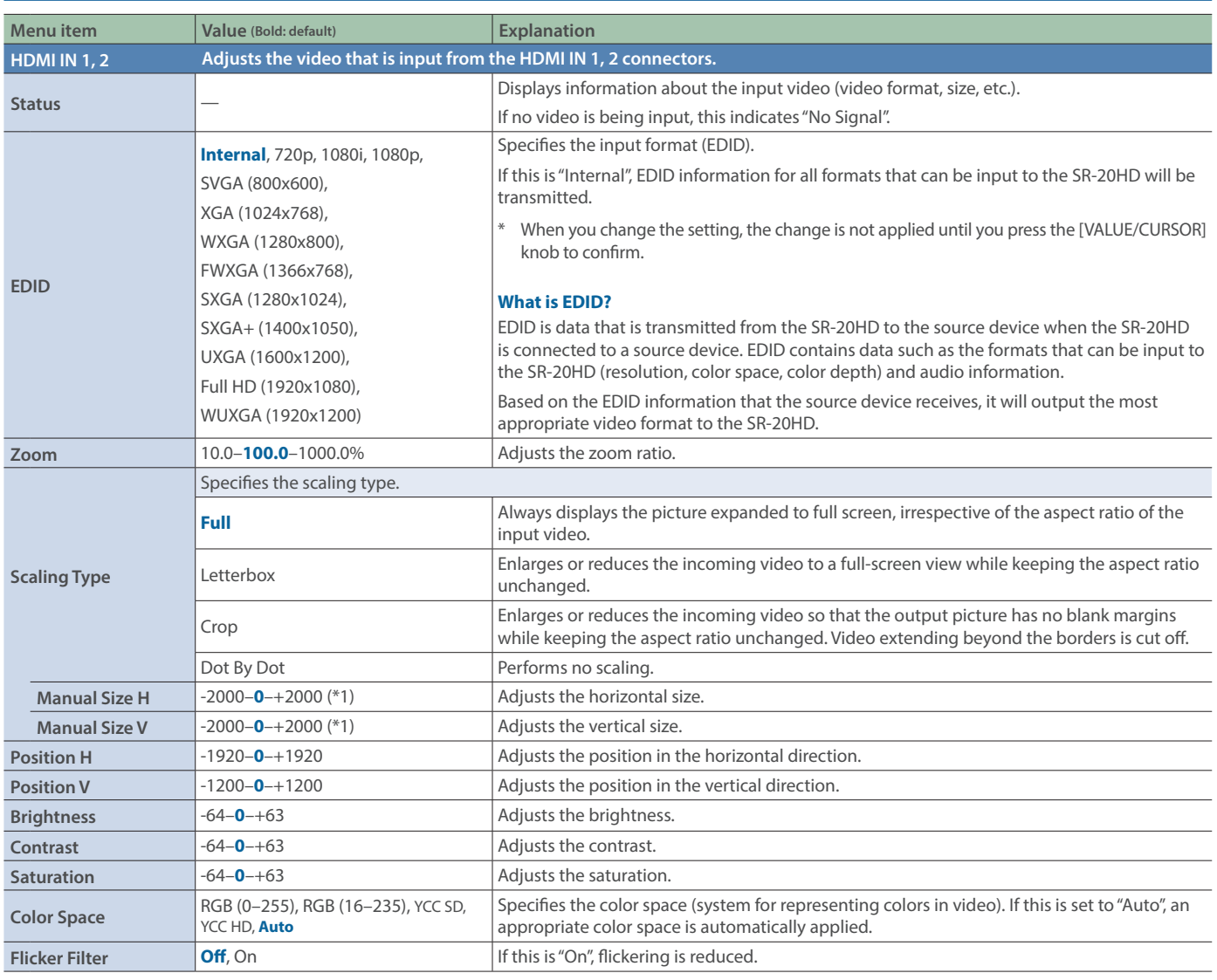

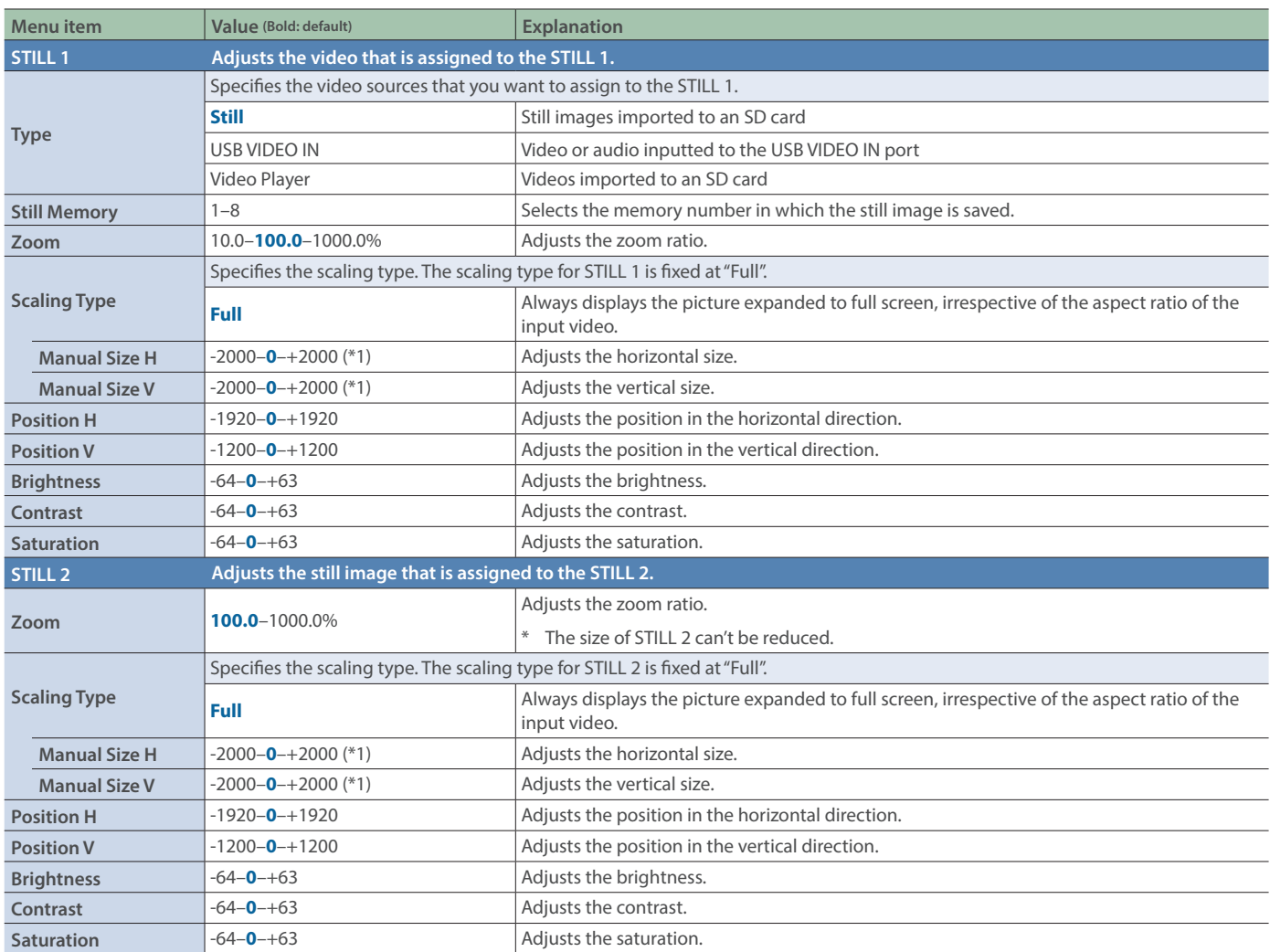

(\*1) The valid range of setting values depends on conditions such as the input/output format. In some cases, changing the value of a setting might not affect the video.

## Video Output

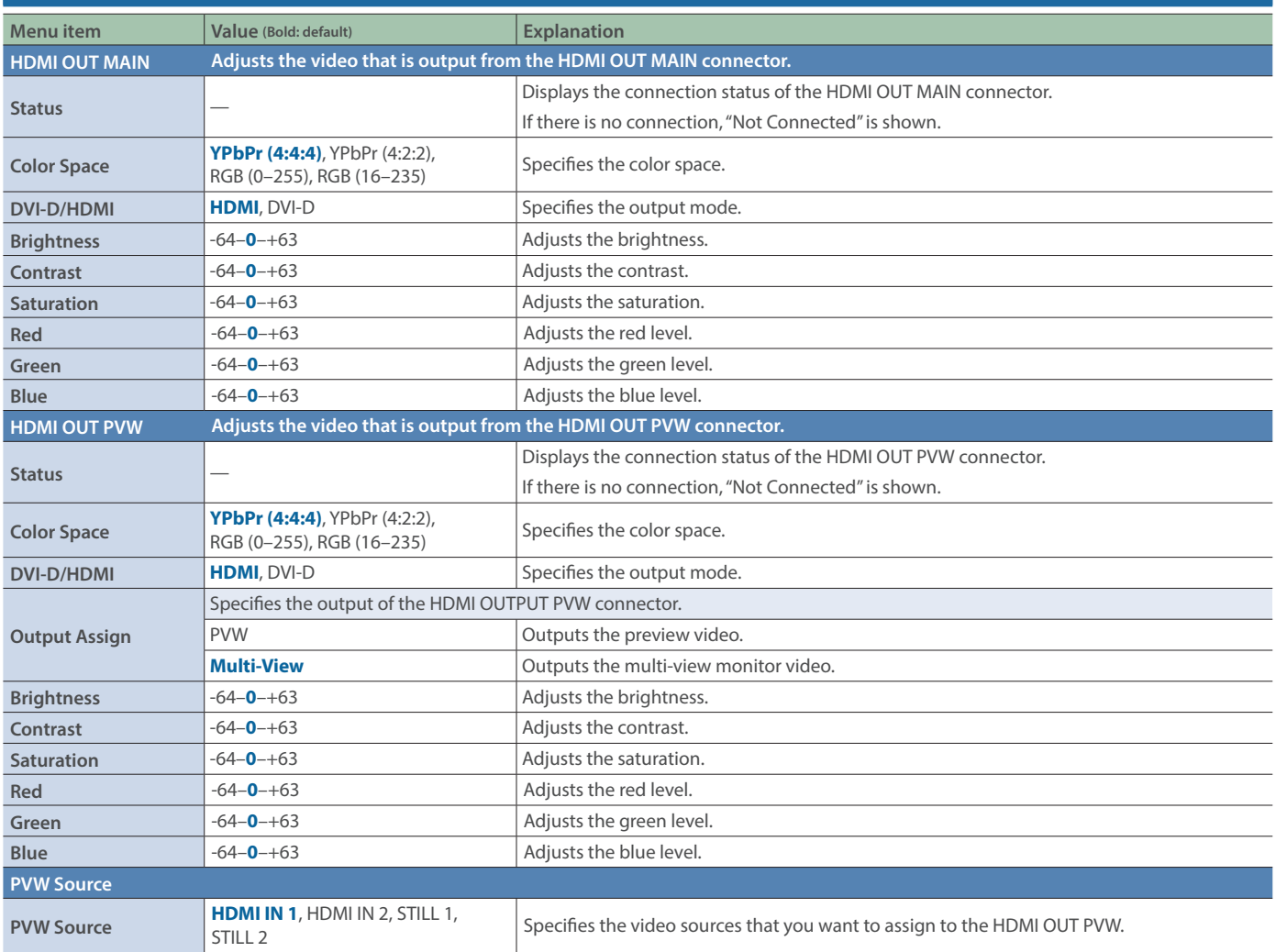

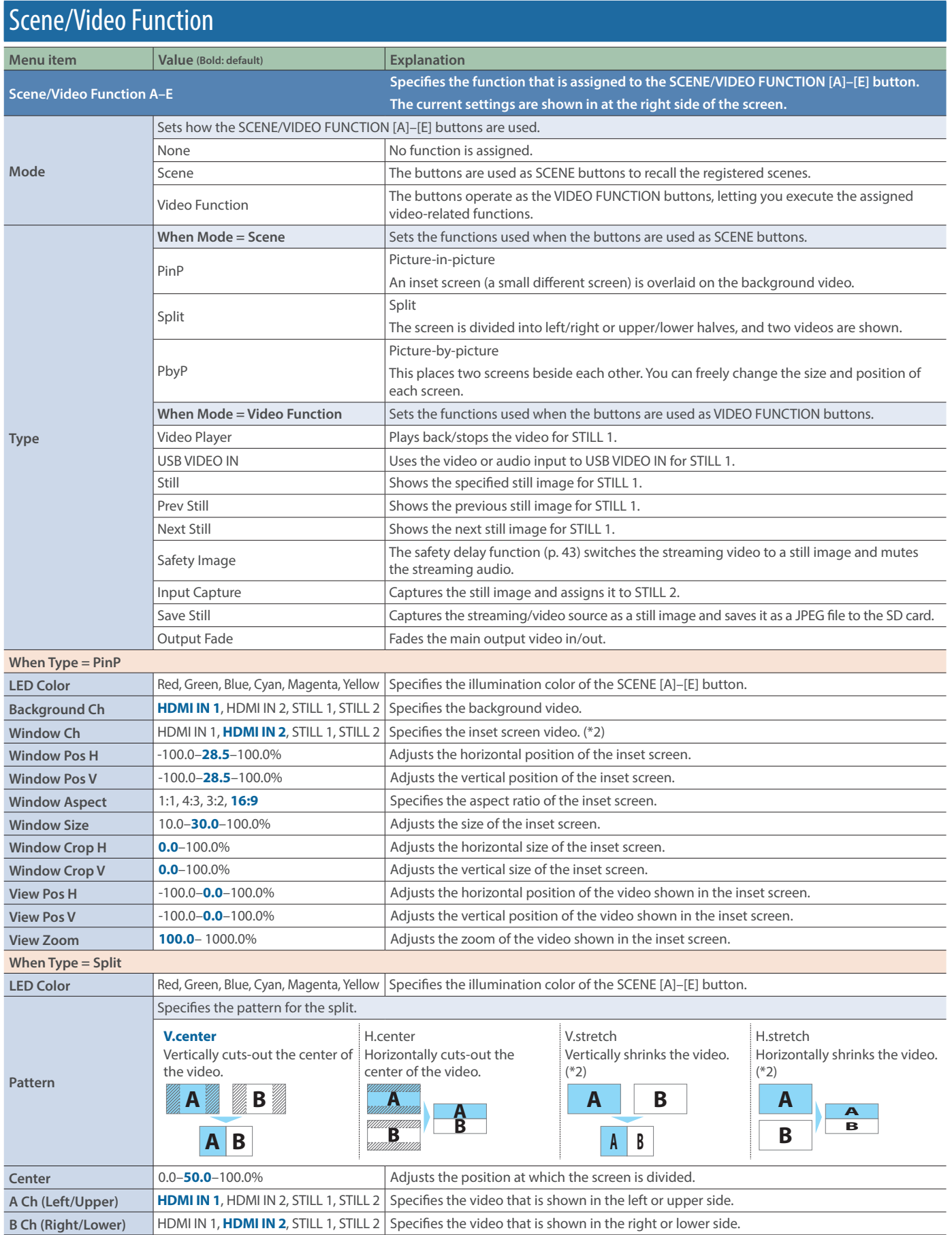

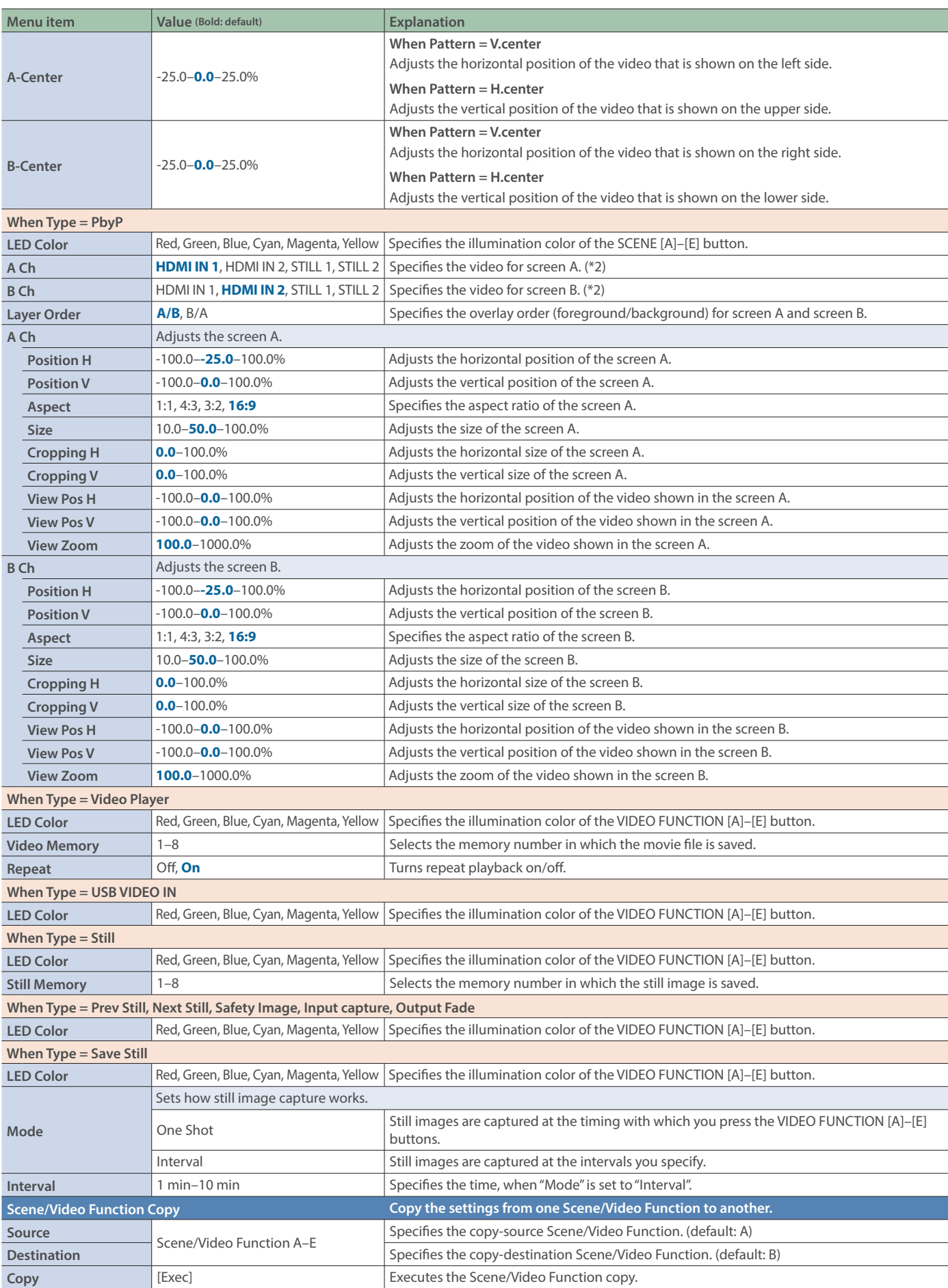

(\*2) The size of STILL 2 can't be reduced. If resizing would make the still image smaller than its original size, it will not be resized (smaller), but instead a portion of the still image will be cut out for display.

## The factory settings for Scene/Video Function A–E

#### **A Menu item Value Mode** Scene **Type** PinP **LED Color** Red **Background Ch** | HDMI IN 1 **Window Ch** HDMI IN 2 **Window Pos H** 28.5% **Window Pos V** 28.5% **Window Aspect** 16:9 **Window Size** 30.0% **Window Crop H** 0.0% **Window Crop V** 0.0%<br> **View Pos H** 0.0%<br> **View Pos V** 0.0% **View Pos H** 0.0% **View Pos V** 0.0% **View Zoom** 100.0%

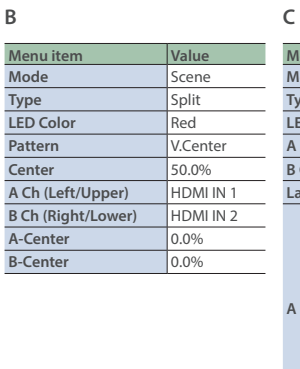

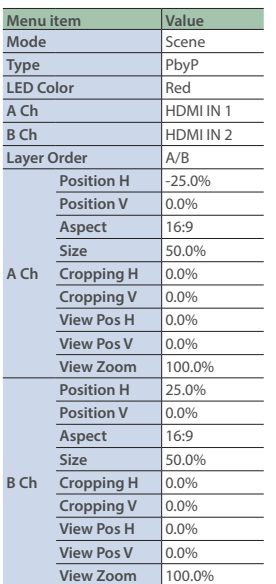

**D**

 $\bullet$   $\bullet$   $\bullet$ 

ä

**LED Color** Blue

 $\ddot{\phantom{1}}$  $\bullet$   $\bullet$  $\ddot{\bullet}$ 

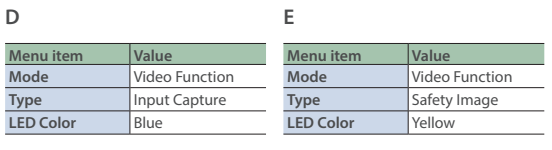

. . . . . . . . . .

 $\bullet$ 

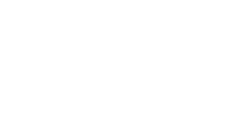

## **Transition**

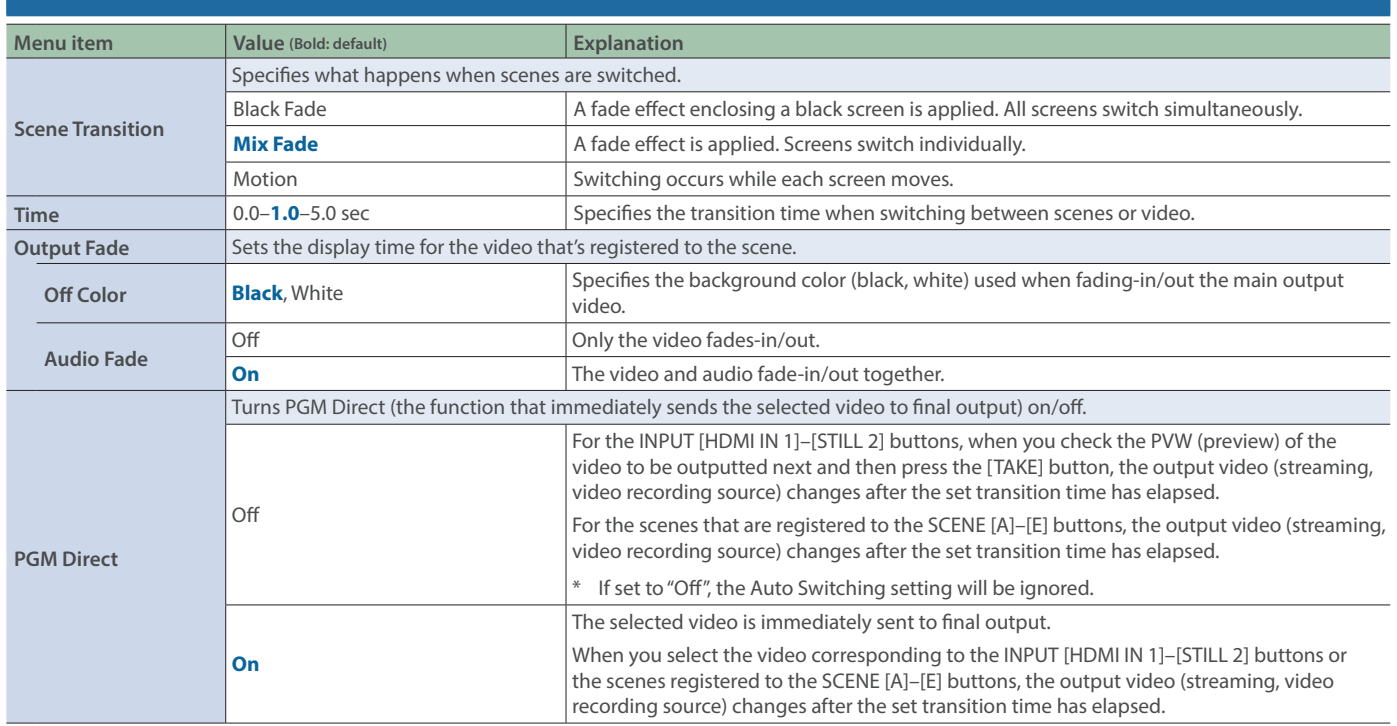

### $V_{\text{ON}}$

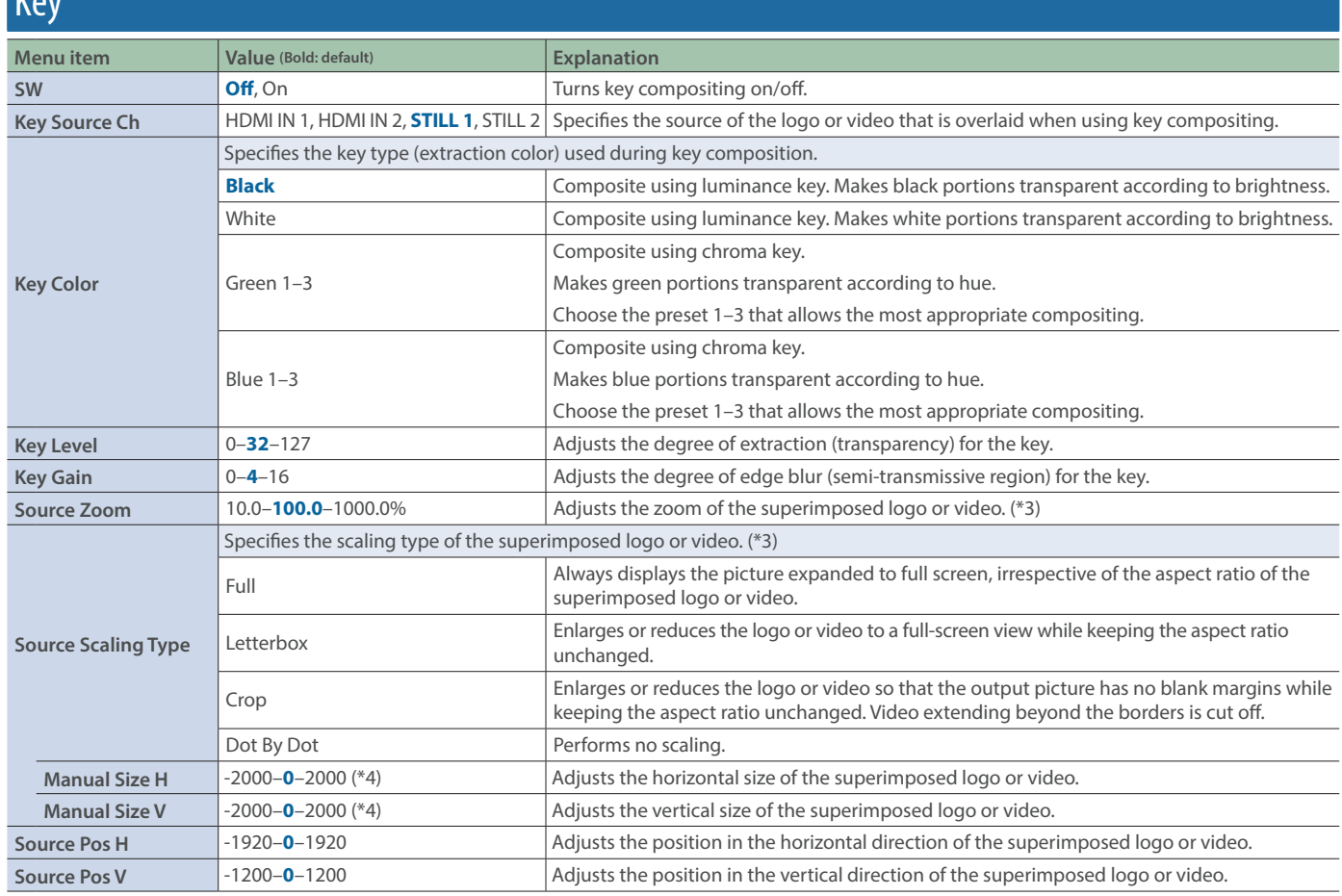

(\*3) The size of STILL 2 can't be reduced. If resizing would make the still image smaller than its original size, it will not be resized (smaller), but instead a portion of the still image will be cut out for display.

(\*4) The valid range of setting values depends on conditions such as the input/output format. In some cases, changing the value of a setting might not affect the video.

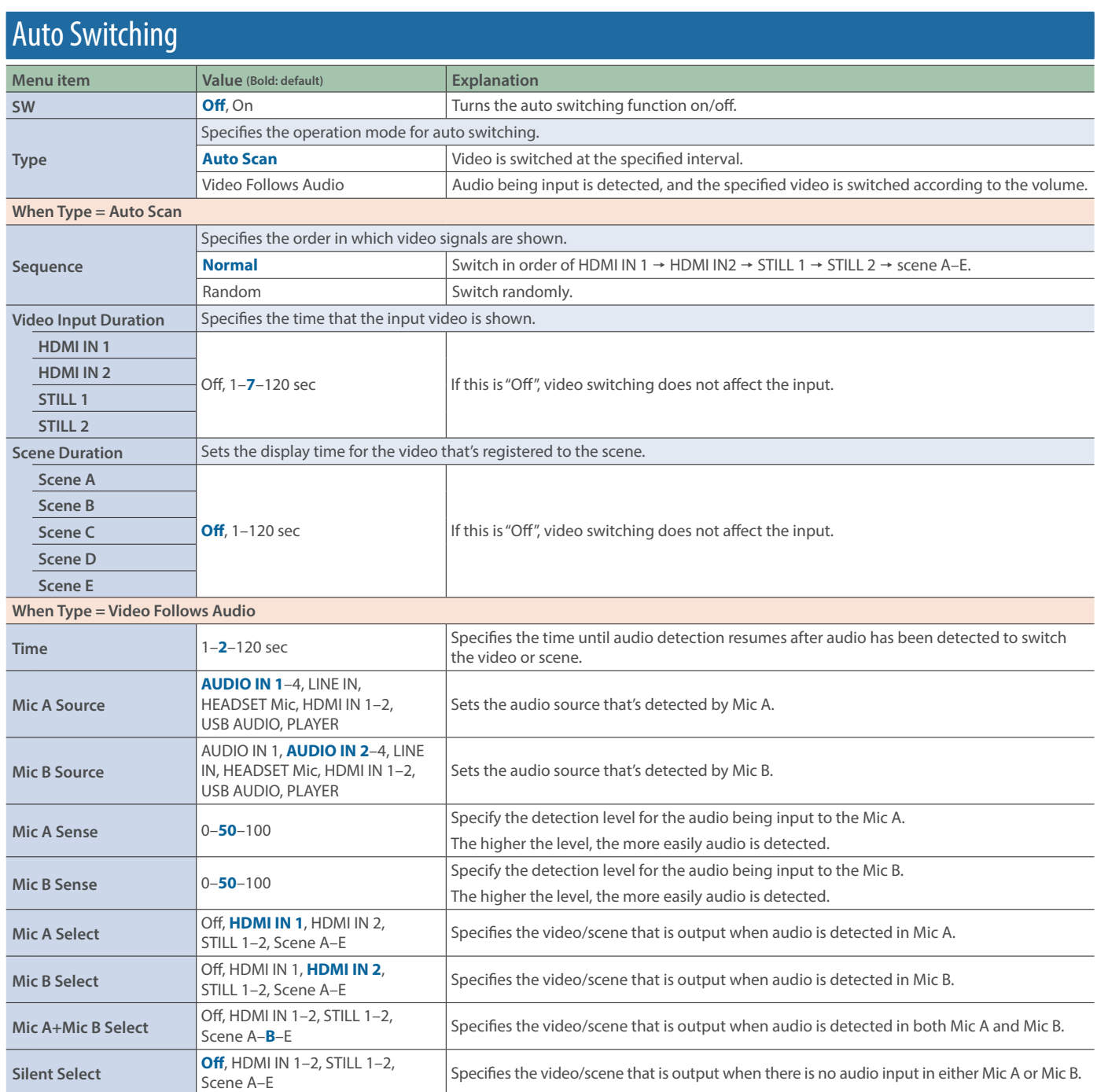

## Import

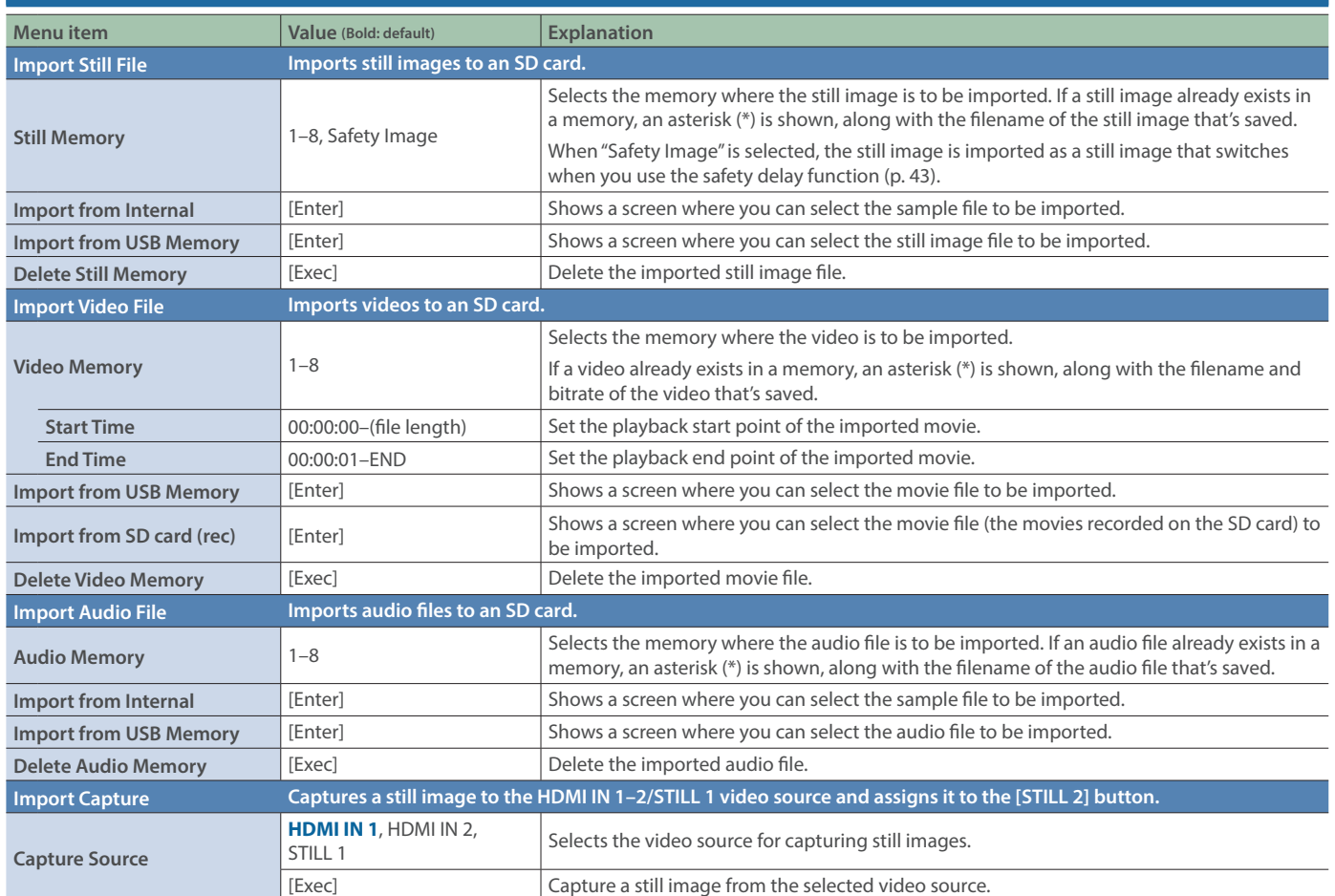

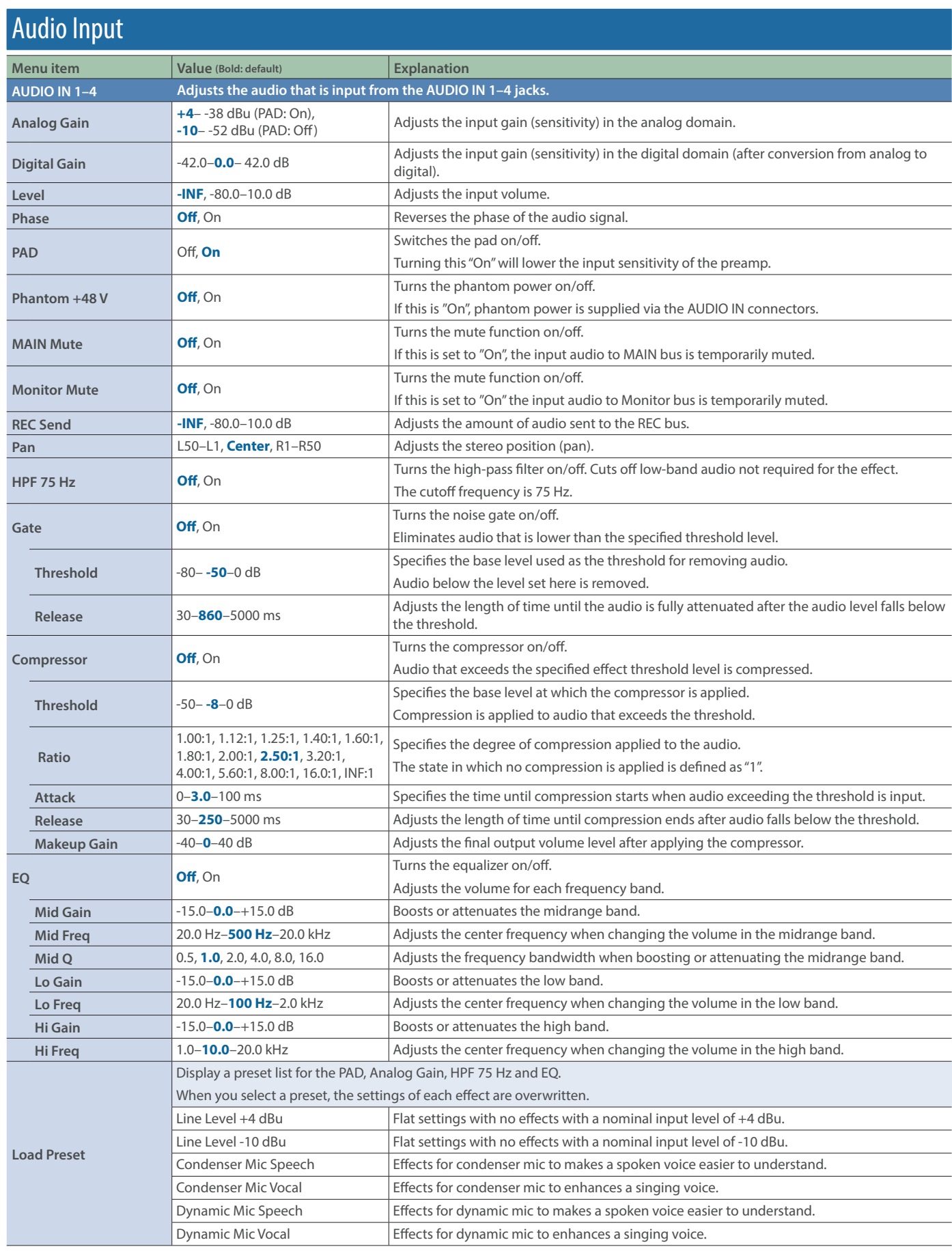

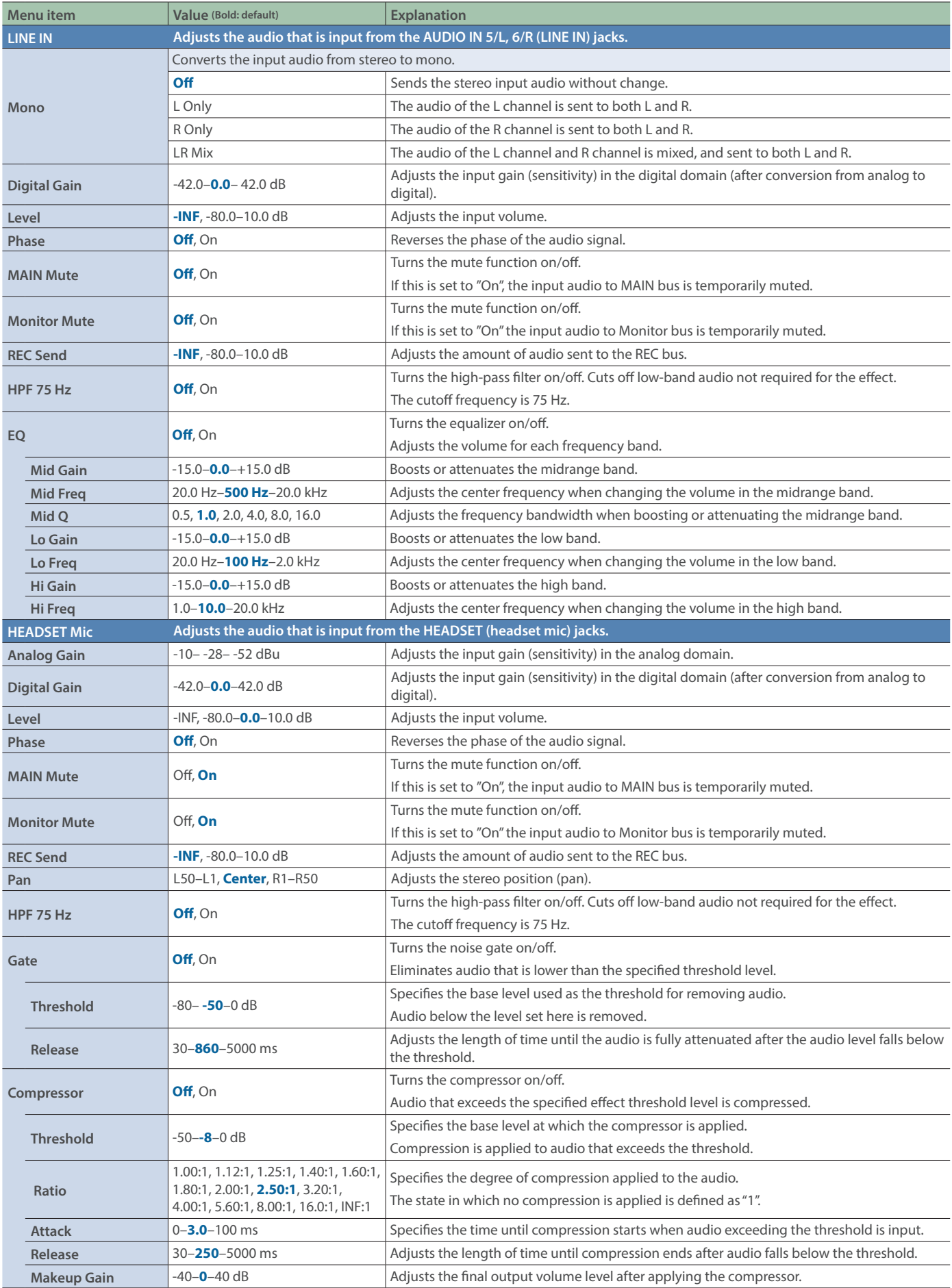

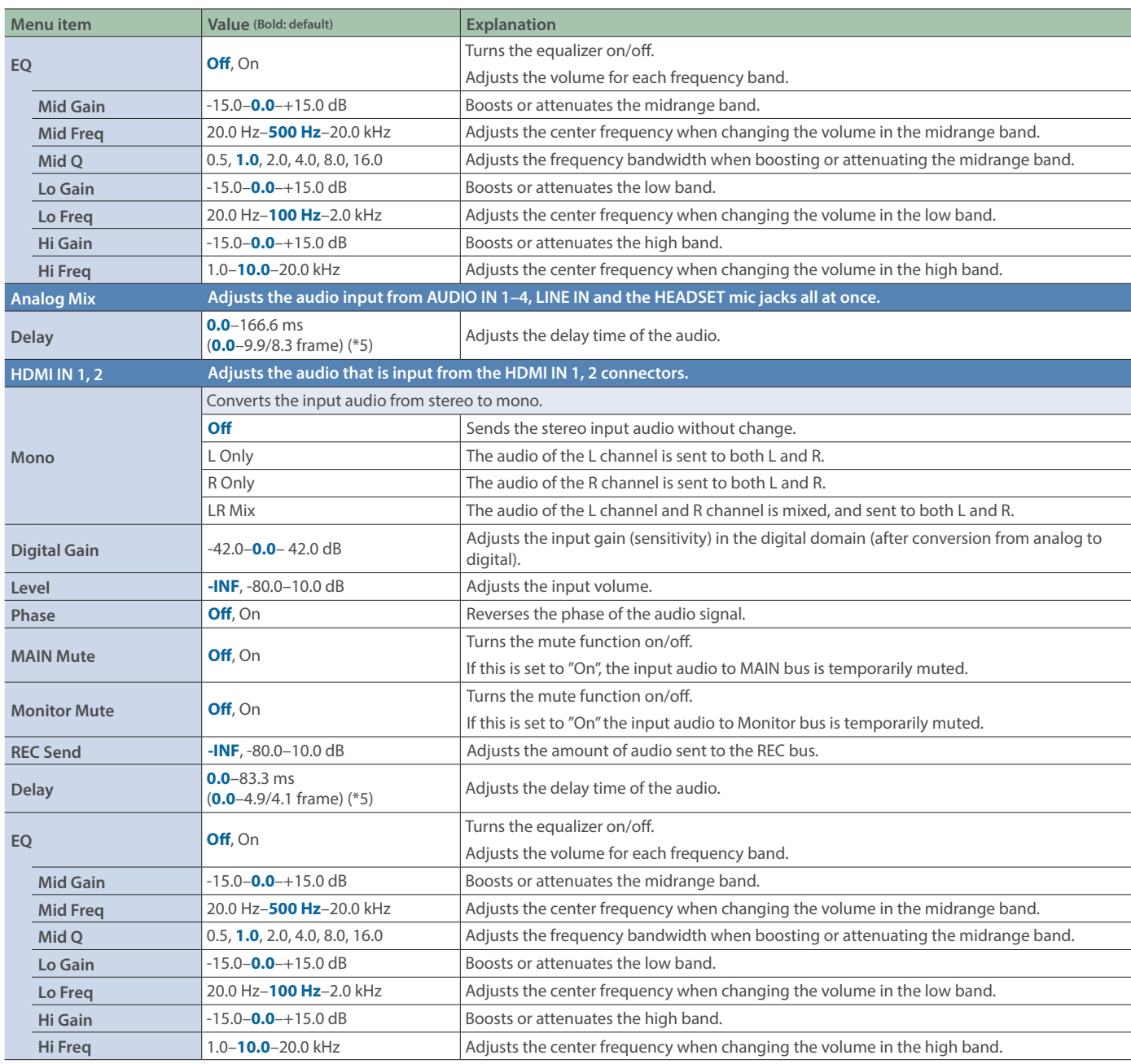

(\*5) The number of frames shown in parentheses differs depending on the System menu's "Frame Rate" setting.

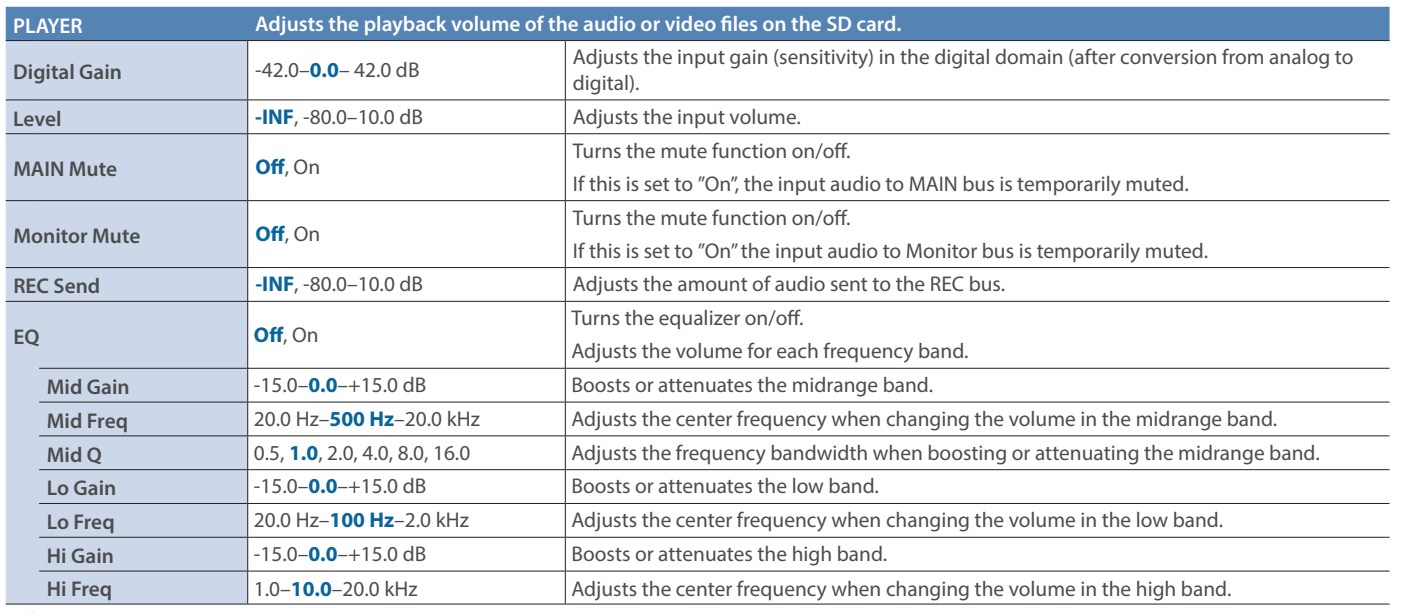

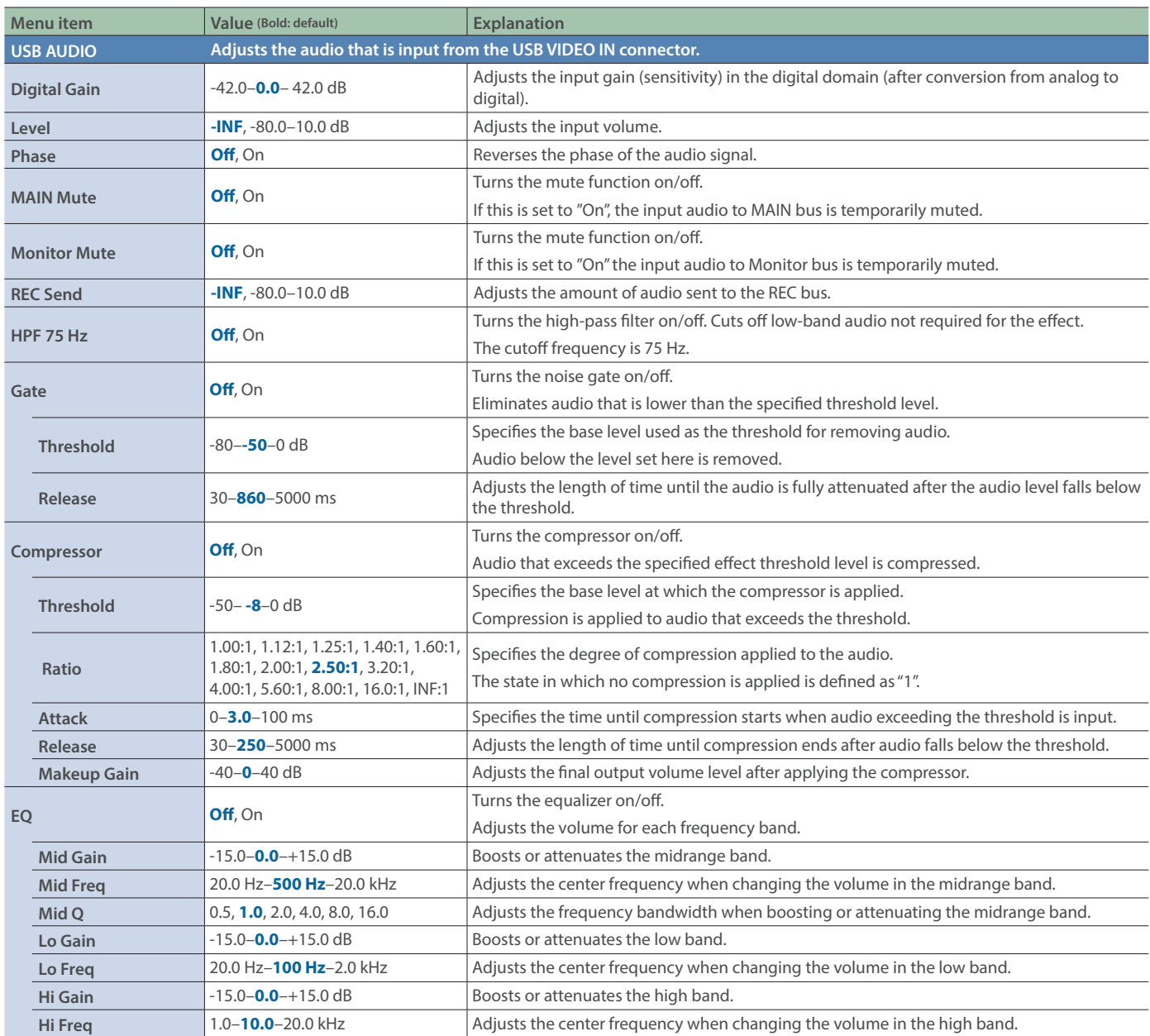

## Audio Output

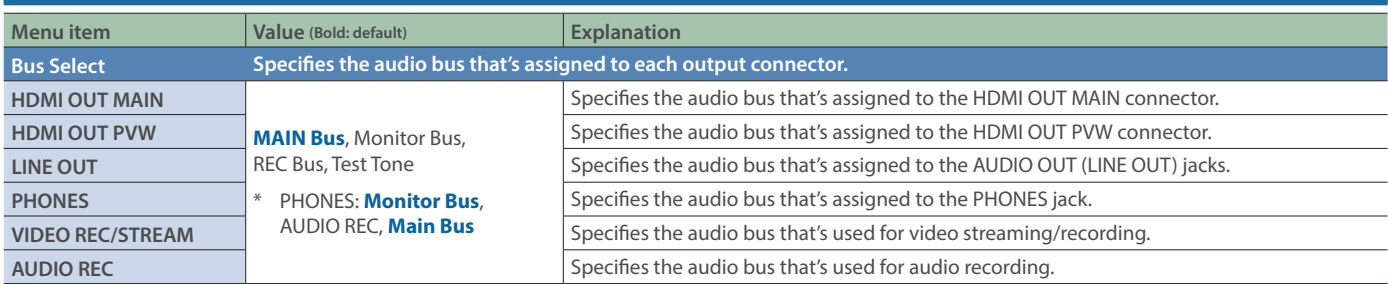

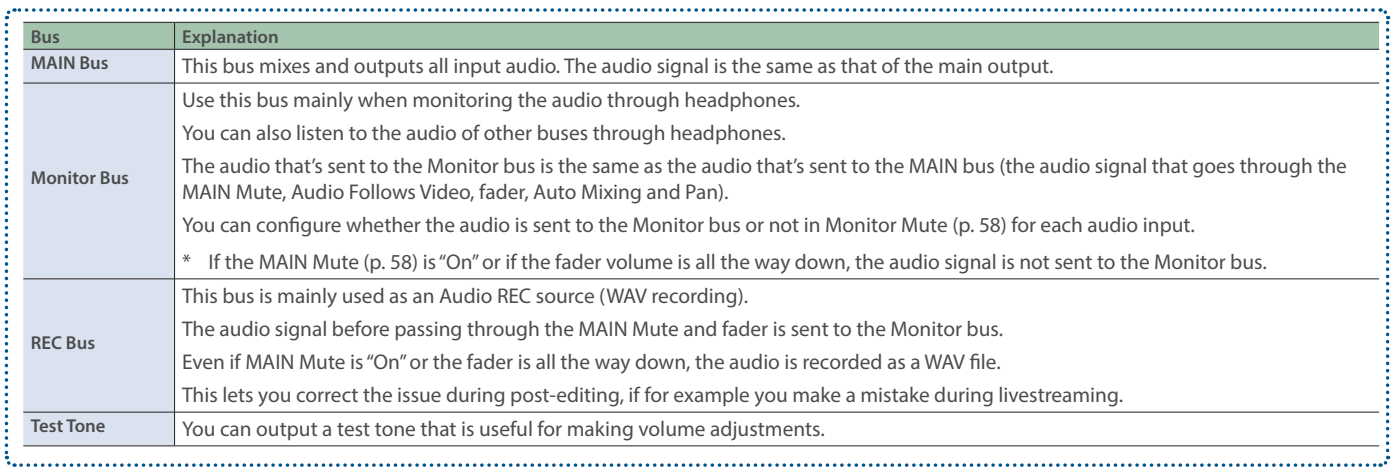

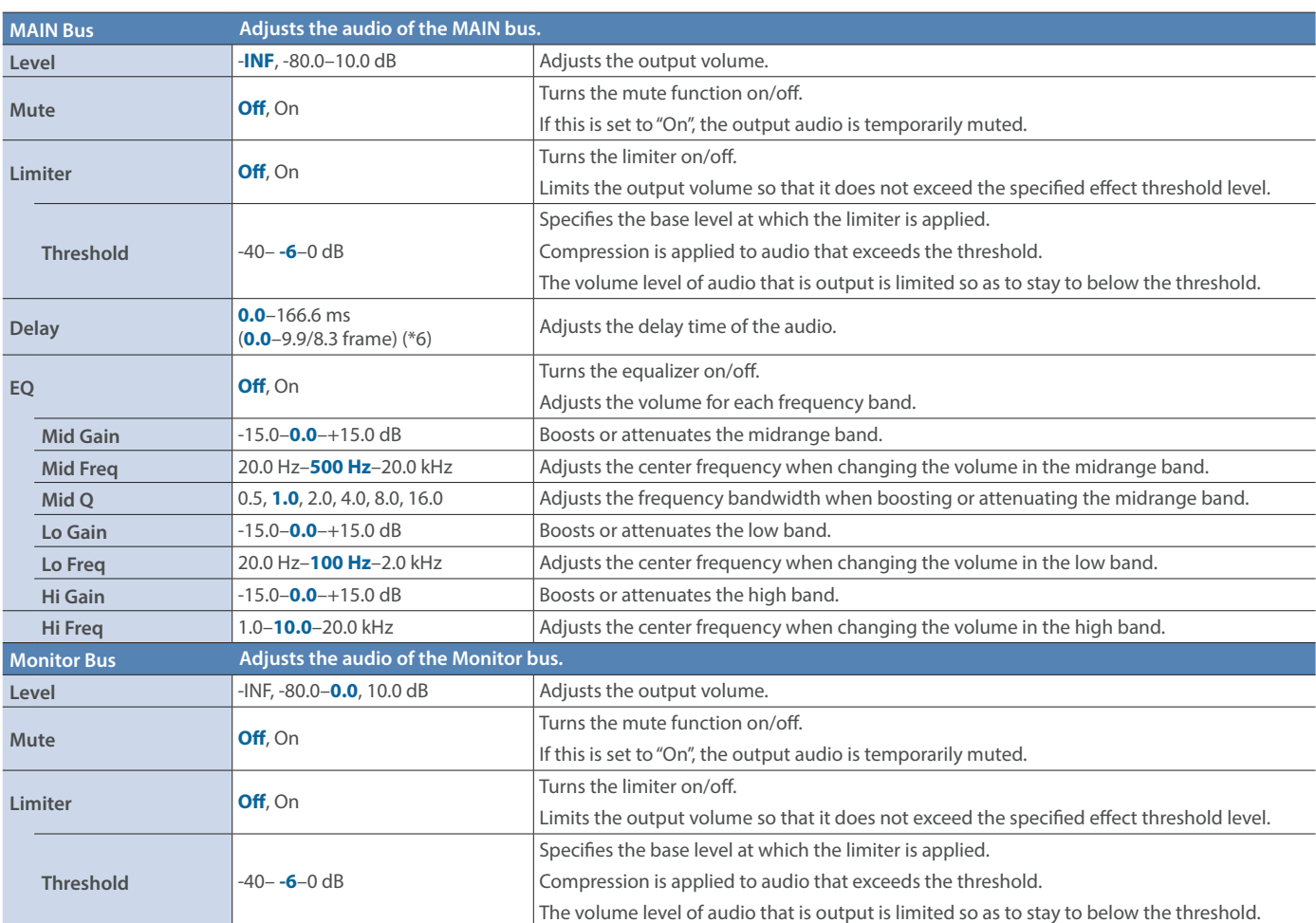

(\*6) The number of frames shown in parentheses differs depending on the System menu's "Frame Rate" setting.

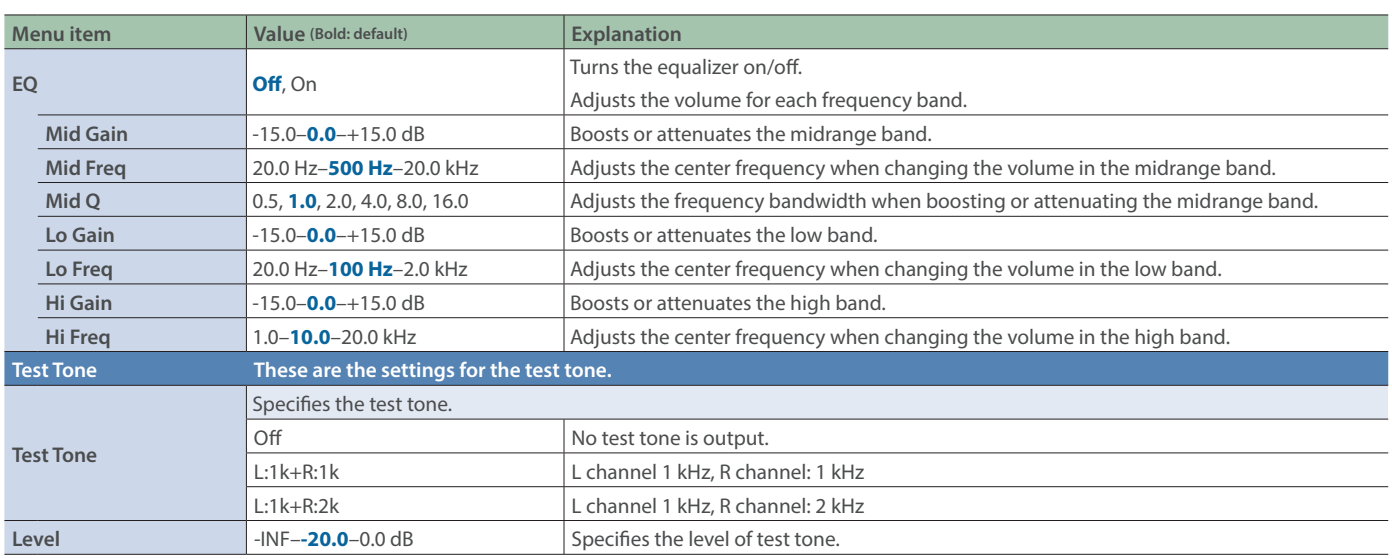

## Audio Follows Video

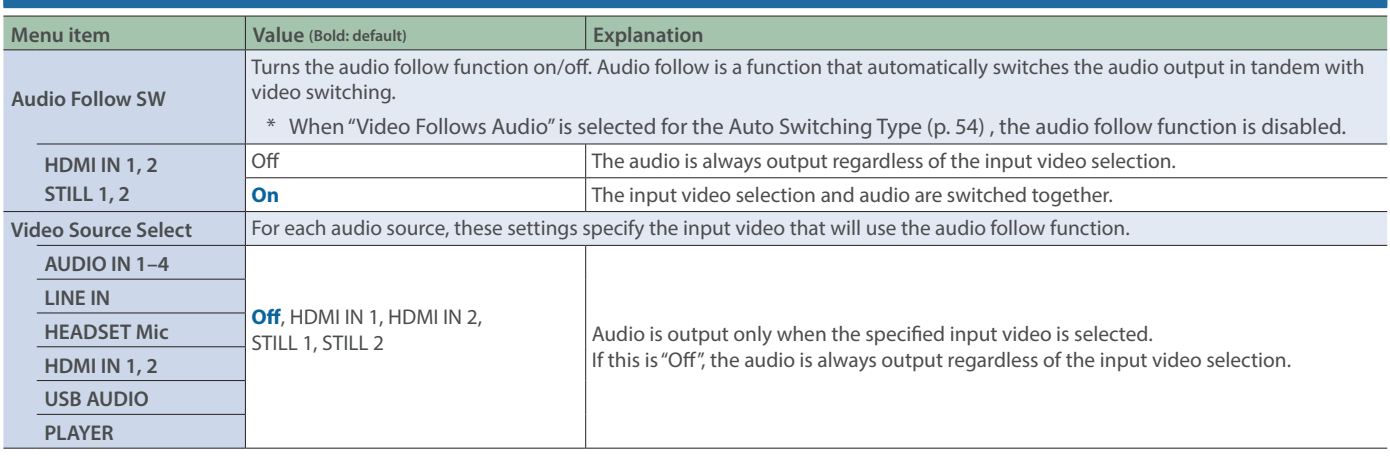

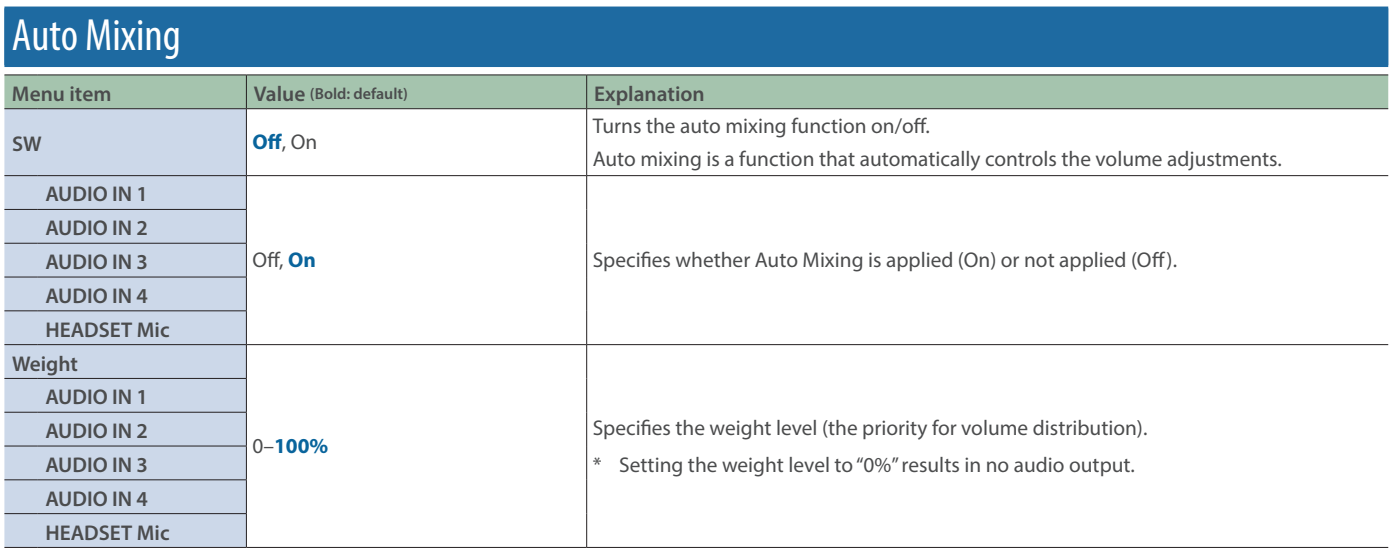

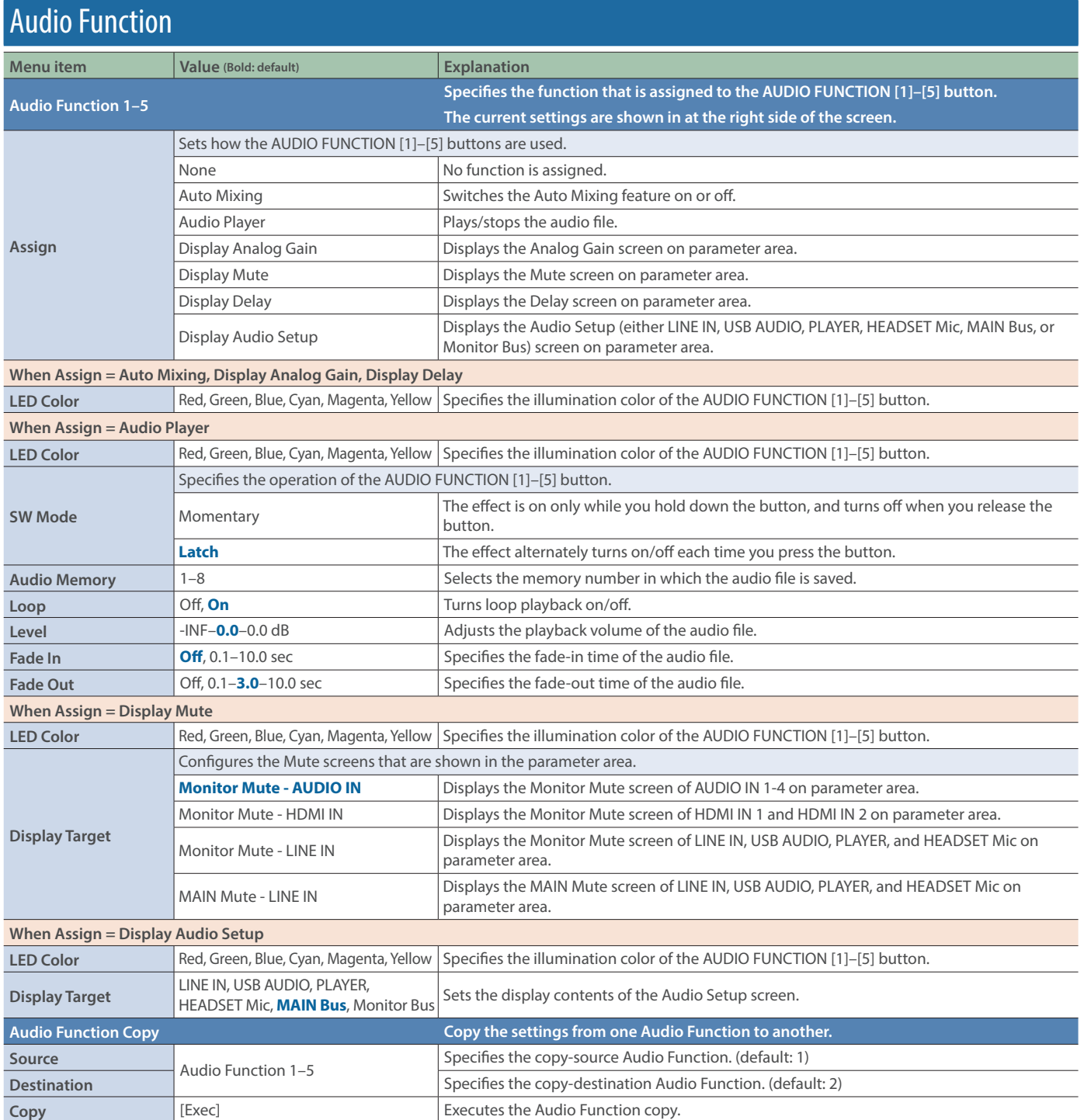

### The factory settings for Audio Function 1–5

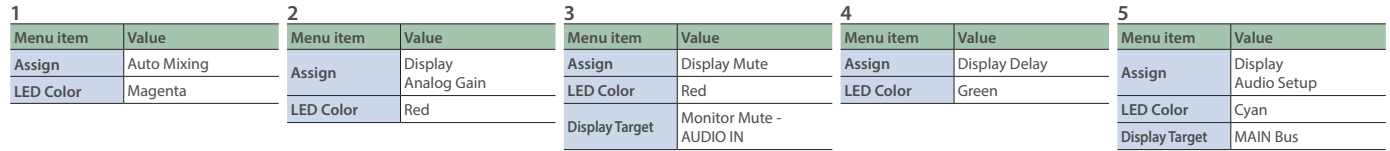

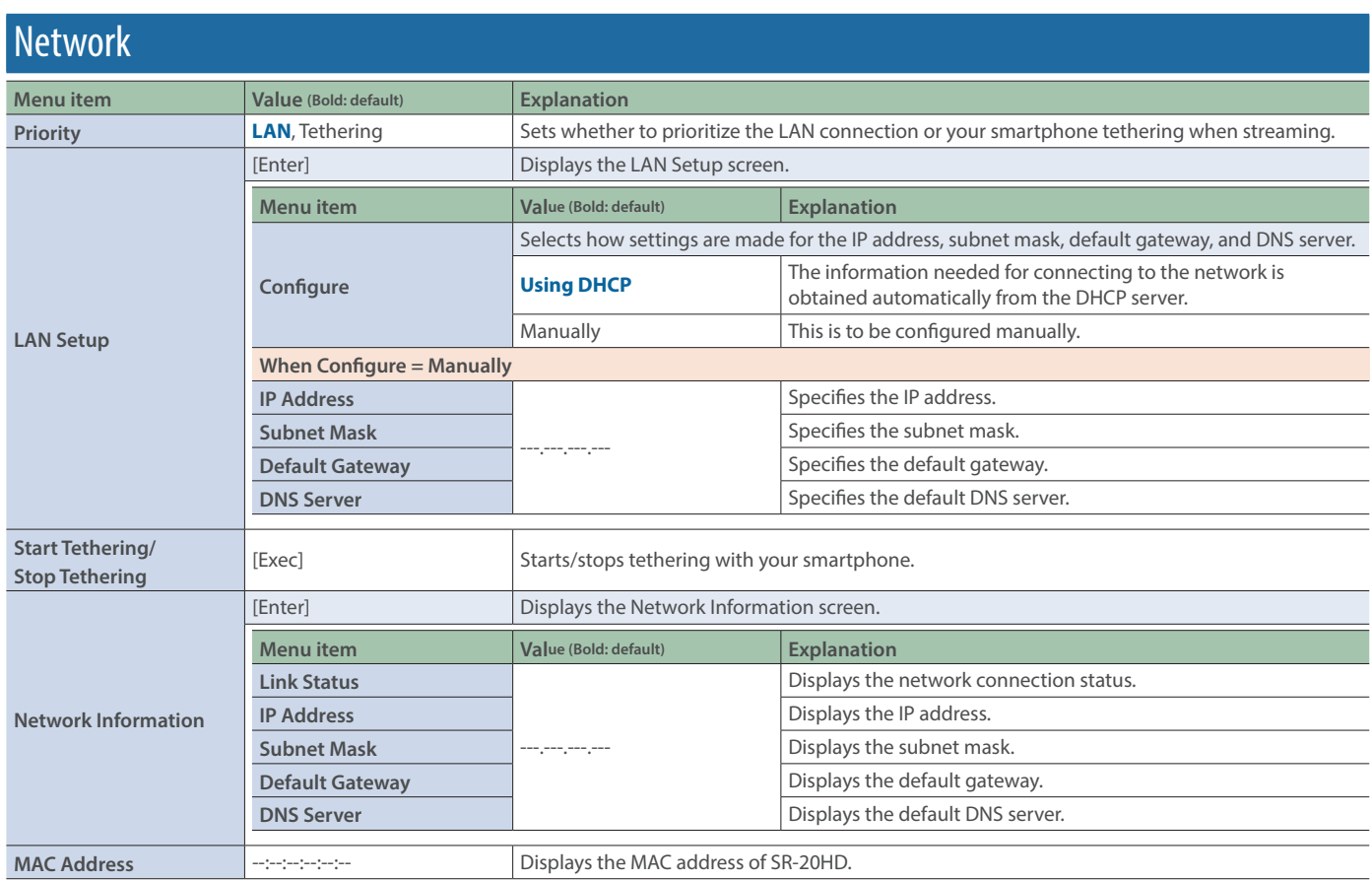

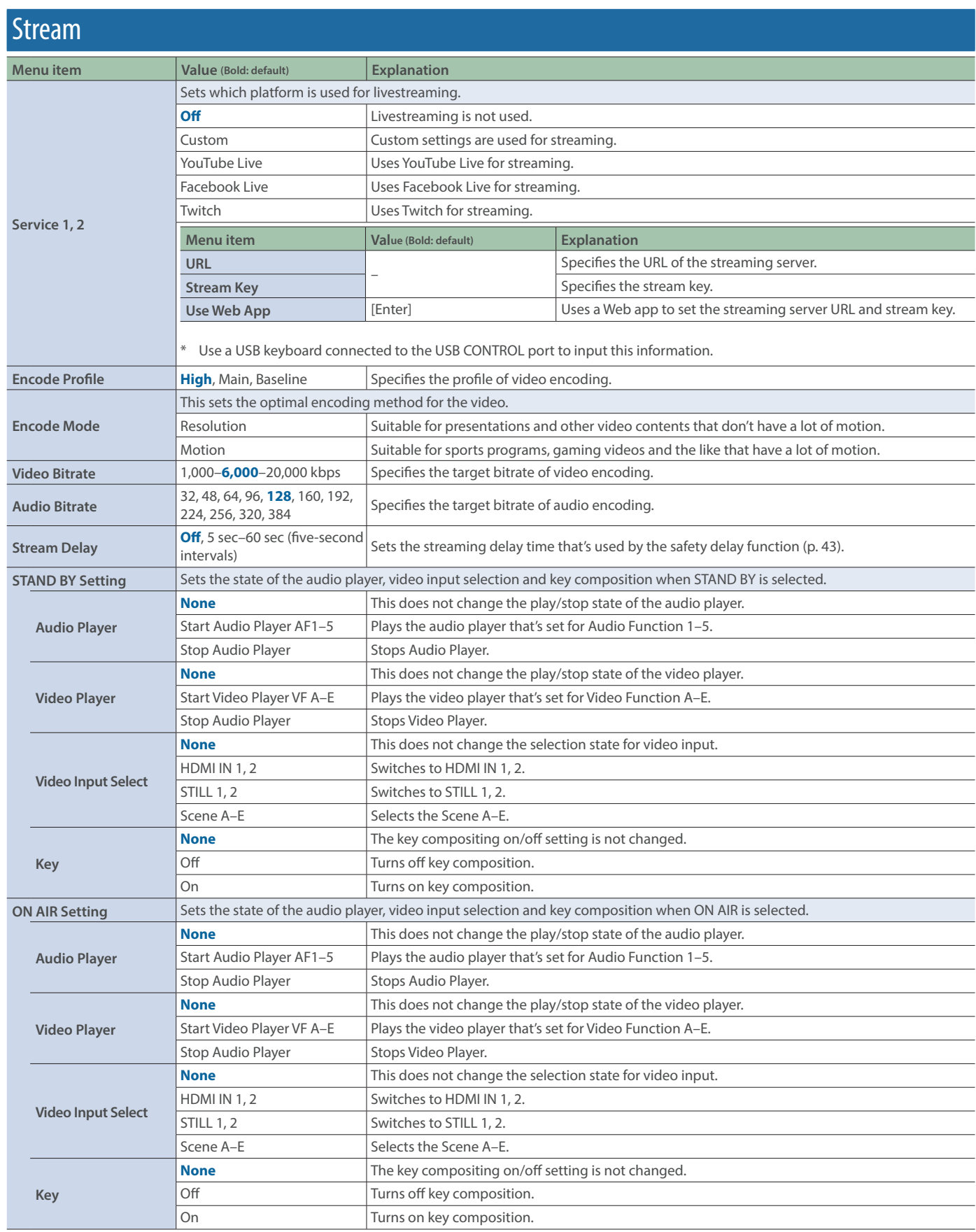

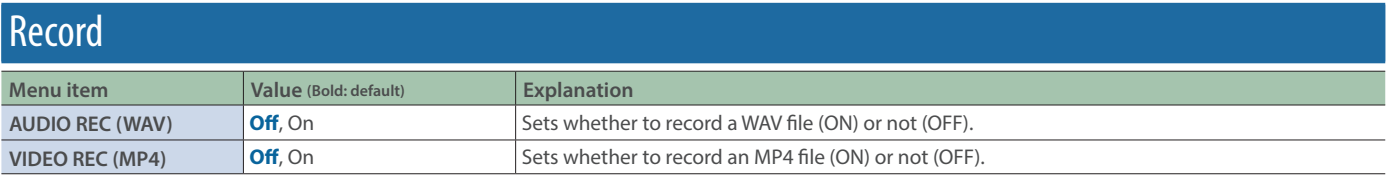

## SD Card/USB Memory

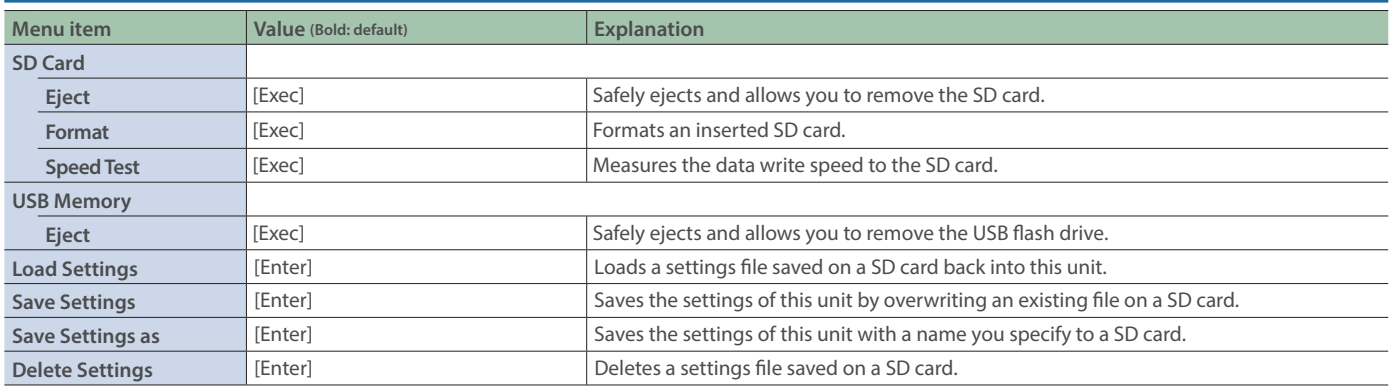

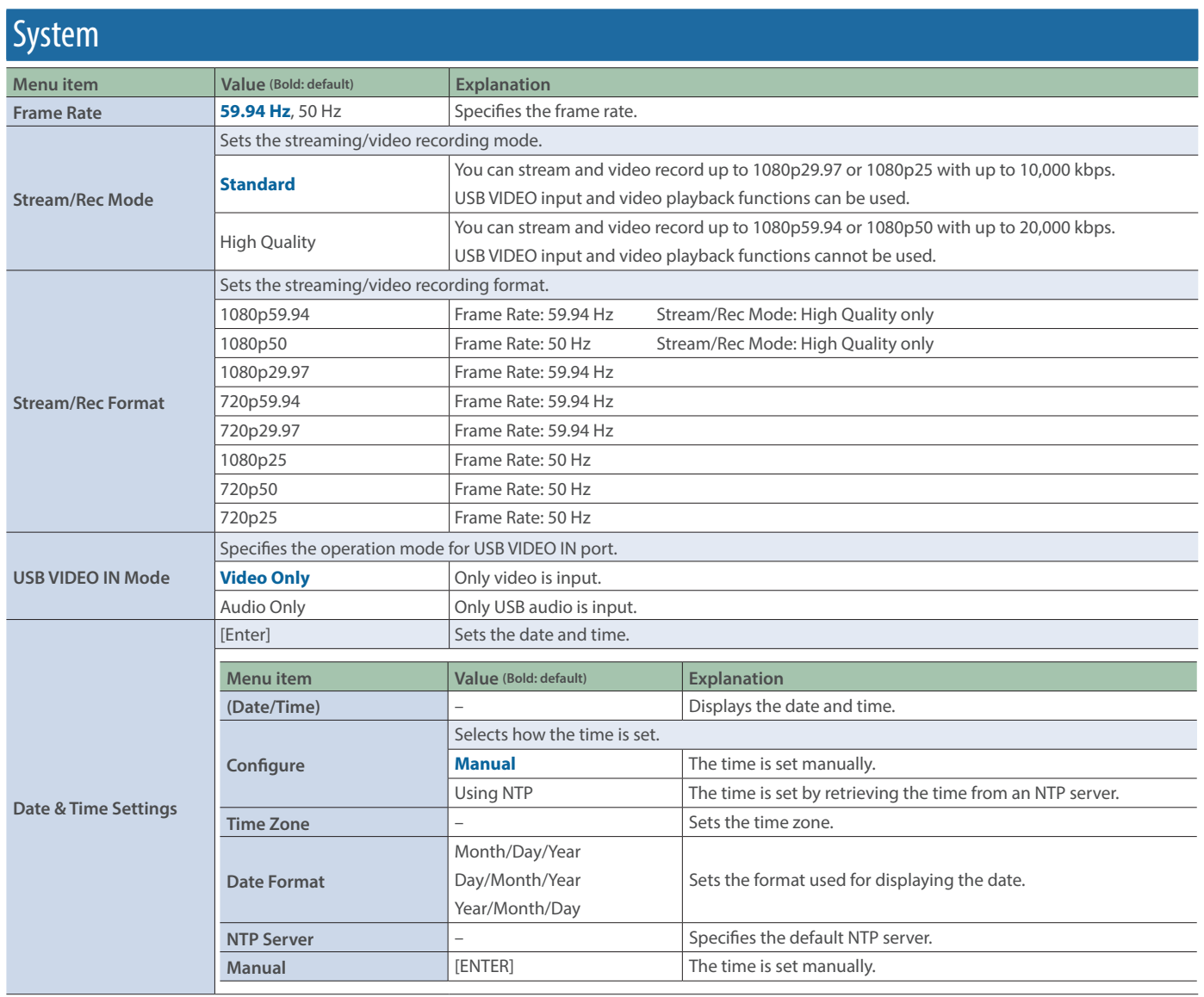

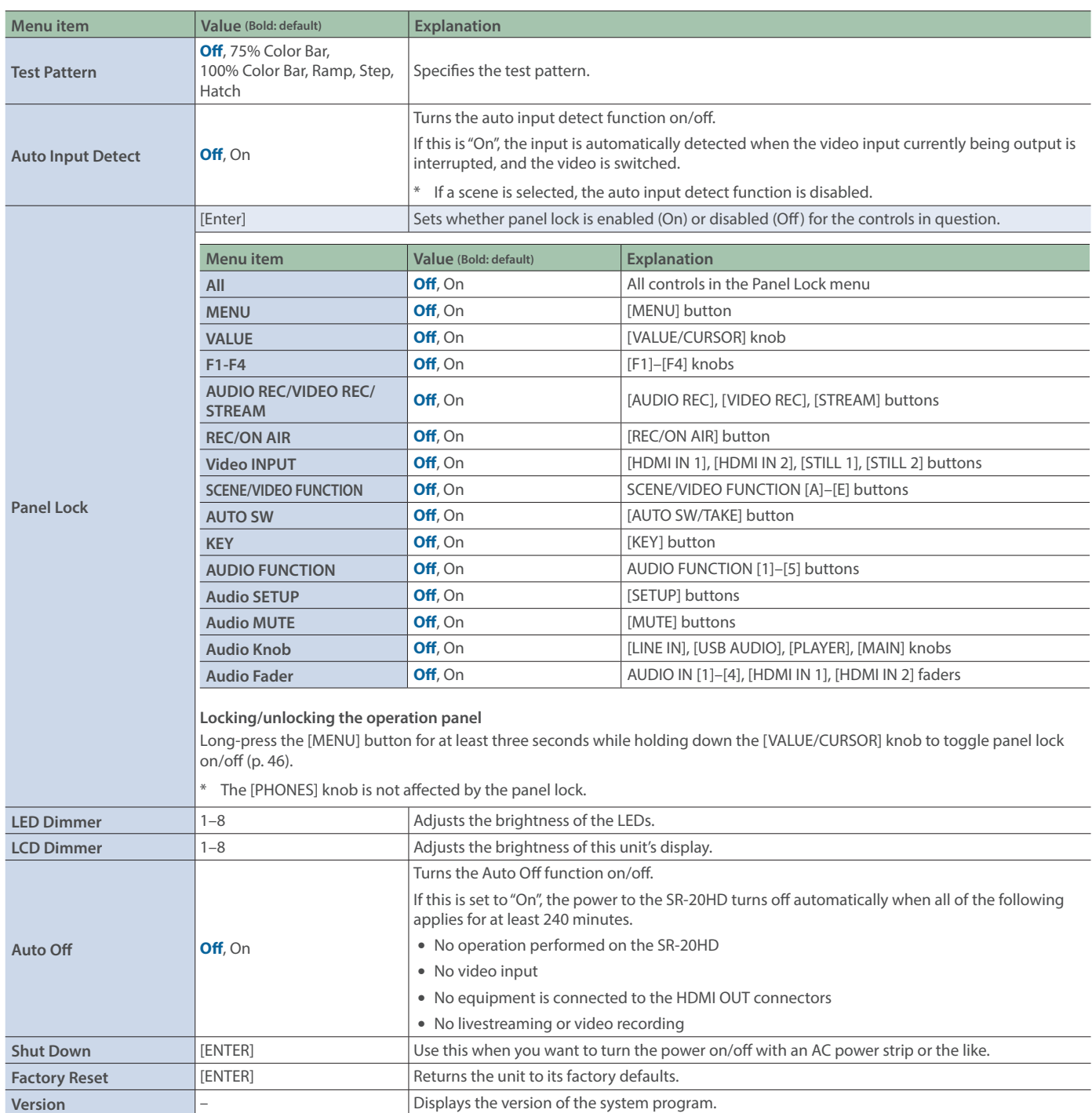

## **Troubleshooting**

If you suspect a malfunction, please check the following points.

If this does not resolve the problem, contact a nearby Roland Service Center.

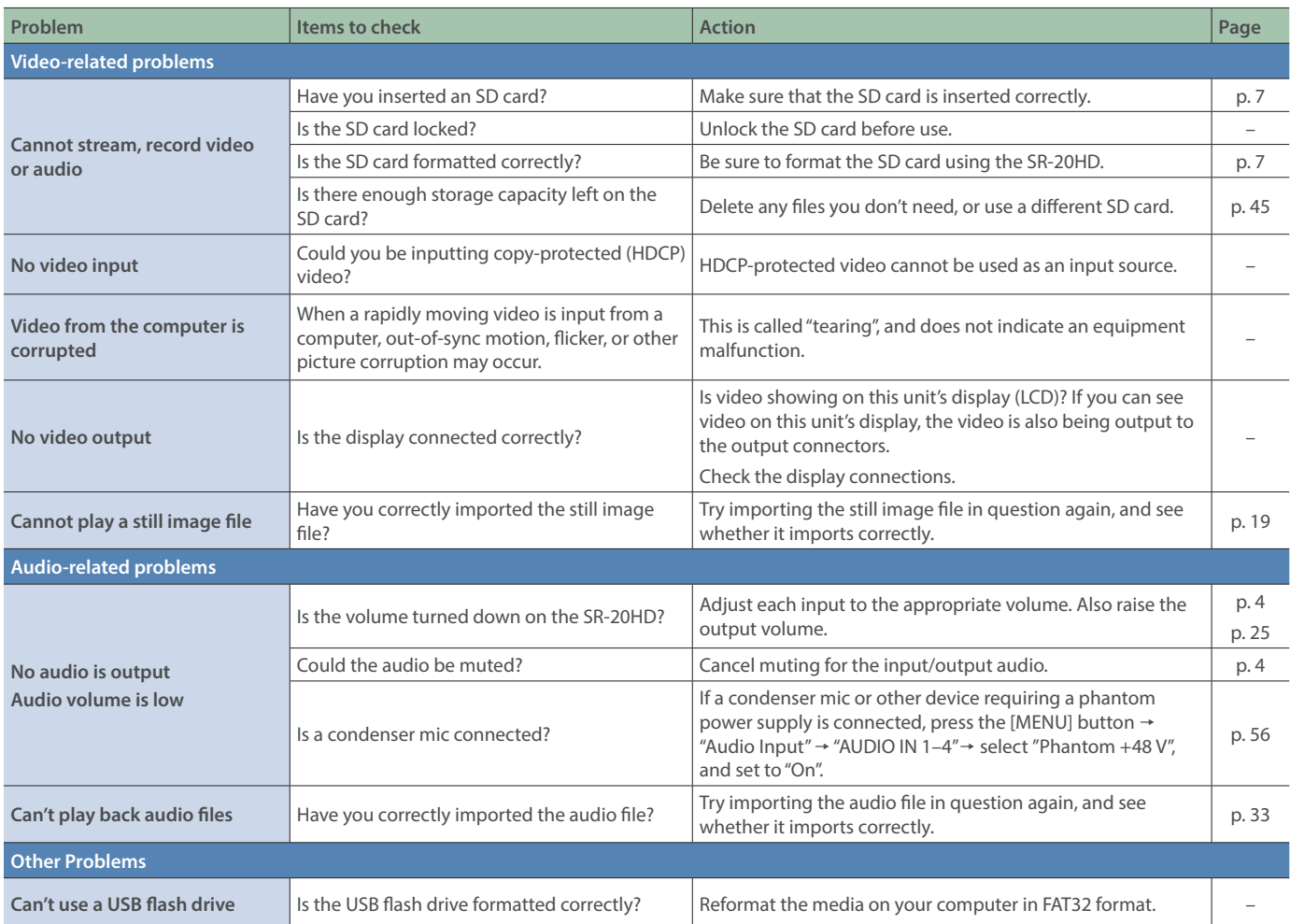

## Main Specifications

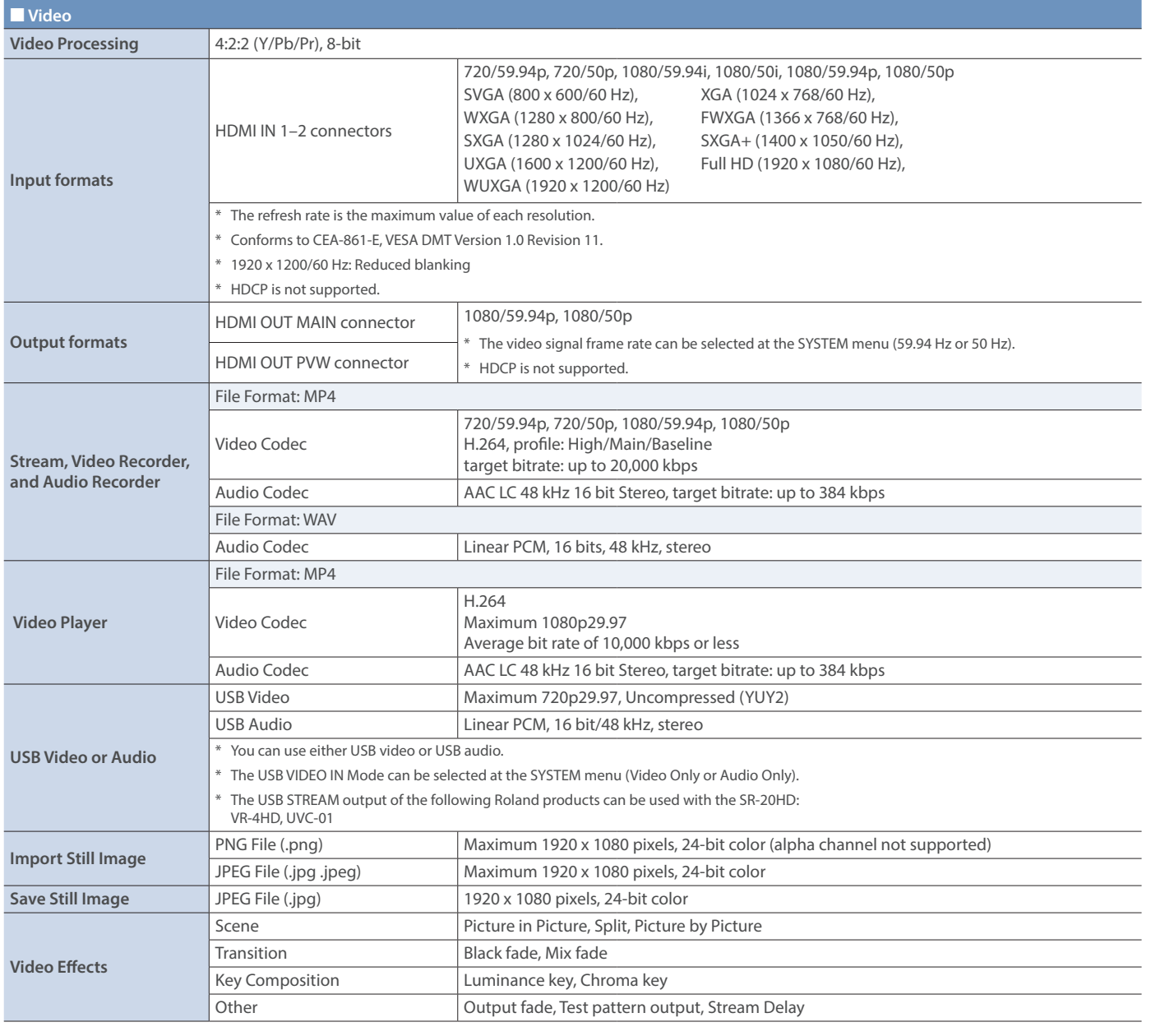

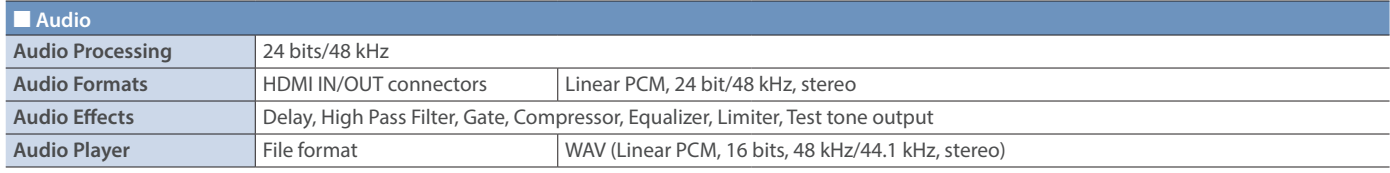

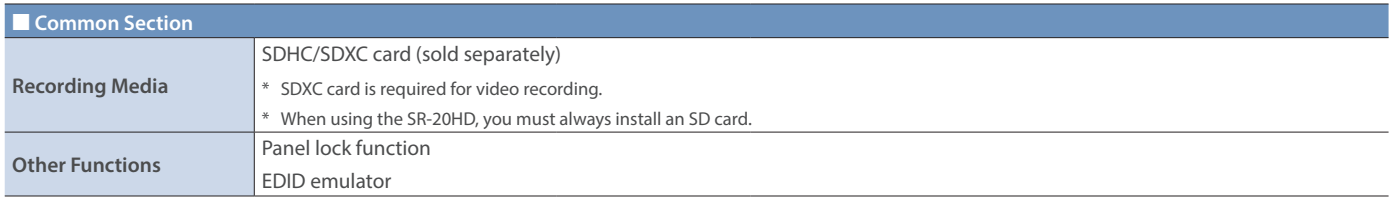

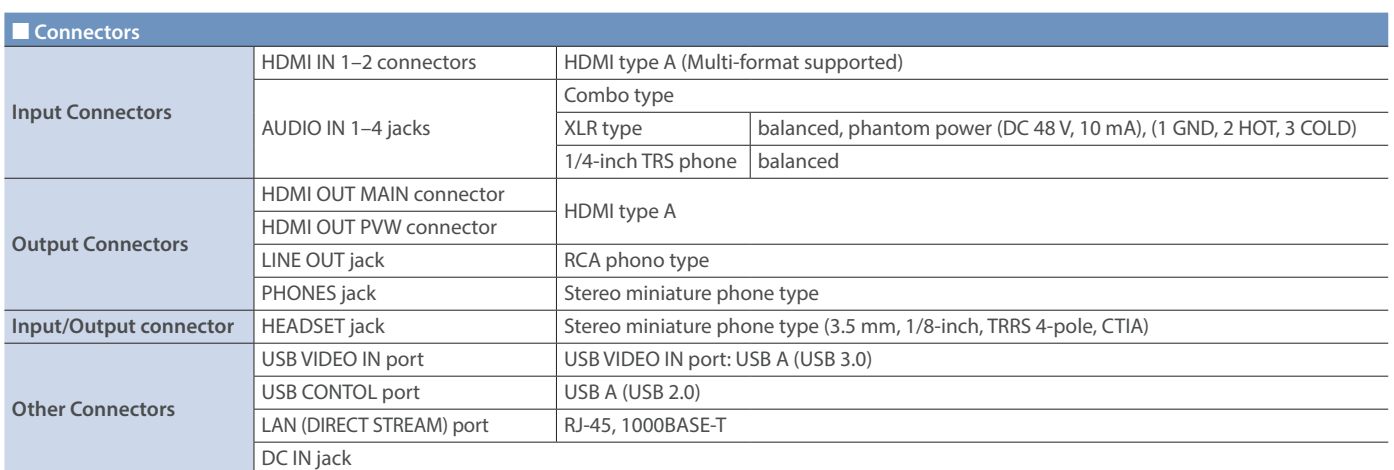

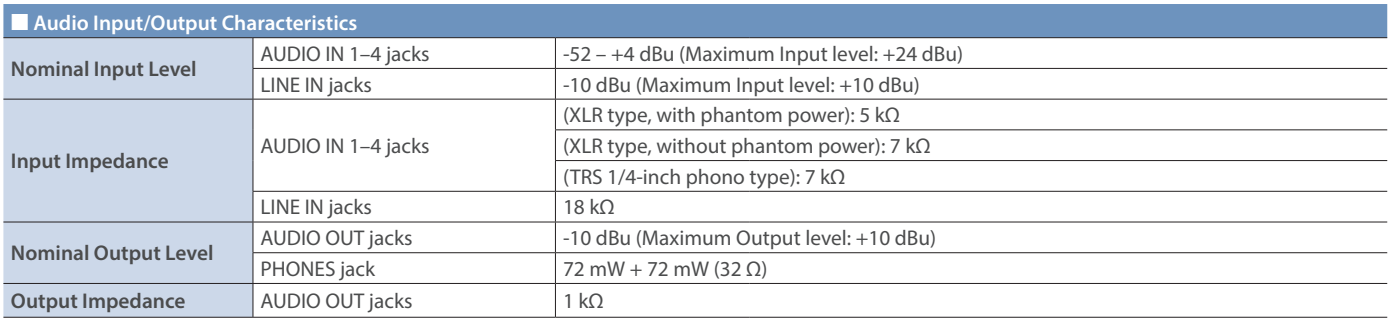

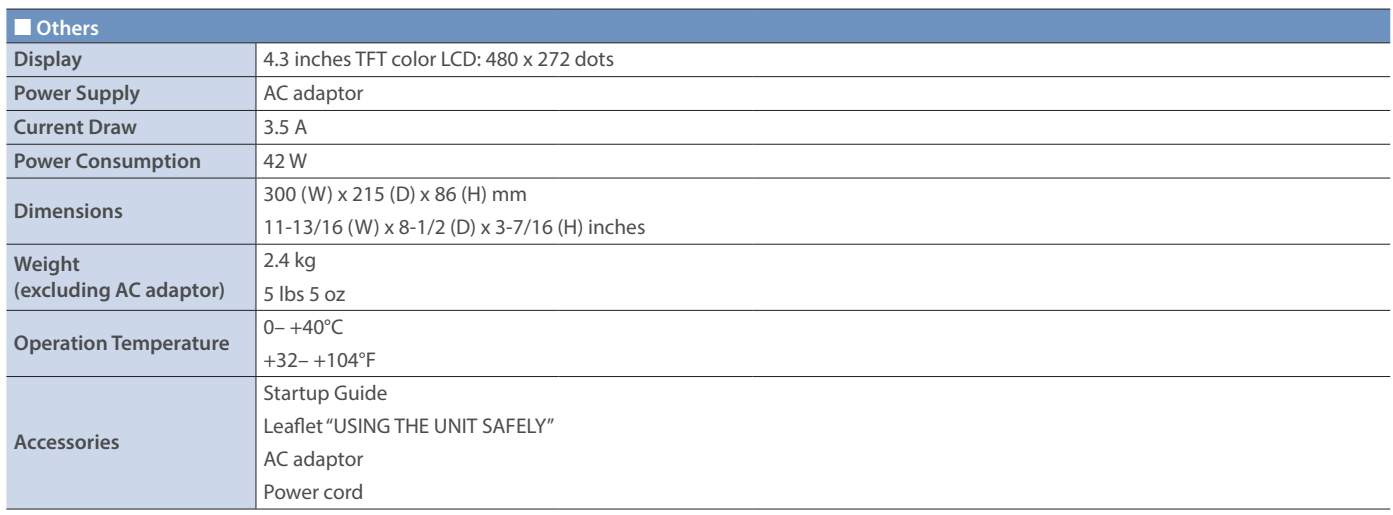

\* 0 dBu = 0.775 Vrms

\* This document explains the specifications of the product at the time that the document was issued. For the latest information, refer to the Roland website.

### **Dimensions**

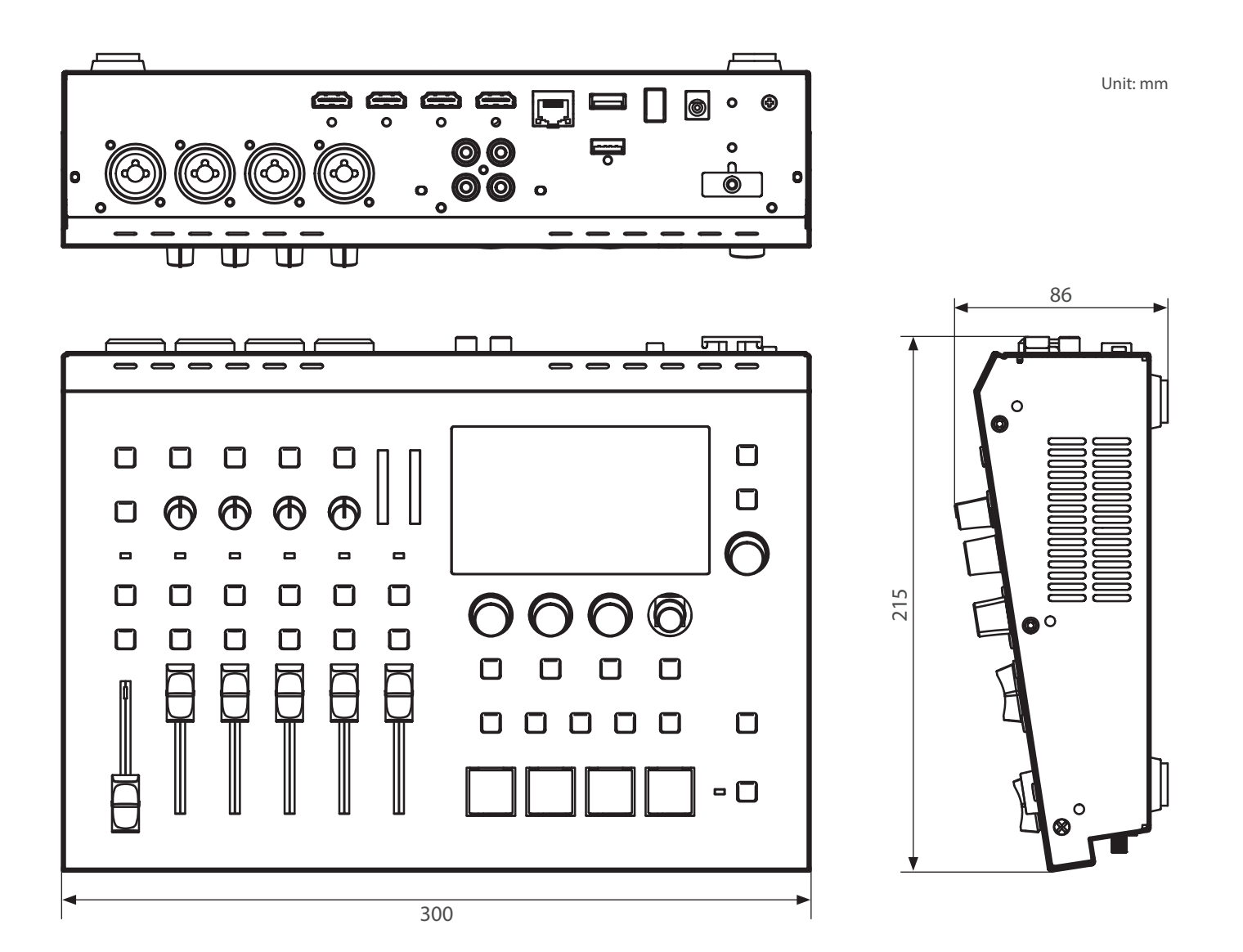

## Video Block Diagram

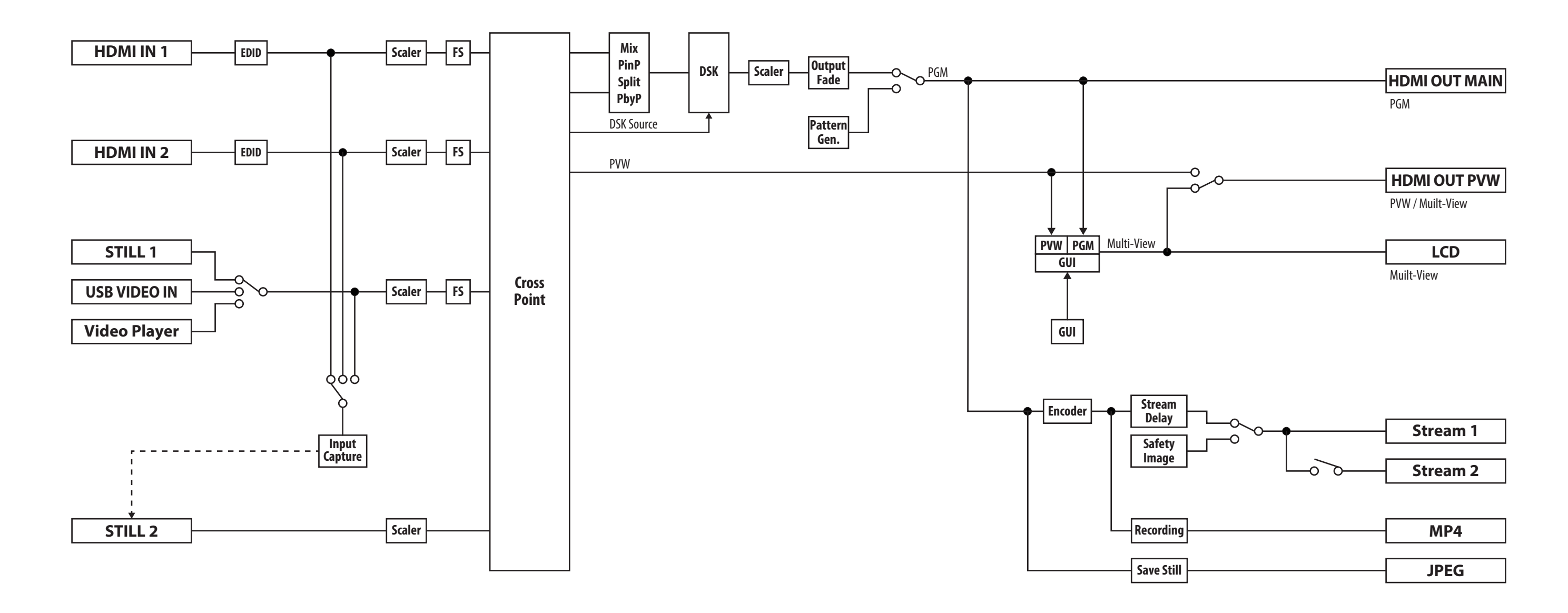

## Audio Block Diagram

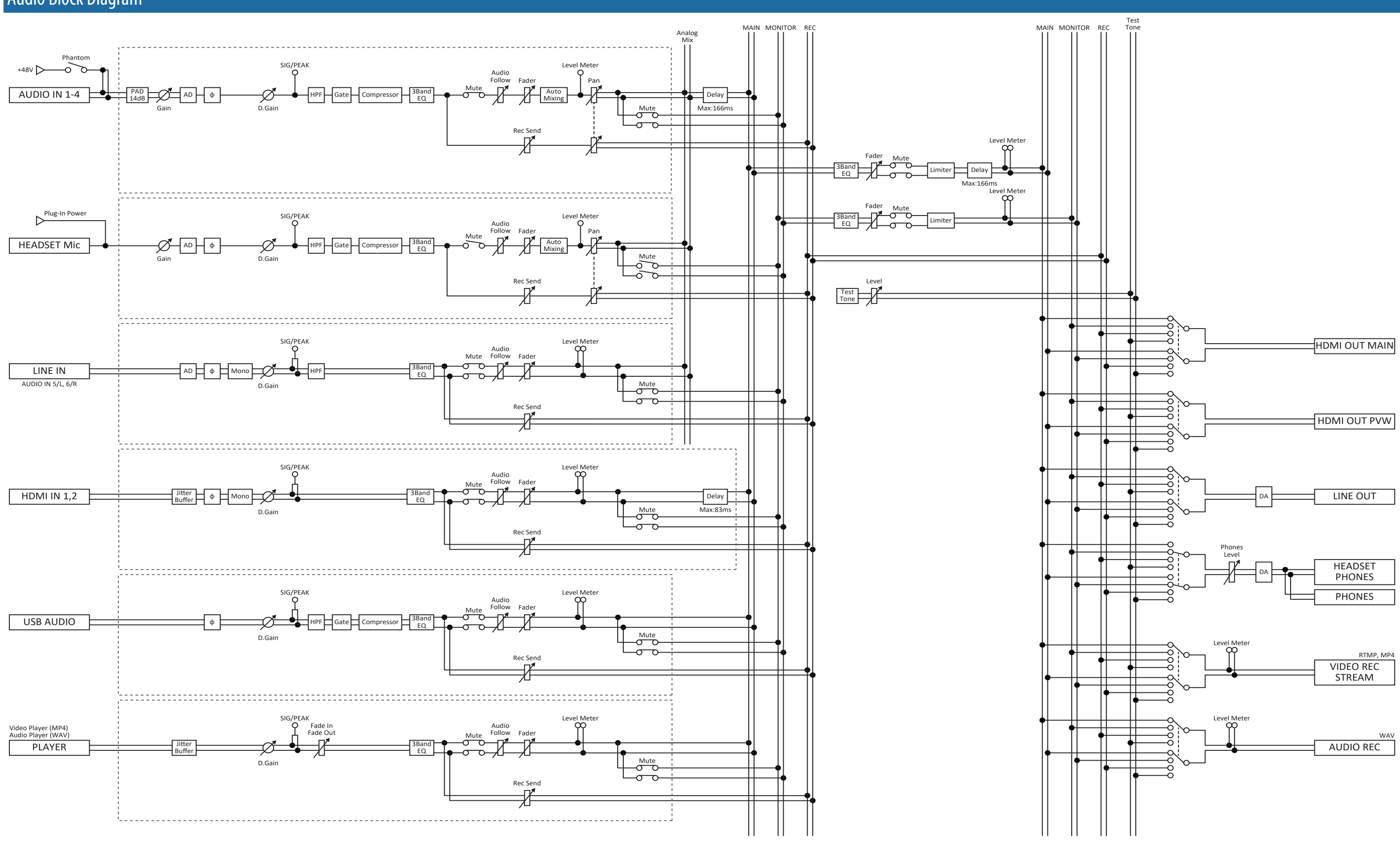